# MEDION® **25,7 cm / 10,1'' Tablet-PC** MEDION® LIFETAB® E10311 (MD99192)

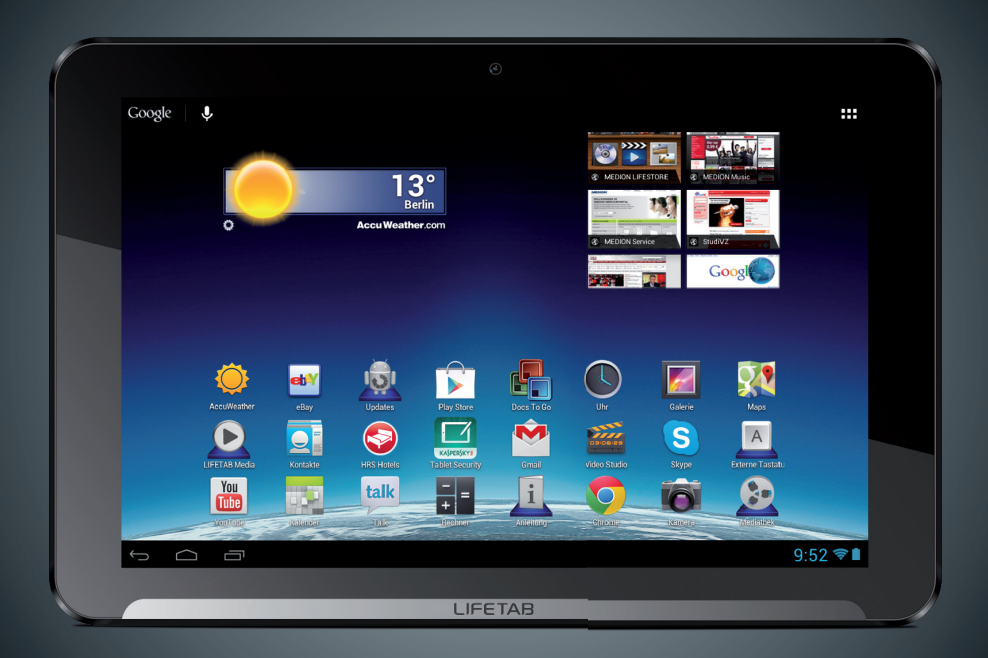

Bedienungsanleitung Mode d'emploi Istruzioni per l'uso Handleiding Instruction Manual

# Inhaltsverzeichnis

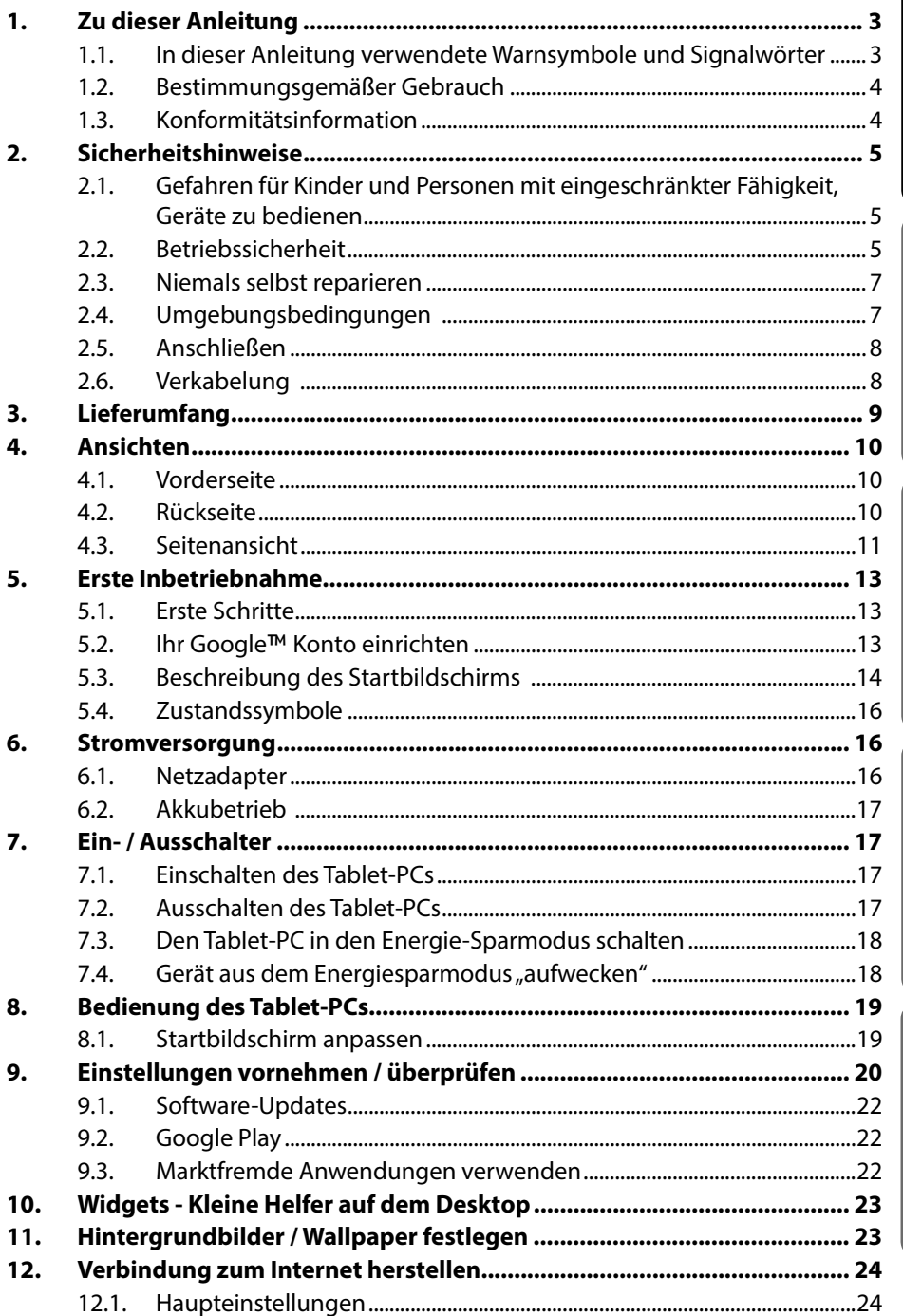

**Deutsch** 

**English** 

Nederlands

Français

**Italiano** 

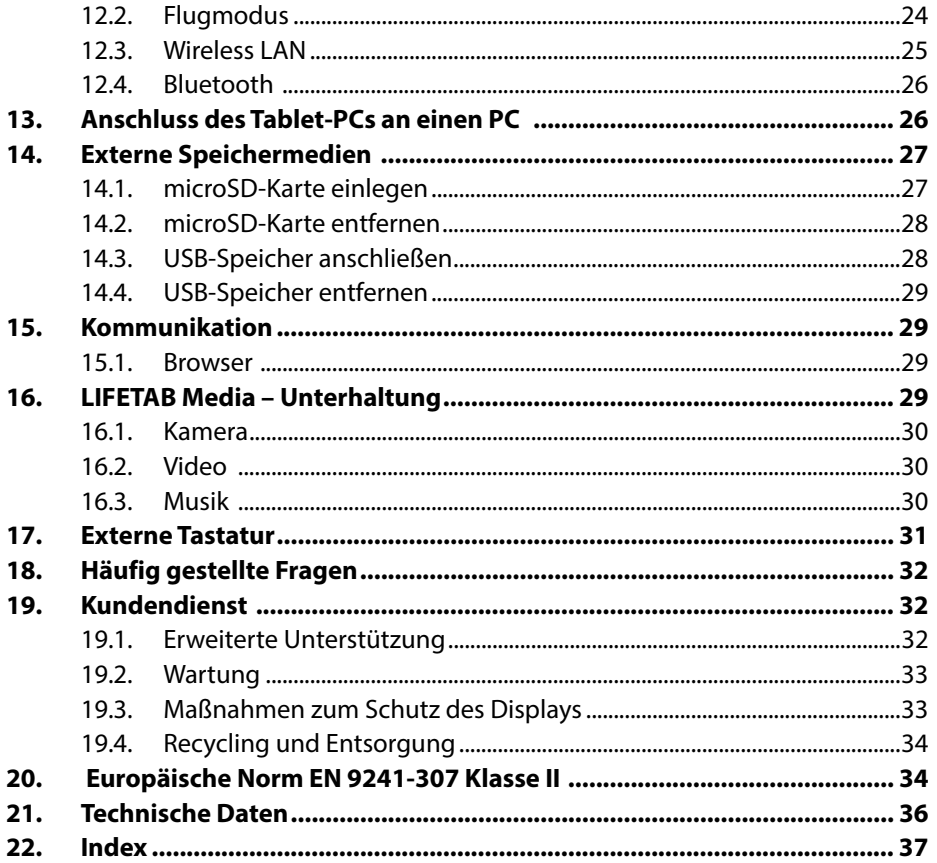

Copyright © 2013

Alle Rechte vorbehalten. Dieses Handbuch ist urheberrechtlich geschützt. Das Copyright liegt bei der Firma MEDION®.

Warenzeichen:Google, Android, Google Play und andere Google-Marken sind Marken der Google Inc.

**HDMI**<sup>'</sup>, das HDMI Logo sowie High-Definition Multimedia Interface sind eingetragene Warenzeichen der HDMI Licensing LLC.

Andere Warenzeichen sind Eigentum ihrer jeweiligen Besitzer.

Technische und optische Änderungen sowie Druckfehler vorbehalten.

# **English**

**Français**

**Italiano**

# **1. Zu dieser Anleitung**

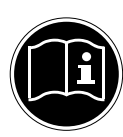

Lesen Sie vor Inbetriebnahme die Sicherheitshinweise aufmerksam durch. Beachten Sie die Warnungen auf dem Gerät und in der Bedienungsanleitung**.**

Bewahren Sie die Bedienungsanleitung immer in Reichweite auf. Wenn Sie das Gerät verkaufen oder weitergeben, händigen Sie unbedingt auch diese Anleitung aus.

## **1.1. In dieser Anleitung verwendete Warnsymbole und Signalwörter**

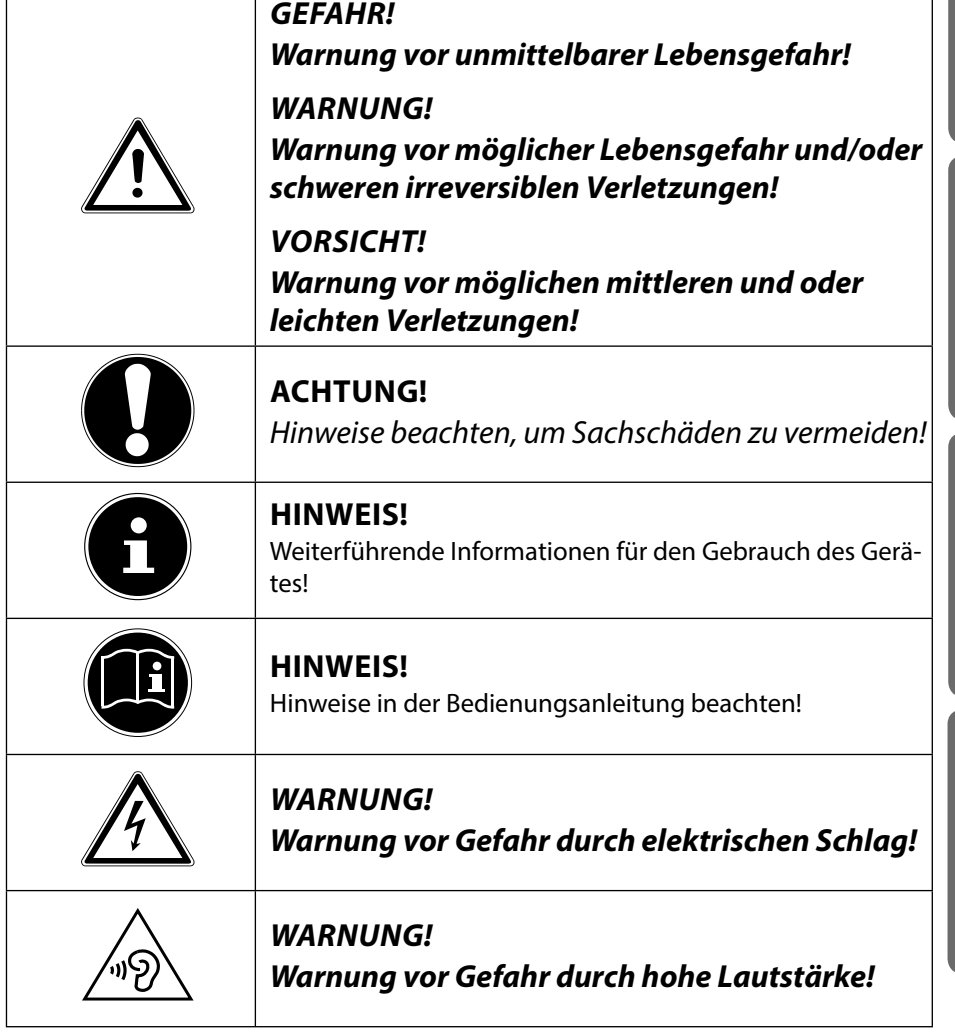

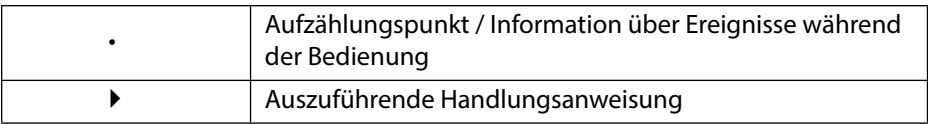

## **1.2. Bestimmungsgemäßer Gebrauch**

Ihr Tablet-PC bietet Ihnen vielfältige Möglichkeiten der Nutzung: Sie können beispielsweise jederzeit und überall im Internet surfen, Nachrichten und Bücher lesen, Spiele und Filme genießen und mit der ganzen Welt kommunizieren.

Für das Surfen im Internet ist eine Internet Verbindung erforderlich, die ggf. kostenpflichtig ist.

Das Gerät ist nur für den privaten und nicht für den industriellen/kommerziellen Gebrauch bestimmt.

Bitte beachten Sie, dass im Falle des nicht bestimmungsgemäßen Gebrauchs die Haftung erlischt:

- Bauen Sie das Gerät nicht ohne unsere Zustimmung um und verwenden Sie keine nicht von uns genehmigten oder gelieferten Zusatzgeräte.
- Verwenden Sie nur von uns gelieferte oder genehmigte Ersatz- und Zubehörteile.
- Beachten Sie alle Informationen in dieser Bedienungsanleitung, insbesondere die Sicherheitshinweise. Jede andere Bedienung gilt als nicht bestimmungsgemäß und kann zu Personen- oder Sachschäden führen.
- Nutzen Sie das Gerät nicht unter extremen Umgebungsbedingungen.

## **1.3. Konformitätsinformation**

Mit diesem Tablet-PC wurden folgende Funkausstattungen ausgeliefert:

- Wireless LAN
- Bluetooth

Hiermit erklärt die MEDION AG, dass sich dieser Tablet-PC in Übereinstimmung mit den grundlegenden Anforderungen und den übrigen einschlägigen Bestimmungen der R&TTE Richtlinie 1999/5/EG befindet.

Dieses Gerät erfüllt die grundlegenden Anforderungen und relevanten Vorschriften der Ökodesign Richtlinie 2009/125/EG.

Vollständige Konformitätserklärungen sind erhältlich unter www.medion.com/conformity.

# **0682**

**Nederlands**

Nederlands

# **2. Sicherheitshinweise**

## **2.1. Gefahren für Kinder und Personen mit eingeschränkter Fähigkeit, Geräte zu bedienen**

- Dieses Gerät ist nicht dafür bestimmt, durch Personen (einschließlich Kinder) mit eingeschränkten physischen, sensorischen oder geistigen Fähigkeiten oder mangels Erfahrung und/oder mangels Wissen benutzt zu werden, es sei denn, sie werden durch eine für Ihre Sicherheit zuständige Person beaufsichtigt oder erhielten von Ihnen Anweisungen, wie das Gerät zu benutzen ist.
- Kinder sollen beaufsichtigt werden, um sicherzustellen, dass sie nicht mit dem Gerät spielen. Kindern darf der Gebrauch des Geräts nicht ohne Aufsicht erlaubt werden.
- Bewahren Sie das Gerät und das Zubehör an einem für Kinder unerreichbaren Platz auf.

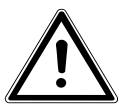

#### *GEFAHR! Halten Sie auch die Verpackungsfolien von Kindern fern. Es besteht Erstickungsgefahr***.**

# **2.2. Betriebssicherheit**

Bitte folgen Sie den Anweisungen in diesem Abschnitt für einen sicheren Betrieb Ihres Tablet-PCs.

- Öffnen Sie niemals das Gehäuse des Tablet-PCs oder des Netzadapters! Dies könnte zu einem elektrischen Kurzschluss oder gar zu Feuer führen, was die Beschädigung Ihres Tablet-PCs zur Folge hat.
- Führen Sie keine Gegenstände durch die Schlitze und Öffnungen ins Innere des Tablet-PCs. Diese könnten zu einem elektrischen Kurzschluss oder gar zu Feuer führen, was die Beschädigung Ihres Tablet-PCs zur Folge hat.
- Wenn der Tablet-PC bei extremen Umgebungsbedingungen verwendet wird, kann er beschädigt werden.

**Français**

- Den Tablet-PC mit angeschlossenem Netzadapter bei Gewitter nicht verwenden, um eine Beschädigung durch Blitzschlag zu vermeiden.
- Stellen Sie keine Gegenstände auf den Tablet-PC, die Druck auf das LCD Display ausüben könnten. An einem zerbrochenen Display können Sie sich verletzen. Fassen Sie zerbrochene Teile nur mit Handschuhen an. Waschen Sie Ihre Hände mit Seife.
- Berühren Sie nicht das Display mit kantigen Gegenständen, um Beschädigungen zu vermeiden.
- Setzen Sie den Tablet-PC nicht lange Hitze aus. Dies betrifft insbesondere die Aufbewahrung im Auto, da sich sonst die verschiedenen Bestandteile verformen könnten.
- Aktualisieren Sie die Software regelmäßig, um den Tablet-PC immer kompatibel und stabil zu halten.
- Schalten Sie den Tablet-PC sofort aus oder schalten Sie ihn gar nicht erst ein und kontaktieren Sie den Kundendienst, wenn
	- − der Netzadapter und die damit verbundenen Stecker verbrannt oder beschädigt sind. Ersetzen Sie einen beschädigten Netzadapter durch einen Originaladapter. Ein defekter Netzadapter darf auf keinen Fall repariert werden.
	- − das Gehäuse des Tablet-PCs beschädigt ist oder wenn Flüssigkeiten eingedrungen sind. Lassen Sie den Tablet-PC erst durch den Kundendienst überprüfen, da der Tablet-PC nicht mehr betriebssicher ist. Es besteht das Risiko auf einen Stromschlag!

Sollte der Tablet-PC nass werden,

- schalten Sie ihn nicht ein.
- ziehen Sie das Stromkabel heraus und schalten Sie den Tablet-PC aus.
- schalten Sie ihn erst wieder ein, wenn er wieder völlig trocken ist.

# **2.3. Niemals selbst reparieren**

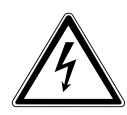

*WARNUNG***!**

*Versuchen Sie auf keinen Fall, das Gerät selbst zu öffnen oder zu reparieren. Es besteht die Gefahr des elektrischen Schlags!*

• Wenden Sie sich im Störungsfall an das Medion Service Center oder eine andere geeignete Fachwerkstatt, um Gefährdungen zu vermeiden

# **2.4. Umgebungsbedingungen**

- Der Tablet-PC kann bei einer Umgebungstemperatur von 5°C bis 30° C und bei einer relativen Luftfeuchtigkeit von 20% - 80% (nicht kondensierend) betrieben werden.
- Im ausgeschalteten Zustand kann der Tablet-PC bei 0° C bis 60° C gelagert werden.
- Stecken Sie den Netzadapter bei Gewitter aus.
- Warten Sie, bis sich Ihr Tablet-PC an die Umgebungstemperatur angepasst hat, bevor Sie den Tablet-PC verwenden oder den Netzadapter anschließen. Große Unterschiede in Temperatur und Luftfeuchtigkeit können im Inneren des Tablet-PCs zu Kondensation führen, die einen Kurzschluss verursachen kann.
- Achten Sie darauf, den Tablet-PC nicht höheren Temperaturen und direkter Sonneneinstrahlung im Auto auszusetzen.
- Bewahren Sie die originale Verpackung auf, falls das Gerät verschickt werden muss.
- Ihr Tablet-PC ist nicht für den Einsatz an Bildschirmarbeitsplatzgeräten im Sinne §2 der Bildschirmarbeitsplatzverordnung geeignet.

**Nederlands**

Nederlands

## **2.5. Anschließen**

Um Ihren Tablet-PC korrekt anzuschließen, folgen Sie bitte dieser Anleitung:

#### **2.5.1. Netzadapter**

- Das Gehäuse des Netzadapters darf nicht geöffnet werden. Bei geöffnetem Gehäuse besteht das Risiko eines Stromschlages. Das Gehäuse enthält keine zu wartenden Teile.
- Die Steckdose muss sich in der Nähe des Tablet-PCs befinden und leicht zugänglich sein.
- Um die Stromversorgung zu Ihrem Tablet-PC (über Netzadapter) zu unterbrechen, ziehen Sie den Netzstecker aus der Steckdose.
- Betreiben Sie den Netzadapter Ihres Tablet-PCs nur an geerdeten Steckdosen mit **AC 100-240V~ / 50 - 60 Hz Wechselstrom**. Wenn Sie sich der Stromversorgung am Aufstellungsort nicht sicher sind, fragen Sie beim betreffenden Energieversorger nach.
- Verwenden Sie ausschließlich den mitgelieferten Netzadapter.
- Wenn Sie den Netzadapter vom Stromnetz trennen möchten, ziehen Sie zunächst den Stecker aus der Steckdose und anschließend den Stecker des Tablet-PCs. Eine umgekehrte Reihenfolge könnte den Netzadapter oder den Tablet-PC beschädigen. Halten Sie beim Abziehen immer den Stecker selbst fest. Ziehen Sie nie an der Leitung.

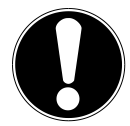

#### **ACHTUNG!**

*Verwenden Sie zum Aufladen des Tablet-PCs ausschließlich den mit dem Tablet-PC mitgelieferten Netzadapter.*

## **2.6. Verkabelung**

- Verlegen Sie die Kabel so, dass niemand darauf treten oder darüber stolpern kann.
- Stellen Sie keine Gegenstände auf die Kabel, da diese sonst beschädigt werden könnten.

# **Italiano**

# **3. Lieferumfang**

Bitte überprüfen Sie die Vollständigkeit der Lieferung und benachrichtigen Sie uns bitte innerhalb von 14 Tagen nach dem Kauf, falls die Lieferung nicht komplett ist. Mit dem von Ihnen erworbenen Produkt haben Sie erhalten:

- Tablet-PC
- microUSB-Kabel
- microUSB-Host-Kabel
- Netzteil mit Anschlusskabel

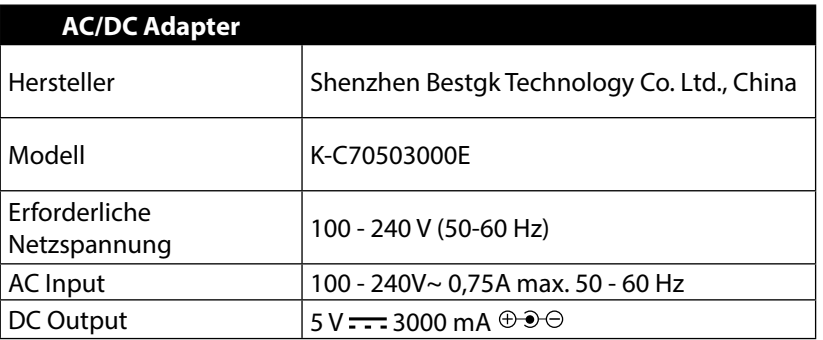

• Dokumentation

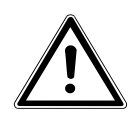

#### *GEFAHR!*

*Halten Sie das Verpackungsmaterial, wie z. B. Folien von Kindern fern. Bei Missbrauch könnte Erstickungsgefahr bestehen.*

# **4. Ansichten**

### **4.1. Vorderseite**

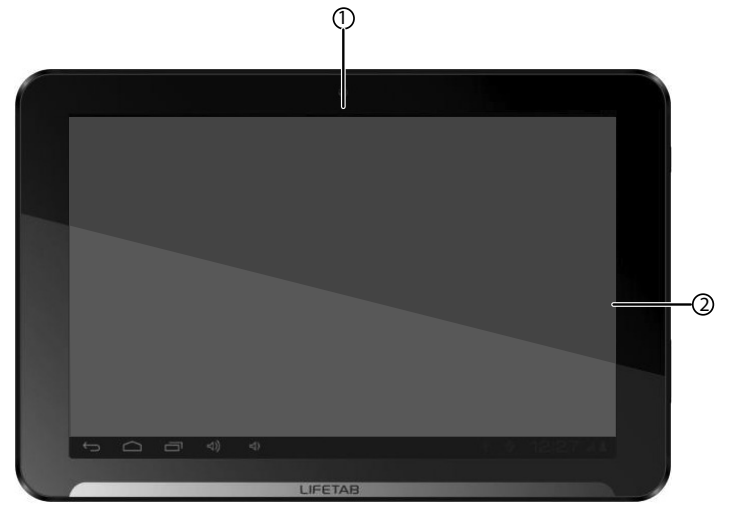

- 1) Kamera
- 2) Display

## **4.2. Rückseite**

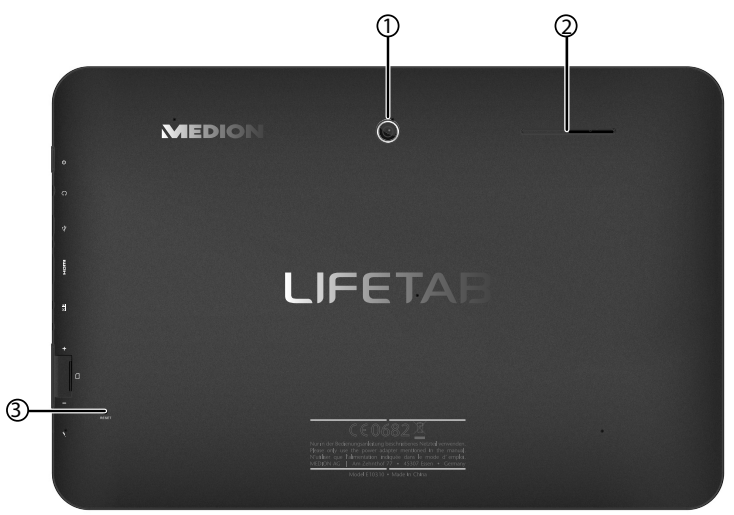

- 1) Kamera
- 2) Lautsprecher
- 3) Reset-Schalter

### **4.3. Seitenansicht**

- 1) Ein-/Ausschalter
- 2) Stereo Kopfhörer-Anschluss
- 3) USB-Anschlussbuchse
- 4) miniHDMI-Anschlussbuchse
- 5) Anschluss für Netzadapter
- 6) microSD-Kartensteckplatz
- 7) Lautstärkeregler +/-
- 8) Mikrofon

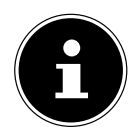

#### **HINWEIS!**

Bitte benutzen Sie mit diesem Tablet PC nur einen Stereo Ohrhörer / Kopfhörer. Bei Verwendung eines Headsets (Ohrhörer + Mikrofon) kann es zu Störungen beim Abspielen von Mediadateien kommen.

#### *WARNUNG!*

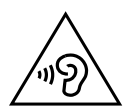

*Zu große Lautstärke bei der Verwendung von Ohrhörern oder Kopfhörern erzeugt übermäßigen Schalldruck und kann zum Verlust des Hörsinns führen. Stellen Sie die Lautstärke vor der Wiedergabe auf den niedrigsten Wert ein. Starten Sie die Wiedergabe und erhöhen Sie die Lautstärke auf den Pegel, der für Sie angenehm ist. Durch Verändern der Grundeinstellung des Equalizers kann sich die Lautstärke erhöhen und damit zu bleibenden Hörschäden führen. Ferner kann das Verändern der Treiber, der Software, des Equalizers, des Betriebssystems etc. zur Erhöhung der Lautstärke und daher ebenfalls zu bleibenden Hörschäden führen. Wenn ein Gerät längere Zeit mit erhöhter Lautstärke über einen Kopfhörer/Ohrhörer betrieben wird, kann das Schäden am Hörvermögen des Zuhörers verursachen.*

#### **ACHTUNG!**

*Die microSD-Karte muss in die richtige Richtung eingesteckt werden. Achten Sie darauf, dass die Kontakte der microSD-Karte dabei in Richtung Display zeigen. Um die Karten nicht zu beschädigen, dürfen sie nicht mit Kraft hineingedrückt werden.*

# **5. Erste Inbetriebnahme**

Bevor Sie Ihren Tablet-PC in Betrieb nehmen, sollten Sie sich zuerst die Zeit nehmen und den wichtigen Abschnitt zur Betriebssicherheit lesen.

# **5.1. Erste Schritte**

- Verbinden Sie das Ende des Anschlusskabels mit dem Hohlstecker Ihres Tablet-PCs. Schließen Sie den Netzadapter an einer freien Steckdose an.
- Schalten Sie den Tablet-PC über den Ein- / Ausschalter an. Halten Sie dazu den Ein- / Ausschalter ca. 3 Sek. gedrückt. Der Tablet-PC startet und durchläuft verschiedene Logos und Animationen.
- Nach dem Erscheinen des Willkommensbildschirms wählen Sie Ihre Sprache aus und tippen Sie auf **Start**.

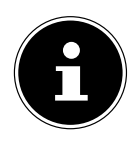

#### **HINWEIS!**

Die Ersteinrichtung kann einige Zeit in Anspruch nehmen. In der Erstkonfigurationsphase können Sie auf die vorherige Bildschirmseite zurückkommen, indem Sie (wählen.

Folgen Sie den Anweisungen auf dem Bildschirm.

## **5.2. Ihr Google**™ **Konto einrichten**

Ihr Tablet-PC bietet Ihnen die Möglichkeit zur Nutzung einer Reihe von Diensten von Google™. Sie benötigen ein Google™ Konto, um diese Dienste nutzen zu können. Mit diesem Google™ Konto können Sie eine große Anzahl von Diensten, wie z. B. GMail, nutzen.

 Sie können jetzt ein Google™ Konto einrichten (tippen Sie auf Konto einrichten). Wenn Sie bereits über ein Google™ Konto verfügen, geben Sie bitte Ihre Anmeldedaten ein und tippen Sie auf **Anmelden**.

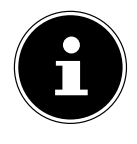

#### **HINWEIS!**

Sie benötigen eine Internet-Verbindung, um ein Google™ Konto einzurichten oder um sich anmelden zu können. Gehen Sie über eine WLAN-Verbindung ins Internet.

Der "Google Play" Store kann bei Bedarf alle verfügbaren Anwendungsupdates automatisch einspielen.

**English**

**Deutsch**

## **5.3. Beschreibung des Startbildschirms**

Der Startbildschirm wird angezeigt, wenn Ihr Tablet-PC vollständig gestartet und keine andere Applikation im Vordergrund ist. Er ist aufgeteilt in mehrere Seiten, die Sie durch Wischen mit dem Finger nach links und rechts erreichen können. Der Startbildschirm dient zur Anzeige von Verknüpfungen (engl. Shortcuts) und Mini-Ansichten (engl. Widgets) zu Applikationen und enthält bereits einige dieser Elemente.

- Tippen Sie auf das entsprechende Element, um die zugehörige Applikation zu starten oder weiterführende Informationen zu erhalten.
- Sie können diesen Inhalt auch nach Belieben anpassen und ein eigenes Hintergrundbild setzen (s. u.)

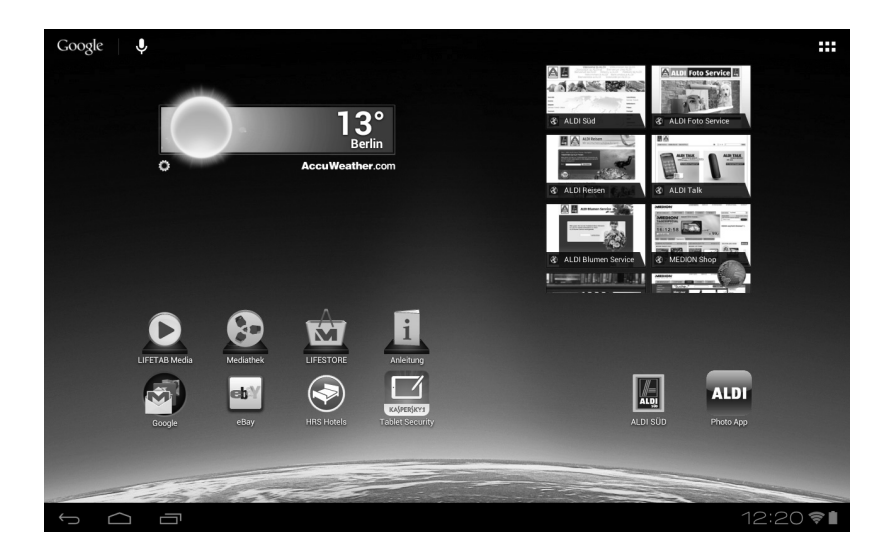

In der **Titelleiste** des Startbildschirms, die sich am oberen Rand befindet, finden Sie folgende Symbole:

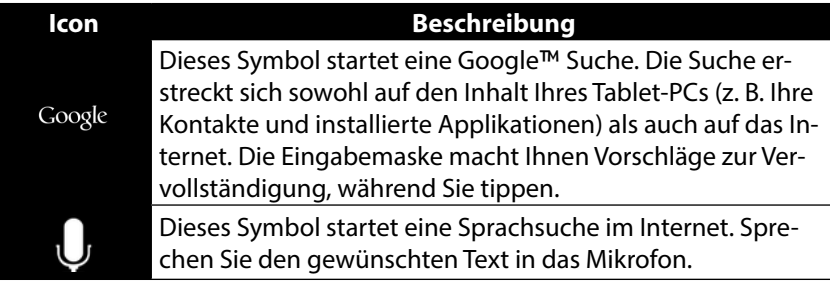

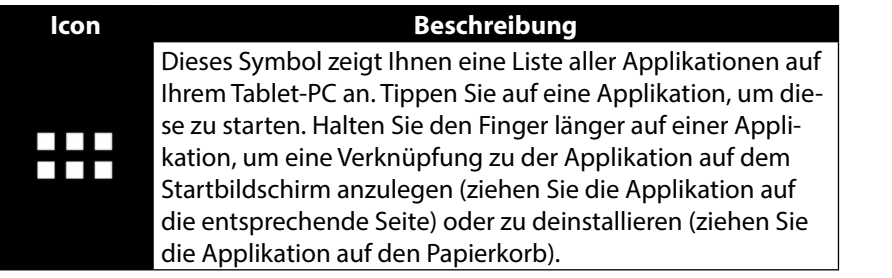

In der **Statuszeile** des Startbildschirms, die sich am unteren Rand befindet, finden Sie folgende Symbole:

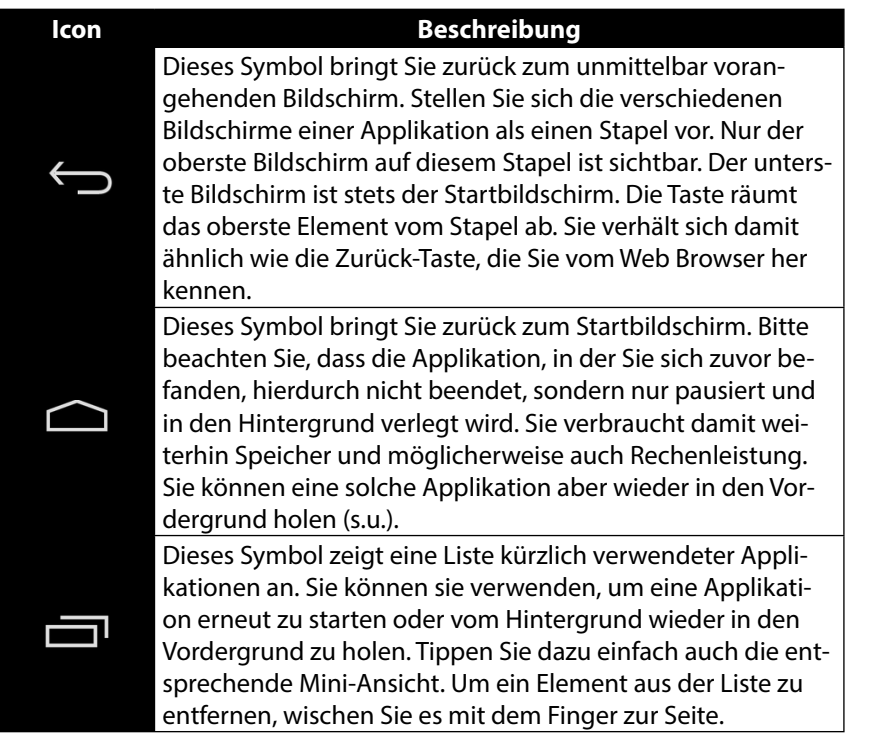

Titel- und Statusleiste finden Sie in leicht veränderter Form auch in den meisten Applikationen wieder. Manche Applikationen bieten ein dynamisches Menü mit weiteren Befehlen. Dieses ist durch ein entsprechendes Symbol entweder in der Titelleiste (am rechten Rand) oder der Statusleiste (neben den kürzlich verwendeten Applikationen) zugreifbar.

**Deutsch**

**English**

**Nederlands**

Nederlands

## **5.4. Zustandssymbole**

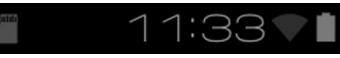

Rechts unten auf dem Display sind die Zustandssymbole aktiv, die folgendes anzeigen:

- SD-Karte ist eingelegt
- Aktuelle Uhrzeit
- per WLAN verbunden
- Akkuanzeige
- u. a.
- Tippen Sie auf ein Zustandssymbol, um weiterführende Details zu erhalten (z. B. den Inhalt einer Meldung zu lesen) oder schnellen Zugriff auf Einstellungen zu erhalten (z. B. Uhrzeit oder Netzwerk).

# **6. Stromversorgung**

Schließen Sie den Tablet-PC bei der Ersteinschaltung oder nach einer langen Zeit im abgeschalteten Zustand an das Netzteil an. Der Tablet-PC ist mit einem wieder aufladbaren integrierten Lithium-Hochleistungsakku ausgestattet, den Sie über den mitgelieferten Netzadapter aufladen können.

# **6.1. Netzadapter**

Ihr Tablet-PC wird mit einem universellen Netzadapter ausgeliefert. Der folgende Bereich wird unterstützt: **AC 100-240V~ / 50 - 60 Hz Wechselstrom.** Bitte beachten Sie die Anweisungen zur Betriebssicherheit des Netzadapters s. Seite 8. Der Netzadapter wird mit einer Steckdose verbunden. Der Netzadapter versorgt den Tablet-PC mit Strom und lädt den Akku auf. Der Akku wird auch aufgeladen, wenn Sie mit dem Tablet-PC arbeiten und der Netzadapter angeschlossen ist. Auch wenn der Tablet-PC nicht angeschlossen ist, wird der Netzadapter weiter mit Strom versorgt. Daher sollten Sie den Netzadapter vom Stromnetz trennen, wenn er nicht mit dem Tablet-PC verbunden ist.

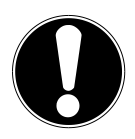

#### **ACHTUNG!**

*Verwenden Sie ausschließlich den mit dem Tablet-PC mitgelieferten Netzadapter***.**

# **6.2. Akkubetrieb**

Akkus speichern elektrische Energie in ihren Zellen und geben sie dann bei Bedarf wieder ab.

Die Lebensdauer und Leistungsfähigkeit Ihres Akkus ist abhängig von einer sorgfältigen Handhabung.

Der Akku sollte vor einem Ladevorgang immer vollständig entladen und wieder komplett geladen werden, um die Lebensdauer und die Leistungsfähigkeit zu optimieren.

#### **6.2.1. Aufladen des Akkus**

Laden Sie den Akku über den mitgelieferten Netzadapter.

Wenn der Netzadapter angeschlossen und eingeschaltet ist, lädt sich der Akku automatisch auf, unabhängig davon, ob der Tablet-PC eingeschaltet ist oder nicht. Wenn der Tablet-PC eingeschaltet ist, dauert der Ladevorgang deutlich länger.

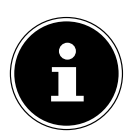

#### **HINWEIS!**

Der Ladevorgang wird unterbrochen, wenn Temperatur oder Spannung des Akkus zu hoch sind*.*

# **7. Ein- / Ausschalter**

## **7.1. Einschalten des Tablet-PCs**

 Drücken Sie ca. 3 Sekunden lang auf den Ein-/Ausschalter an der linken Seite des Tablet-PCs. Der Tablet-PC schaltet sich ein.

# **7.2. Ausschalten des Tablet-PCs**

Drücken Sie den Ein- / Ausschalter bis die folgende Mitteilung erscheint:

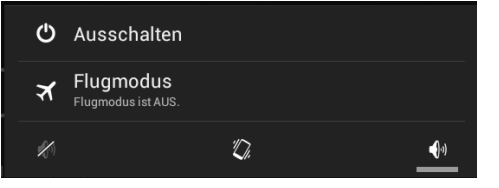

Tippen Sie auf **Ausschalten,** um Ihren Tablet-PC auszuschalten.

## **7.3. Den Tablet-PC in den Energie-Sparmodus schalten**

Um die Akku-Laufzeit zu optimieren, geht der Tablet-PC in den Energie-Sparmodus über, wenn er länger nicht benutzt wird.

Im Energie-Sparmodus verbraucht der Tablet-PC wenig Energie, da das Display ausgeschaltet ist. Wenn innerhalb einer vorgegebenen Zeitspanne keine Aktivität stattfindet, schaltet sich die Hintergrundbeleuchtung automatisch aus und das Gerät wird gesperrt.

Wenn Ihr Tablet-PC eingeschaltet ist und Sie ihn momentan nicht benötigen, können Sie kurz auf den Ein- / Ausschalter tippen, um das Display herunter zu dimmen. Das Gerät geht dann in den Energiesparmodus und wird gesperrt.

Über **Einstellungen** > **Display** > **Ruhezustand** können Sie die Zeitspanne einstellen**.**

### **7.4. Gerät aus dem Energiesparmodus "aufwecken"**

Wenn der Bildschirm ausgeschaltet ist, drücken Sie kurz auf den Ein- / Ausschalter, um den Bildschirm wieder zu aktivieren.

▶ Ziehen Sie dazu das Schlosssymbol auf das Zeichen LL, um zur Hauptseite zu gelangen.

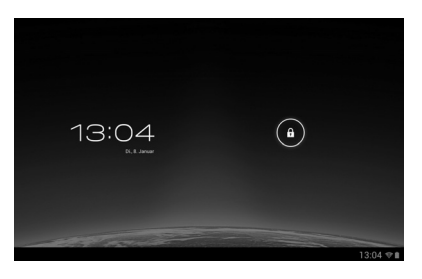

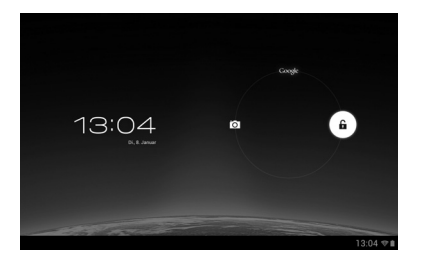

# **English**

# **Italiano**

#### **7.4.1. Display-Sperre konfigurieren**

Über **Einstellungen > Sicherheit > Bildschirmsperre** können Sie die Abfolge für die Display-Sperre einstellen**.**

# **8. Bedienung des Tablet-PCs**

Ihr Tablet-PC wird mit den Fingerspitzen bedient. Verwenden Sie keine spitzen oder scharfkantigen Gegenstände.

- Tippen Sie auf das Display, um Apps auszuwählen oder zu öffnen.
- Wenn Sie Ihren Finger auf einem Eingabefeld ruhen lassen, werden alle verfügbaren Optionen angezeigt.
- Ziehen Sie Ihren Finger über das Display, um nach oben, unten, rechts oder links zu blättern.
- Wenn Sie etwas länger auf eine Anwendung tippen, können Sie diese über das Display ziehen und an anderer Stelle positionieren.
- Ziehen Sie auf dem Bildschirm gleichzeitig zwei Finger auseinander oder tippen Sie zweimal auf das Display, um eine Webseite zu vergrößern oder zu verkleinern.

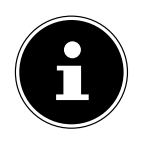

#### **HINWEIS!**

Sie können das Display vertikal oder horizontal betrachten. Halten Sie das Gerät einfach in der gewünschten Position.

# **8.1. Startbildschirm anpassen**

Ihr Tablet-PC verfügt über mehrere Arbeitsflächen.

Sie können den Bildschirm mit Ihren Fingern verschieben, das Display anpassen oder Symbole zwischen den Arbeitsflächen verschieben.

# **9. Einstellungen vornehmen / überprüfen**

Um die Einstellungen Ihres Tablet-PCs zu ändern, tippen Sie auf **Apps** > **Einstellungen.**

Links erscheinen alle Einstellungen, die zur Verfügung stehen. Durch Berühren des Displays können die Posten des Menüs für die Einstellungen angewählt werden.

#### **9.1.1. DRAHTLOS & NETZWERKE**

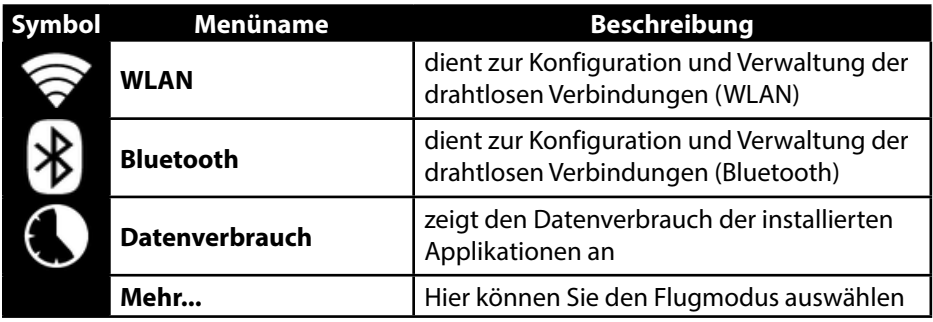

#### **9.1.2. GERÄT**

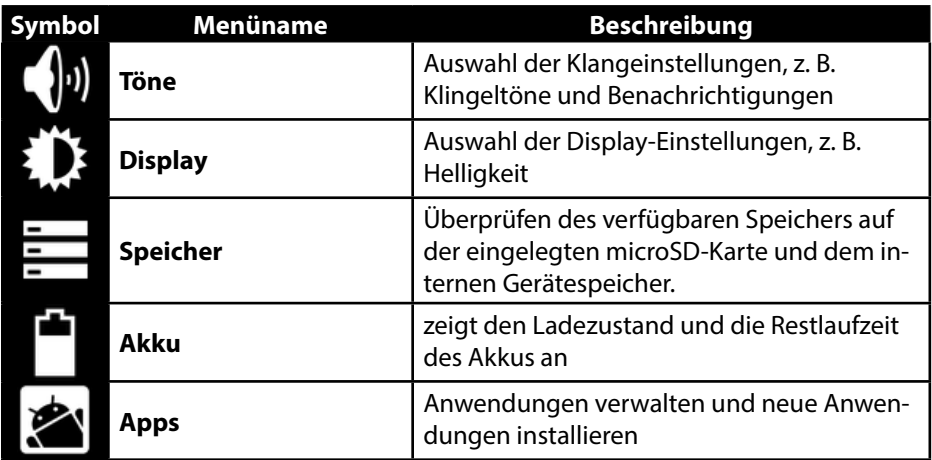

#### **9.1.3. NUTZER**

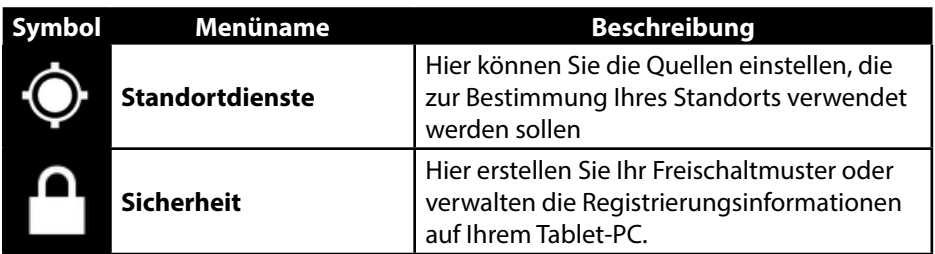

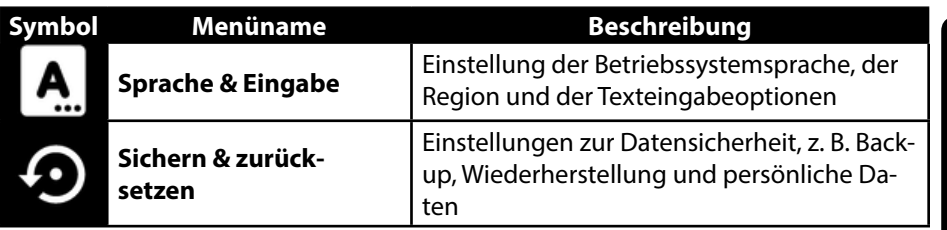

#### **9.1.4. SYSTEM**

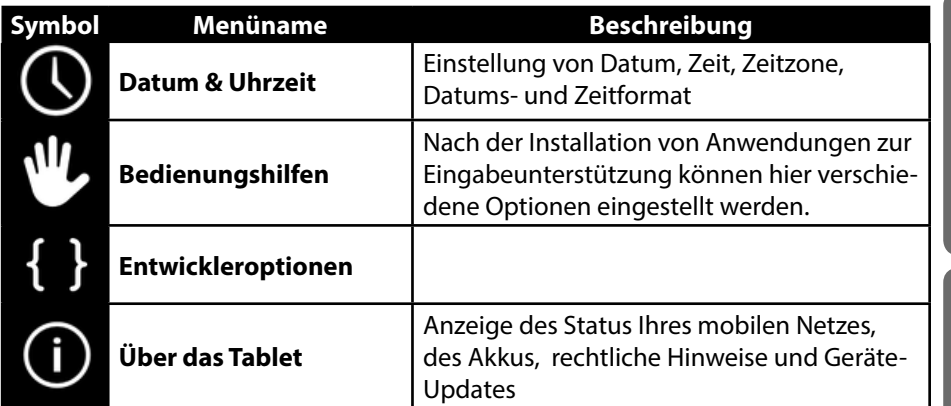

#### **Beispiel**

- Wählen Sie den gewünschten Posten auf der linken Seite, mit dem gleichzeitig rechts auf dem Bildschirm ein Untermenü geöffnet wird.
- Um zum vorherigen Menü oder zu einem anderen der verfügbaren Menüs zurückzukehren, wählen Sie den Titel der Liste links aus.

**Nederlands**

Nederlands

**Deutsch**

**English**

## **9.1. Software-Updates**

Wenn ein Software-Update zur Verfügung steht, können Sie dieses Update über das Internet herunterladen.

Um die Verfügbarkeit neuer Aktualisierungen zu prüfen, gehen Sie auf **Einstellungen > Über das Tablet > Systemupdates.**

# **9.2. GooglePlay**

Ihr Tablet-PC basiert auf Android™ und Sie können die Funktionalität des Tablet-PCs durch das Installieren weiterer Applikationen erweitern. Der Android ™ Marktplatz **T** trägt den Namen Google Play. Er bietet Ihnen eine einfache Möglichkeit, Spiele und andere Anwendungen zu installieren.

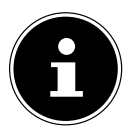

#### **HINWEIS!**

Um auf den Marktplatz von Android ™ zugreifen zu können, benötigen Sie sowohl eine Internetverbindung als auch ein Google ™ Konto (s. Seite 13).

## **9.3. Marktfremde Anwendungen verwenden**

Wenn Sie Anwendungen aus anderen Quellen als dem offiziellen Marktplatz installieren möchten (z. B. über den Web Browser oder die Speicherkarte), tippen Sie in den Einstellungen auf **Sicherheit** und setzen Sie bei **Unbekannte Herkunft** einen Haken. Standardmäßig ist kein Häkchen gesetzt.

# **English**

**Français**

# **10. Widgets - Kleine Helfer auf dem Desktop**

Mit Widgets - kleinen Programmen, die auf dem Desktop ausgeführt werden - lässt sich allerhand anzeigen und erledigen. So führen Sie Widgets aus:

Tippen Sie auf **> Widgets.** Es werden alle verfügbaren Widgets angezeigt:

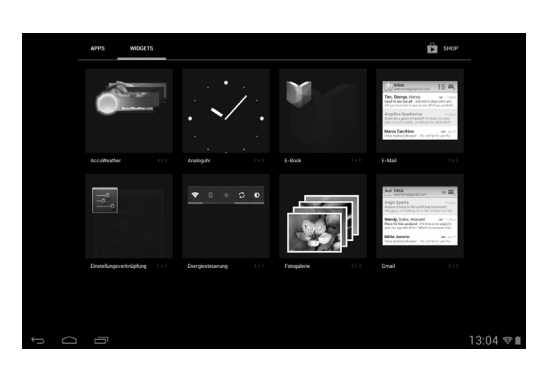

- Um ein Widget hinzuzufügen, tippen Sie auf das gewünschte Widget und ziehen Sie es auf den gewünschten Bildschirm.
- ▶ Sie können Widgets auch im "Google Play" Store Amerunterladen. Diese Widgets erscheinen anschließend ebenfalls unter allen verfügbaren Widgets
- Um ein Widget zu entfernen, tippen Sie auf das Widget und ziehen Sie es nach oben auf den Bildschirm auf das **X**. Das Widget wird gelöscht.

# **11. Hintergrundbilder / Wallpaper festlegen**

Stöbern Sie durch viele Wallpaper-Motive und verpassen Sie Ihrem Tablet-PC ein frisches Design.

Tippen Sie solange auf den Hauptbildschirm bis folgende Meldung erscheint:

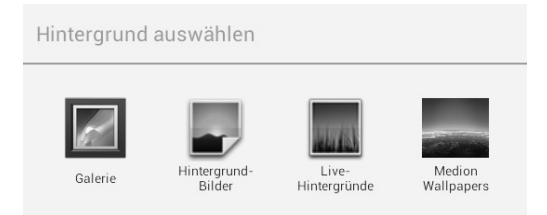

- Durchstöbern Sie die Wallpaper-Motive und Hintergrundbilder.
- Tippen Sie auf Ihr gewünschtes Motiv und wählen Sie **Hintergrund auswählen**.

# **12. Verbindung zum Internet herstellen**

#### **12.1. Haupteinstellungen**

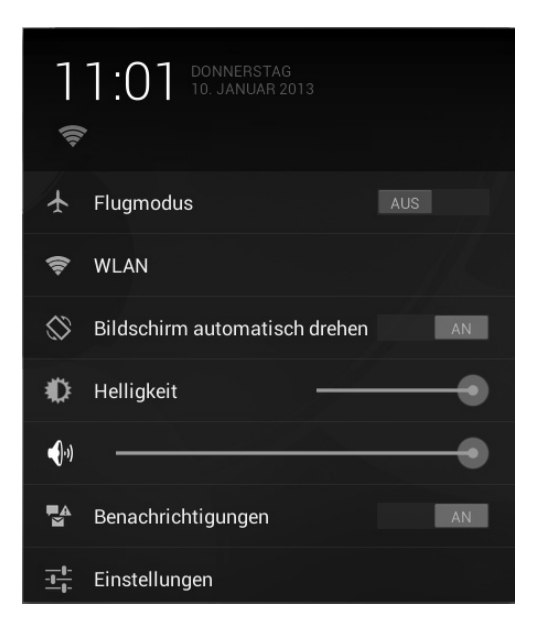

Mit den Standardverbindungseinstellungen können Sie über einen WLAN-Anschluss eine Verbindung zum Internet aufbauen.

### **12.2. Flugmodus**

Über den Flugmodus können Sie sämtliche Funkverbindungen (z. B. WLAN, Bluetooth) deaktivieren.

Tippen Sie auf die rechte untere Ecke der Aufgabenleiste und dann auf

#### Einstellungen

 Tippen Sie auf **Flugmodus** und dann auf **EIN** oder **AUS**, um die Funkverbindungen zu aktivieren oder zu deaktivieren.

## **12.3. Wireless LAN**

#### **12.3.1. WLAN aktivieren**

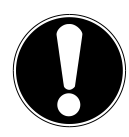

#### **ACHTUNG!**

*Deaktivieren Sie die Option für drahtlose Netzwerke immer, wenn Sie sich in Umgebungen aufhalten, in denen diese Option mit kritischen Funktionen oder empfindlichen Geräten interferieren könnte, z. B. in Flugzeugen, in Krankenhäusern, anderen medizinischen Einrichtungen etc.*

- Tippen Sie auf **Apps > Einstellungen**.
- Tippen Sie auf **Drahtlos & Netzwerke.**
- ▶ Tippen Sie auf **WLAN > AN**, um diese Funktion zu aktivieren.

Wenn Sie darauf hingewiesen werden möchten, dass ein offenes Netzwerk zur Verfügung steht, vergewissern Sie sich, dass die Auswahlfunktion Netzwerkhinweis aktiviert ist:

- Tippen Sie hierzu auf **Apps > Einstellungen > WLAN.**
- Tippen Sie oben rechts auf **> Erweitert.**
- Setzen Sie einen Haken bei **Netzwerkhinweis.** Standardmäßig ist kein Häkchen gesetzt.

Außerdem können Sie ein WLAN-Netzwerk über die Auswahlmöglichkeit **WLAN-Netzwerk hinzufügen** manuell hinzufügen, indem Sie die Netzwerk-SSID mit den jeweiligen Schutzarten eingeben.

#### **12.3.2. Mit einem WLAN-Netzwerk verbinden**

- Tippen Sie auf **Apps > Einstellungen** und anschließend auf **Drahtlos & Netzwerke > WLAN > AN.** Hier werden die Information zu den WLAN-Netzen, die Ihr Tablet-PC finden kann, und deren Sicherheitseinstellungen (offen oder geschützt) angezeigt**.**
- Tippen Sie auf das Netzwerk, mit dem Sie sich verbinden möchten.

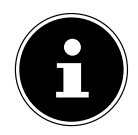

#### **HINWEIS!**

Wenn Sie sich mit einem gesicherten Netzwerk verbinden möchten, dann müssen Sie ein Kennwort eingeben, um Zugang zu erhalten.

# **12.4. Bluetooth**

Über Bluetooth können Dateien unter lokalen und angeschlossenen Geräten ausgetauscht werden.

#### **12.4.1. Bluetooth aktivieren**

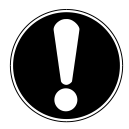

#### **ACHTUNG!**

*Deaktivieren Sie die Option für drahtlose Netzwerke immer, wenn Sie sich in Umgebungen aufhalten, in denen diese Option mit kritischen Funktionen oder empfindlichen Geräten interferieren könnte, z. B. in Flugzeugen, in Krankenhäusern, anderen medizinischen Einrichtungen etc.*

- Tippen Sie auf **Apps > Einstellungen** und anschließend auf **Drahtlos & Netzwerke.**
- Tippen Sie auf **Bluetooth > AN**, um diese Funktion zu aktivieren.
- Tippen Sie auf **Nach Geräten suchen**, wobei bei den relevanten Geräten die Bluetooth-Funktion aktiviert sein muss.

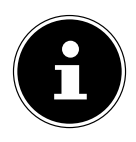

#### **HINWEIS!**

Vor diesem Vorgang greifen Sie auf Ihr Bluetooth-Gerät zu und vergewissern Sie sich, dass sich das Gerät in dem Empfangsumfeld von ca. 10 m befindet.

### **12.4.2. Geräte zuordnen (Pairing)**

- Tippen Sie auf **Bluetooth > AN**.
- Tippen Sie rechts im Fenster auf **LIFETAB** und aktivieren Sie damit die Option **Sichtbar für alle Bluetooth-Geräte in der Nähe**.
- Tippen Sie oben rechts auf **Nach Geräten suchen** und durchsuchen Sie das Netzwerk nach zugänglichen Geräten. Wählen Sie das gewünschte Gerät aus und warten Sie die Erkennung ab.
- Bestätigen Sie durch Anwählen von **Kopplung durchführen**.

Die Geräte sind nun einander zugeordnet und können sich z. B. automatisch miteinander verbinden, wenn sie in Reichweite sind.

# **13. Anschluss des Tablet-PCs an einen PC**

Der micro-USB-Anschluss ermöglicht Ihnen den Anschluss des Tablet-PC über das mitgelieferte USB-Kabel an einen PC. Der PC erkennt den Tablet-PC als USB-Gerät.

**Deutsch**

**English**

**Nederlands**

Nederlands

**Français**

# **14. Externe Speichermedien**

Ihr Tablet-PC erlaubt die Verwendung externer Speichermedien. Diese erlauben Ihnen, den Speicherplatz des Geräts zu erhöhen und Daten mit z.B. Ihrem Desktop PC oder anderen Personen auszutauschen. Sie können die folgenden Arten von Speichermedien verwenden:

#### − **microSD-Speicherkarten**

Diese werden in den entsprechenden Kartensteckplatz eingelegt.

− **USB-Speicher, z.B. USB-Sticks oder USB-Festplatten** Diese benötigen den USB-Hostadapter.

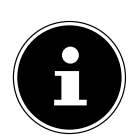

#### **HINWEIS!**

Die Form und Kapazität einer Speicherkarte kann je nach Hersteller variieren. Ihr Tablet-PC unterstützt das microSD-Format.

## **14.1. microSD-Karte einlegen**

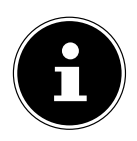

#### **HINWEIS!**

Die Speicherkarten können nur in eine Richtung eingelegt werden. Eine Karte, die falsch eingelegt wird, kann den Kartenleser und / oder die Karte beschädigen.

- Öffnung Sie die Abdeckung des Kartensteckplatzes für die microSD-Karte.
- Schieben Sie die microSD-Karte vorsichtig in den Kartenschacht, **wobei die Kontakte voran und zum Display hin zeigen müssen**. Die Karte muss leicht einrasten.

Nach dem Einlegen der microSD-Karte erscheint unten rechts in der Taskleiste die Meldung **SD-Karte verbunden**.

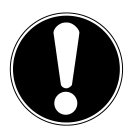

#### **ACHTUNG!**

*Entfernen Sie niemals die SD-Karte, ohne sie vorher zu trennen. Dies kann zu Datenverlust führen!*

### **14.1.1. Auf die microSD-Karte zugreifen**

Mit dem **ES File explorer** oder einer anderen Anwendung Ihrer Wahl (z. B. mit LIFETAB MEDIA) können Sie auf den Inhalt der microSD-Karte zugreifen und Musik abspielen oder Fotos anzeigen.

#### **14.1.2. Zugriff auf die microSD-Karte über den ES File explorer**

Öffnen Sie den **ES File explorer**.

Die SD-Karte wird automatisch erkannt.

#### **14.1.3. Zugriff auf die microSD-Karte über LIFETAB Media**

- StartenSie **LIFETAB Media**.
- Wählen Sie Kategorie **Musik, Video, Foto** oder **Kamera** aus.
- Die Daten aus der entsprechenden Kategorie können nun wiedergegeben werden.

## **14.2. microSD-Karte entfernen**

- Tippen Sie auf **Einstellungen > Speicher**.
- Tippen Sie auf **SD-Karte entnehmen**.
- Drücken Sie nun leicht auf die microSD-Karte. Die microSD-Karte rastet aus und springt ein kleines Stück aus dem Steckplatz heraus.
- Entfernen Sie die Speicherkarte, indem Sie sie vorsichtig herausziehen.

## **14.3. USB-Speicher anschließen**

- Schließen Sie das mitgelieferte USB-Host Kabel an den Tablet-PC an.
- Verbinden Sie den USB-Stick mit dem USB-Host Kabel.

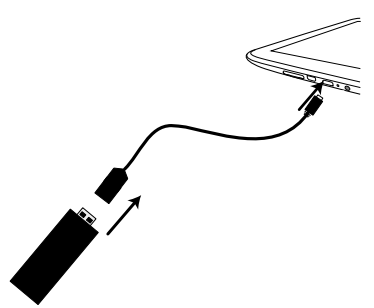

Nach dem Anschließen des USB-Speichers erscheint unten rechts in der Taskleiste die Meldung **USB-Speicher ist verbunden**.

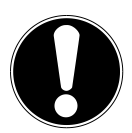

## **ACHTUNG!**

*Entfernen Sie niemals den USB-Speicher, ohne ihn vorher zu trennen. Dies kann zu Datenverlust führen!*

### **14.3.1. Auf den USB-Speicher zugreifen**

Mit dem **ES file explorer** oder einer anderen Anwendung Ihrer Wahl (z. B. mit LIFETAB MEDIA) können Sie auf den Inhalt des USB-Speichers zugreifen und Musik abspielen oder Fotos anzeigen.

### **14.3.2. Zugriff auf den USB-Speicher über den ES File explorer**

Öffnen Sie den **ES File explorer**.

Der USB-Speicher wird automatisch erkannt.

#### **14.3.3. Zugriff auf den USB-Speicher über LIFETAB Media**

- Starten Sie **LIFETAB Media**.
- Wählen Sie Kategorie **Musik, Video, Foto** oder **Camera** aus.
- Die Daten aus der entsprechenden Kategorie können nun wiedergegeben werden.

# **14.4. USB-Speicher entfernen**

- Tippen Sie auf **Einstellungen > Speicher**.
- Tippen Sie auf **USB-Speicher entnehmen**.
- Entfernen Sie den USB-Speicher, indem Sie das USB-Host Kabel vorsichtig herausziehen.

# **15. Kommunikation**

### **15.1. Browser**

Nachdem Sie eine Verbindung zum Netzwerk hergestellt haben, tippen Sie auf das

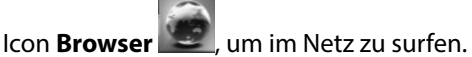

# **16. LIFETAB Media – Unterhaltung**

Über die Applikation **LIFETAB Media** können Sie sich Videos ansehen, Musik hören, Fotos betrachten oder die integrierte Kamera bedienen.

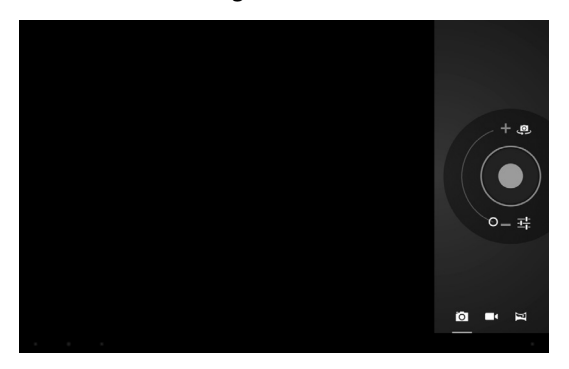

**Italiano**

# **16.1. Kamera**

Mit dieser Applikation können Sie die integrierten Kameras verwenden, um Fotos zu schießen und/oder Filme aufzunehmen.

- **▶** Drücken Sie auf <■ um zwischen der Frontkamera und der Kamera auf der Rückseite zu wechseln.
- Schieben Sie den Regler in Richtung +, um in den Bildabschnitt zu vergrößern.

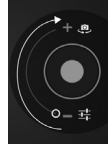

Schieben Sie den Regler in Richtung -, um in den Bildabschnitt zu verkleinern.

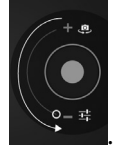

▶ Drücken Sie auf vunden Auslöser zu betätigen.

Unten links erscheint eine Minidarstellung des geschossenen Fotos oder des aufgenommenen Films. Durch einfaches Anklicken der Miniabbildung kann der Benutzer das Video abspielen oder das geschossene Bild ansehen.

## **16.2. Video**

Von hier aus können Sie Videos aufrufen, die im internen Speicher oder auf der externen Speicherkarte vorhanden sind. Wählen Sie den gewünschten Film aus, um diesen abzuspielen.

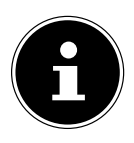

#### **HINWEIS!**

Wenn Sie auf dem Tablet-PC gespeicherte Videos am Fernseher abspielen, können Sie die Lautstärke nur am Fernseher regeln.

## **16.3. Musik**

Mit dieser Applikation können Musikalben visualisiert und abgespielt werden. Die Multimedia-Inhalte sind in Künstler, Alben, Stücke, Playlisten unterteilt.

# **17. Externe Tastatur**

Wenn Sie Ihren Tablet-PC zum Schreiben längerer E-Mails oder Texte verwenden, kann die Verwendung einer externen Tastatur hilfreich sein. Sie können Tastaturen über USB (mit dem USB-Hostadapter) oder Bluetooth (siehe "12.4. Bluetooth" auf Seite 26) verbinden. Nach dem ersten Verbinden einer unbekannten Tastatur wird diese nur eine US-amerikanisches Layout bieten, d.h. einige Tasten sind ungewohnt belegt. Sie können mit Hilfe der App **Externe Tastatur** eine andere Belegung für solche externen Tastaturen festlegen.

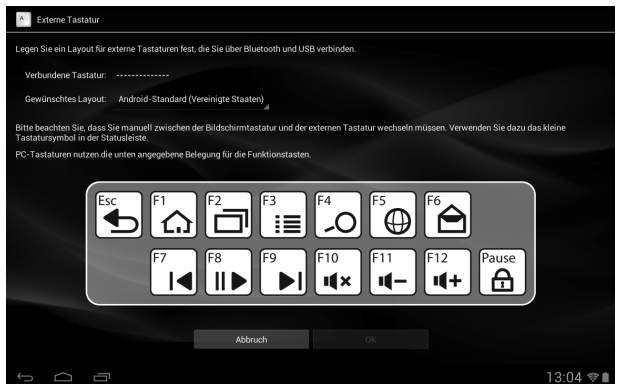

Folgen Sie den Anweisungen der App.

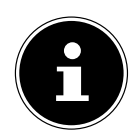

#### **HINWEIS!**

Wenn Sie eine PC-Tastatur mit Funktionstasten (F1 bis F12) verwenden, sind die Funktionstasten mit speziellen Android™ Funktionen belegt. Die Belegung wird in der App angezeigt.

# **18.** Häufig gestellte Fragen

#### **Wie schalte ich den Tablet-PC aus, wenn das System blockiert ist?**

 Drücken Sie den Ein-/Ausschalter für ca. 10 Sekunden. Das Gerät schaltet sich aus und kann dann wieder neu gestartet werden (s. Seite 17). Alternativ können Sie mit einem spitzen Gegenstand den Reset-Schalter betätigen. Das Gerät wird zurückgesetzt und kann dann wieder neu gestartet werden.

#### **Wie kann ich den Tablet-PC auf die Werkseinstellung zurückstellen?**

- Tippen Sie auf **Einstellungen > Sichern und Zurücksetzen > Auf Werkszustand zurück** im Hauptmenü, um das System in den Werkszustand zurückzustellen.
	- **Achtung**: Hierbei werden Ihre gespeicherten Daten gelöscht!

#### **Wie kann ich die Lebensdauer des Akkus verlängern?**

- Reduzieren Sie die Helligkeit des Displays auf ein angemessenes Helligkeitsniveau.
- Schalten Sie WLAN und Bluetooth ab.
- Reduzieren Sie den Wert **Ruhezustand** des Displays.

#### **Was mache ich, wenn das Bild/Foto nicht klar ist?**

- Stellen Sie sicher, dass die Schutzfolie abgezogen ist.
- Prüfen Sie, ob das Objektiv sauber ist (nachdem ein Foto geschossen wurde oder ein Video gespeichert wurde) und reinigen Sie es ggf. mit einem weichen, fusselfreien Tuch.

#### **Was kann ich tun, wenn eine microSD-Karte nicht eingelesen wird?**

 Stecken Sie die microSD-Karte erneut in den vorgesehen Kartensteckplatz und starten Sie den Tablet-PC.

#### **Warum sind Bluetooth und WiFi ausgeschaltet?**

 Prüfen Sie, ob der **Flugmodus** aktiv ist. In diesem Fall können die Funktionen Bluetooth und WLAN nicht aktiviert werden. Schalten Sie den Flugmodus aus.

# **19. Kundendienst**

## **19.1. Erweiterte Unterstützung**

Bitte wenden Sie sich bei Problemen an den Kundendienst und wir werden versuchen, Ihnen bei der Lösung zu helfen. Bevor Sie uns jedoch anrufen, sollten Sie bitte Ihren Kaufbeleg und folgende Informationen zur Hand haben:

- Welche Mitteilung, wenn überhaupt, erscheint auf dem Bildschirm?
- Welche Schritte haben Sie bereits unternommen, um das Problem zu beheben?
- Sollten Sie schon einmal eine Kundennummer erhalten haben, teilen Sie sie uns bitte mit.

# **19.2. Wartung**

#### **ACHTUNG!**

*Es befinden sich keine zu war tenden oder zu reinigenden Teile inner halb des Gehäuses.*

Die Lebensdauer des Tablet-PCs können Sie durch folgende Maßnahmen verlängern. Vor der Reinigung des Tablet-PCs und den zugehörigen Zubehörteilen gehen Sie wie folgt vor:

- Schalten Sie den Tablet-PC aus.
- Ziehen Sie vor dem Reinigen immer den Netzstecker und alle Verbindungskabel.
- Verwenden Sie keine Lösungsmittel, ätzende oder gasförmige Reinigungsmittel.

## **19.3. Maßnahmen zum Schutz des Displays**

- Das Display ist der empfindlichste Bestandteil des Tablet-PCs, da es aus dünnem Glas besteht. Es könnte daher beschädigt werden, wenn es stark beansprucht wird. Zerkratzen Sie die Abdeckung des Tablet-PCs nicht, da etwaige Kratzer nicht beseitigt werden können.
- Vermeiden Sie den Kontakt zwischen dem Display und harten Gegenständen
	- (z.B. Knöpfe, Uhrarmband).
- Legen Sie keine Gegenstände auf das Display.
- Lassen Sie keine Gegenstände auf das Display fallen.
- Gießen Sie keine Flüssigkeiten in den Tablet-PC, da er dadurch beschädigt werden könnte.
- Zerkratzen Sie das Display nicht mit den Fingernägeln oder harten Gegenständen.
- Reinigen Sie das Display nicht mit chemischen Reinigungsmitteln.
- Reinigen Sie das Display mit einem weichen, trockenen und fusselfreien Tuch.

**Français**

# **19.4. Recycling und Entsorgung**

Wenn Sie Fragen zur Entsorgung haben, wenden Sie sich bitte an Ihre Verkaufsstelle oder an unseren Service.

#### **Gerät**

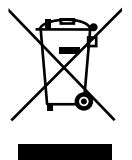

Werfen Sie das Gerät am Ende seiner Lebenszeit keinesfalls in den normalen Hausmüll. Erkundigen Sie sich nach Möglichkeiten einer umweltgerechten Entsorgung.

#### **Verpackung**

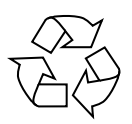

Ihr Gerät befindet sich zum Schutz vor Transportschäden in einer Verpackung. Verpackungen sind aus Materialien hergestellt, die umweltschonend entsorgt und einem fachgerechten Recycling zugeführt werden können.

# **20. Europäische Norm EN 9241-307 Klasse II**

In der Vergangenheit gab es immer wieder verschiedenste Ansätze die Anzahl der erlaubten Pixelfehler zu definieren. Diese waren aber zumeist sehr kompliziert und von Hersteller zu Hersteller völlig unterschiedlich. MEDION folgt daher für alle TFT-Display-Produkte bei der Garantieabwicklung den strengen und transparenten Anforderungen der Norm **EN 9241-307, Klasse II;** welche im Folgenden kurz zusammengefasst sind.

Der Standard **EN 9241-307** definiert u.a. allgemein gültige Vorgaben in Bezug auf Pixelfehler. Die Pixelfehler werden in vier Fehlerklassen und drei Fehlertypen kategorisiert. Jeder einzelne Pixel setzt sich wiederum aus drei Sub-Pixeln mit je einer Grundfarbe (Rot, Grün, Blau) zusammen.

#### **Pixelaufbau**

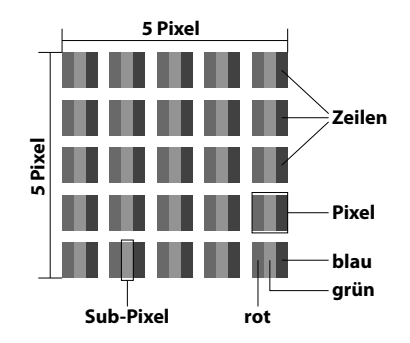

# **Deutsch**

 $\cdot$  Typ 1:

dauerhaft leuchtende Pixel (heller, weißer Punkt), obwohl nicht angesteuert. Ein weißer Pixel entsteht durch das Leuchten aller drei Subpixel.

 $\cdot$  Typ 2:

nicht leuchtende Pixel (dunkler, schwarzer Punkt), obwohl angesteuert

 $\cdot$  Typ 3:

abnormale oder defekte Subpixel der Farben Rot, Grün oder Blau (z.B. dauerhaft leuchtend mit halber Helligkeit, nicht leuchtend einer Farbe, blinkend oder flackernd, aber nicht vom Typ 1 oder 2)

Ergänzung: Cluster vom Typ3 ( = Ausfall von zwei oder mehr Sub-Pixeln in einem Block von 5 x 5 Pixeln. Ein Cluster ist ein Feld von 5 x 5 Pixeln (15 x 5 Subpixeln).

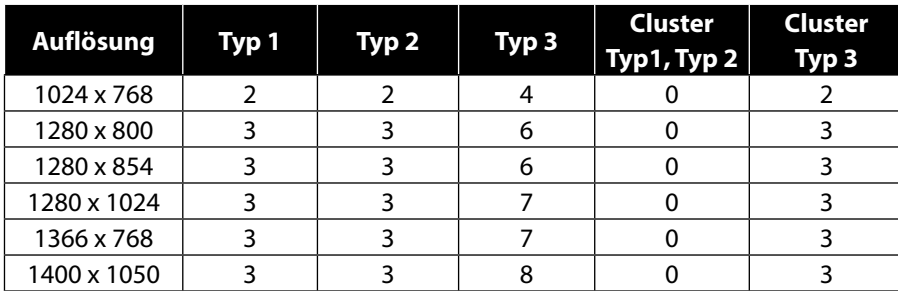

#### **EN 9241-307, Fehlerklasse II**
## **21. Technische Daten**

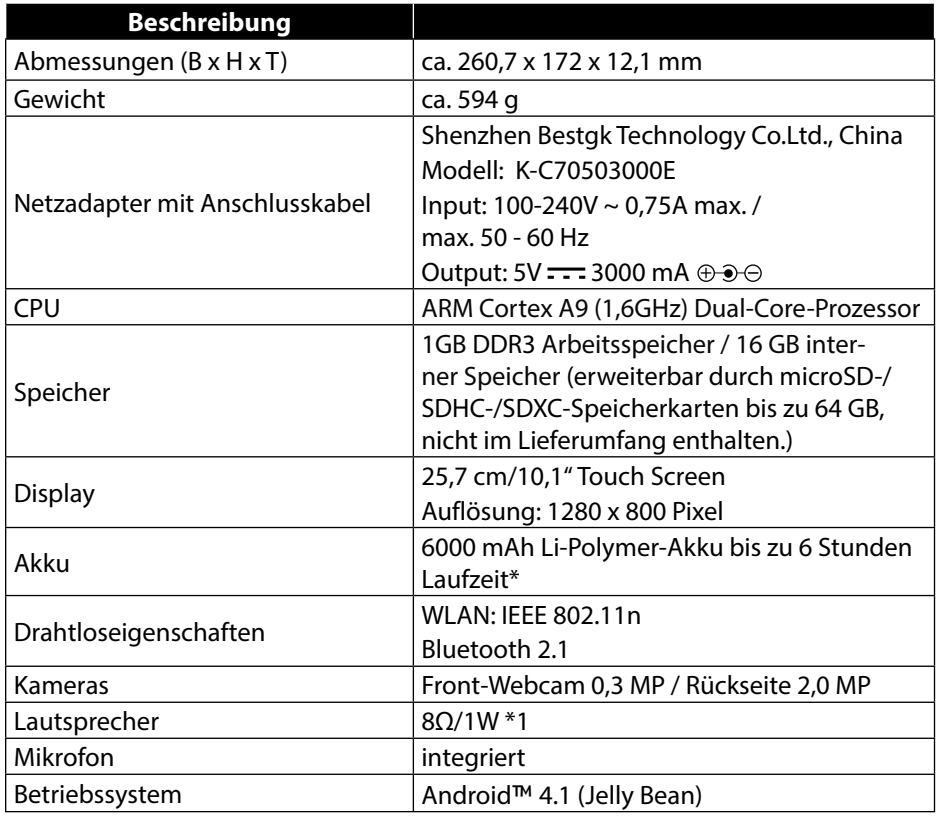

\*abhängig von den Geräte-Einstellungen und dem Nutzungsverhalten im Betrieb.

## **22. Index**

#### **A**

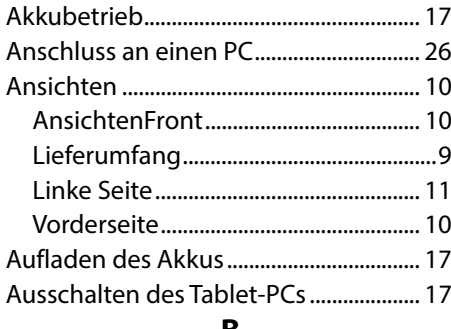

#### **B**

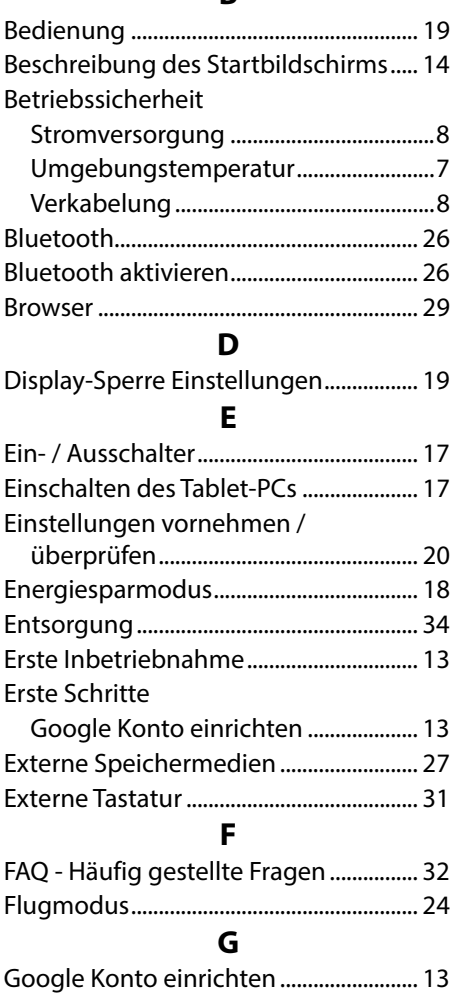

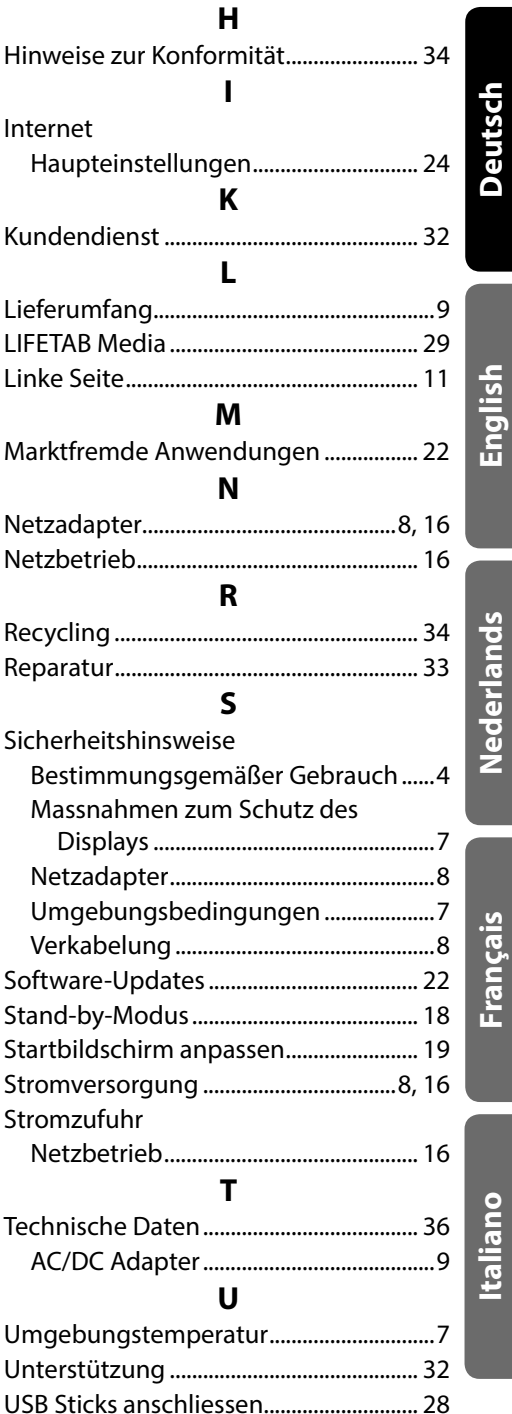

**Nederlands**

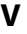

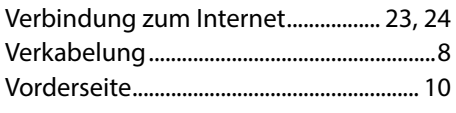

#### **W**

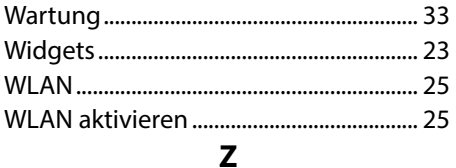

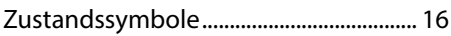

## **Table of Contents**

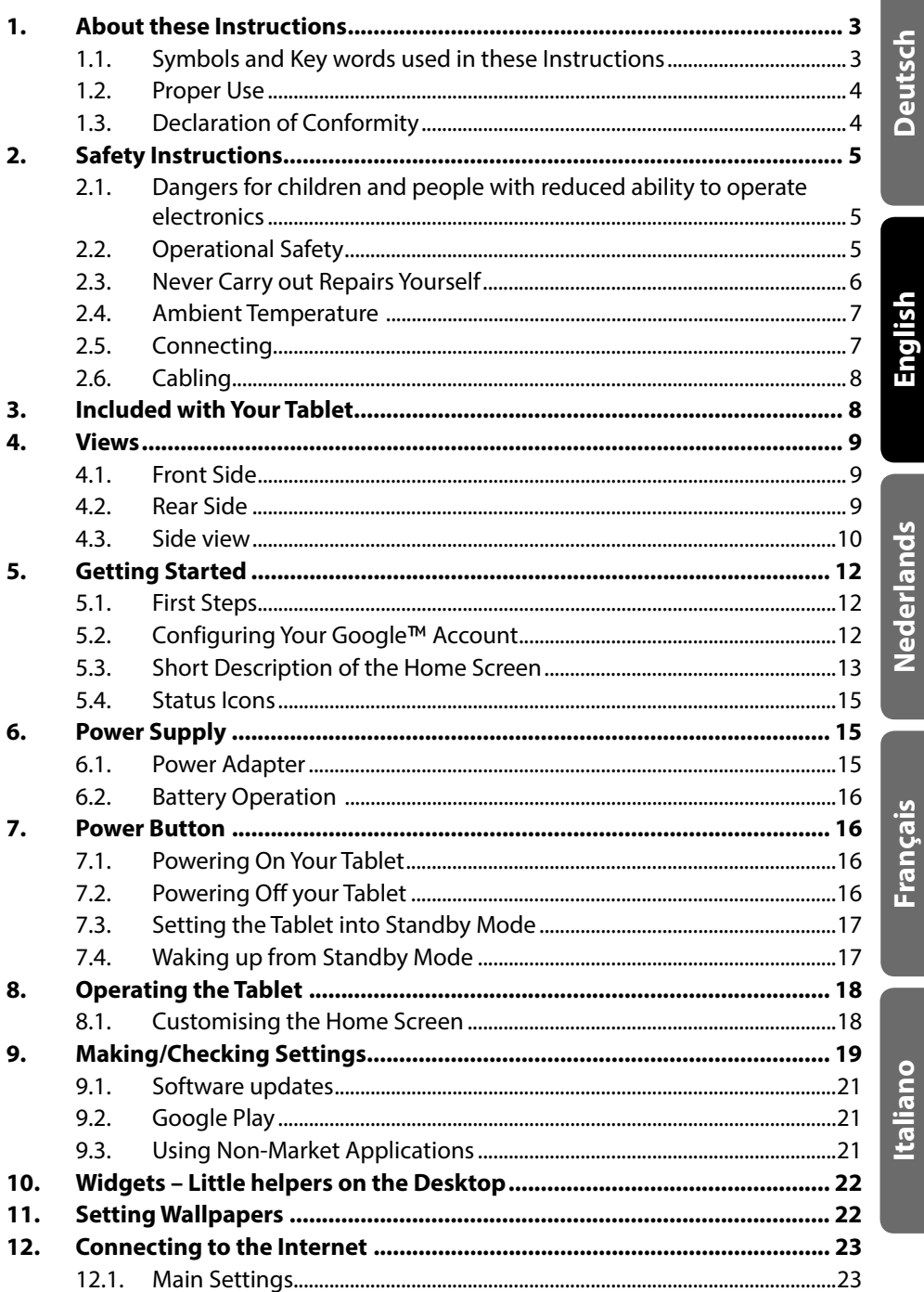

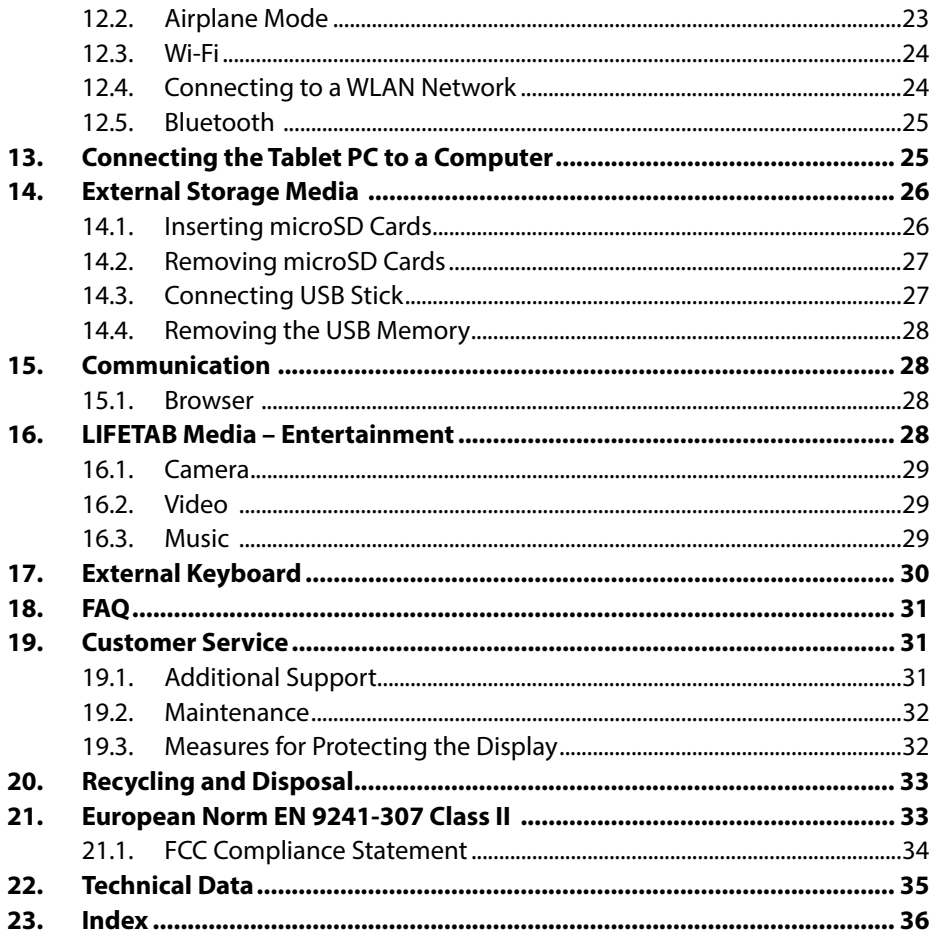

Copyright © 2013

All rights reserved. This manual is protected by copyright. MEDION® is the owner of the copyright.

Trademarks: Google, Android, Google Play and other Google marks are trademarks of Google Inc.

HOMI<sup>®</sup>, the HDMI logo and the name High-Definition Multimedia Interface are registered trademarks of HDMI Licensing LLC.

Other trademarks are the property of their respective owners.

Subject to technical and optical changes as well as printing errors.

**Deutsch**

**English**

Nederlands **Nederlands**

## **1. About these Instructions**

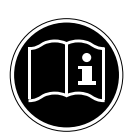

Before using the device for the first time, please read these operating instructions carefully, paying special attention to the safety notices. This device should only be used as designated and as described in these instructions.

Please keep these instructions in a safe place for future reference. Always include these instructions if passing the device on.

## **1.1. Symbols and Key words used in these Instructions**

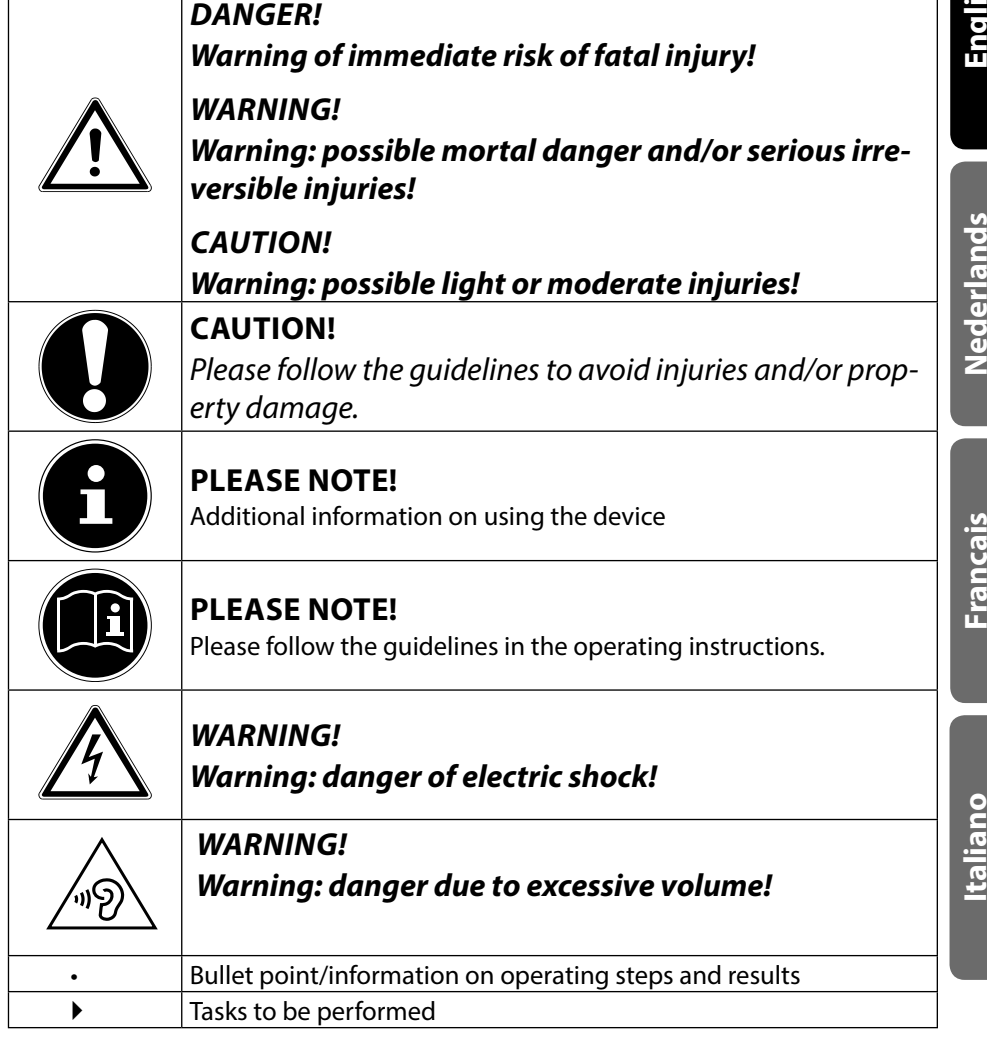

## **1.2. Proper Use**

You can use your tablet PC in various ways. For example, you can surf the internet whenever and wherever you want, read books and news articles, play games, watch films and communicate with the whole world.

An internet connection is required to access the internet and this service may be subject to a charge.

The device is intended for private use only and not for industrial/commercial use. Please note that we shall not be liable in cases of improper use:

- Do not modify the device without our consent and do not use any auxiliary equipment which we have not approved or supplied.
- Use only spare parts and accessories which we have supplied or approved.
- Follow all the instructions in this instruction manual, especially the safety information. Any other use is deemed improper and can cause personal injury or damage to the product.
- Do not use the device in extreme environmental conditions.

## **1.3. Declaration of Conformity**

This device is supplied with the following wireless features:

- Wireless LAN
- Bluetooth

Medion AG hereby declares that this device conforms to the fundamental requirements and the remaining relevant regulations of the 1999/5/EC R&TTE Directive. This product satisfies the basic requirements and relevant regulations of the Ecodesign Directive 2009/125/EC. Full declarations of conformity are available at http://www.medion.com/conformity.

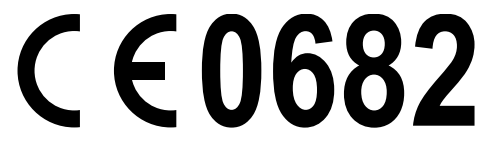

# **Italiano**

## **2. Safety Instructions**

## **2.1. Dangers for children and people with reduced ability to operate electronics**

- This device is not intended for use by people (including children) with reduced physical, sensory or mental abilities or for those without experience and/or knowledge, unless they are supervised by a person responsible for their safety or they have been instructed in its use.
- Children should be supervised to ensure that they do not play with the device. Children should not be allowed to use this device without supervision.
- Keep the device and its accessories out of the reach of children**.**

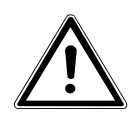

#### *DANGER!*

*Keep plastic packaging out of the reach of children. There is a risk of suffocation.*

## **2.2. Operational Safety**

Please follow the instructions in this section for the safe operation of your tablet.

- Do not open the case of the tablet, or the power adapter. When the case is open there is a danger of severe electric shock.
- Do not insert foreign objects through the slots and openings of the tablet. This may lead to electric shock, electrical short-circuit or fire that will damage your tablet.
- Operation under extreme environmental conditions can result in damage to your tablet.
- Do not operate the tablet during a thunderstorm, in order to avoid damage through a lightning strike.
- Never place objects on top of the tablet that would exert any pressure on the LCD display.
- In order to avoid damage to the LCD display, do not touch it with sharp objects.
- Do not expose the tablet PC to heat for any extended period. This applies in particular to leaving it in your car, as excessive heat could deform the various components.
- Update the software regularly to make sure the tablet PC is always compatible and stable.
- Switch off your tablet immediately or do not switch it on at all and contact the contact customer service if:
	- − The power supply or the connectors attached to it are burnt or damaged. Replace the defective power supply with an original power supply. Under no circumstances may a defective power supply be repaired.
	- − ... the housing of the tablet is damaged or fluids have leaked into it. Have the tablet checked by customer service first as the tablet may not be safely operated and there may be a life-threatening risk of electrocution!

If the tablet PC gets wet:

- Do not switch it on.
- Disconnect the power cable and switch off the tablet PC.
- Do not switch it back on until it has dried off completely.

## **2.3. Never Carry out Repairs Yourself**

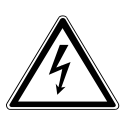

#### *WARNING***!**

*Never try to open or repair the device yourself. There is a risk of electrical shock!*

• If there is a fault, contact the Service Centre or other suitable specialist workshop.

**Italiano**

## **2.4. Ambient Temperature**

- The tablet is most reliably operated at an ambient temperature between 5°C and 30°C and at a relative humidity between 20% and 80% (without condensation).
- When powered off, the tablet can be stored at temperatures between 0°C and 60°.
- Wait until the tablet has reached ambient (room) temperature before turning it on or connecting it to the power adapter. Drastic variations in temperature and humidity can create condensation within the tablet and may cause it to short-circuit.
- Make sure you do not expose the tablet to high temperatures and direct sunlight in the car.
- Keep the original packaging in the event the device needs to be sent.
- Your tablet PC is not suitable for use with workstations in accordance with the workstation regulation.

## **2.5. Connecting**

Pay attention to the following information in order to connect your tablet correctly.

#### **2.5.1. Power Adapter**

- Do not open the power adapter housing. When the housing is open there is a danger of severe electric shock. It contains no user-serviceable parts.
- The electric outlet must be in the vicinity of the tablet and within reach of the power adapter cords.
- To disconnect your tablet from the power source, or set the tablet to battery operation, remove the power cord from the tablet's power socket.
- Only use the tablet with a power adapter operating at AC 100- 240V~50/60 Hz. For details on power consumption, please refer to the rating plate on the rear of your tablet. If you are unsure of the type of power supply available at the point of use, ask your local power company.
- Use only the supplied power adapter.
- To detach the power adapter from the mains power supply remove the plug from the power source first and then remove the connector from the tablet. A reverse sequence could damage the power adapter or the tablet. Always hold the connector firmly when removing it. Never pull on the power cord.

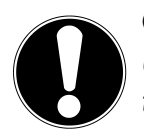

#### **CAUTION!**

*Use only the supplied mains adapter to charge your tablet PC***.**

## **2.6. Cabling**

- Arrange cables so that no one can walk on or trip over them.
- Do not place objects on any of the cables.

## **3. Included with Your Tablet**

Please check that the contents are complete and notify us within 14 days of purchase if any of the following components are missing:

- Tablet-PC
- microUSB cable
- microUSB Host cable
- AC Adapter with Power Cord

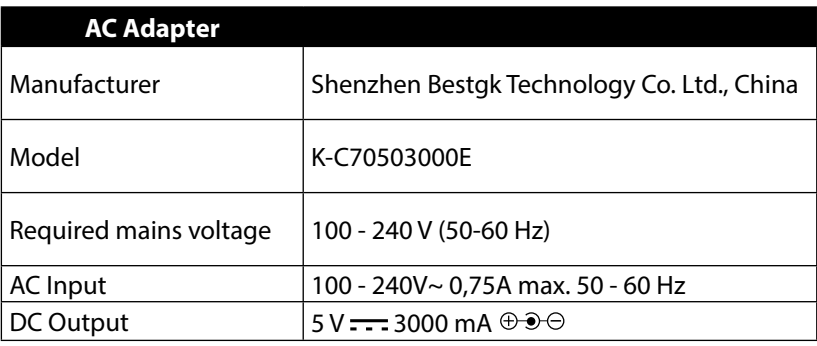

**Documentation** 

*DANGER!*

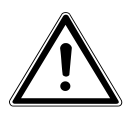

#### *Keep plastic packaging out of reach of children. There is a risk of suffocation.*

## **4. Views**

## **4.1. Front Side**

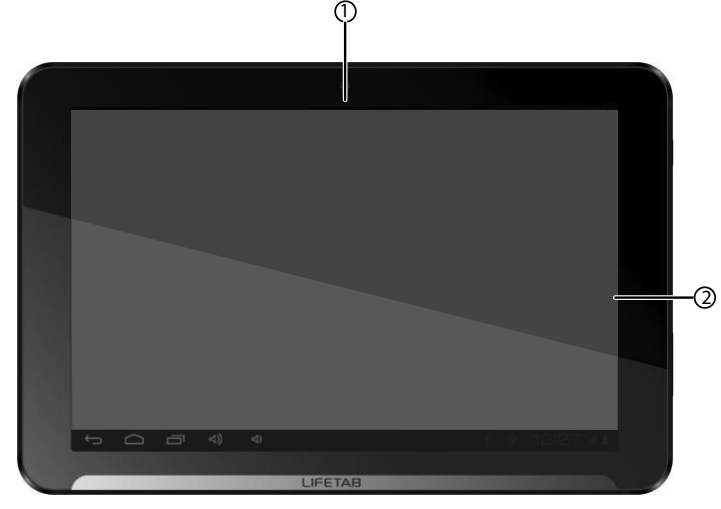

- 1) Camera
- 2) Display

## **4.2. Rear Side**

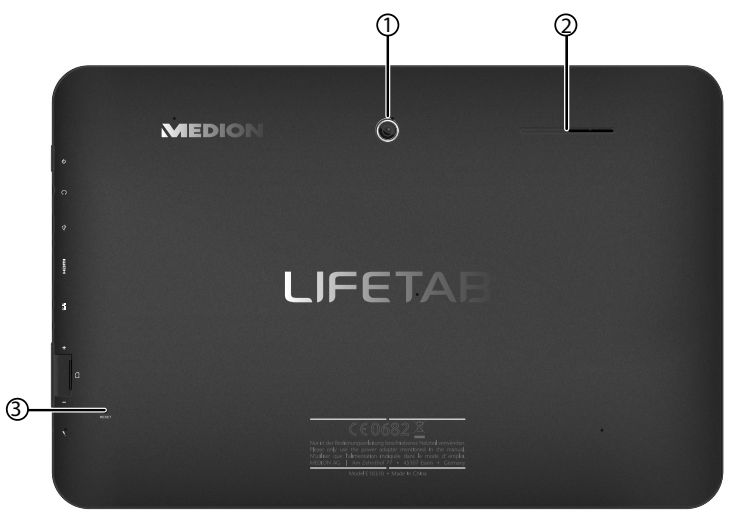

- 1) Camera
- 2) Speaker
- 3) Reset button

## **4.3. Side view**

- 1) On/Off Switch
- 2) Stereo headphone socket
- 3) microUSB connection
- 4) miniHDMI connection
- 5) Port for power adapter
- 6) microSD card slot
- 7) Volume control +/-
- 8) Microphone

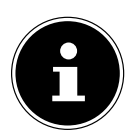

#### **PLEASE NOTE!**

Please only use stereo earphones / headphones with this tablet PC. The use of a headset (earphones + microphone) may affect the playback of media files.

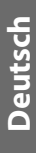

**English**

## **Italiano**

*WARNING!*

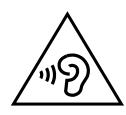

*The use of headphones/earphones with a high volume can lead to lasting damage to your hearing. Set the volume to the lowest level before reproducing any sound. Start the sound reproduction and increase the volume to the level that is comfortable for you. Changing the basic settings of the equaliser can also cause damage to the hearing of the listener.*

*It can cause damage to the hearing ability of the listener if a device is operated through earphones with an increased volume for a long period.*

#### **CAUTION!**

*The microSD card must be inserted in the correct direction. Make sure that the contacts on the microSD card are pointing towards the screen. Do not apply force when inserting cards otherwise they may be damaged.*

## **5. Getting Started**

Before you get started using your tablet, first take a few moments to read the important section on safety.

## **5.1. First Steps**

- Connect the end of the power cable to the connector on your tablet PC. Connect the power adapter to a free AC power outlet.
- Switch the tablet on by operating the ON/OFF switch. Hold the ON/OFF switch for approx. 3 sec. The tablet starts and goes through a number of phases.
- After the welcome screen has appeared, select your language and tap **Start**.

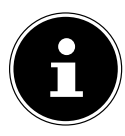

#### **PLEASE NOTE!**

The initial setup may take some time to complete.

During the initial configuration phase, you can return to the previous screen by selecting  $\triangleleft$ .

Follow the steps on the screen.

## **5.2.** Configuring Your Google™ Account

Your tablet provides you with access to a variety of applications from Google™. You need a Google™ account to use these applications. This account allows you to use a large number of different services, e.g. Google Mail™.

- You can now create a Google™ account (tap on Create account).
- If you already have a Google™ account, enter your access details and tap Sign in.

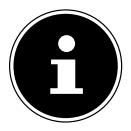

#### **PLEASE NOTE!**

An Internet connection is required in order to create a Google™ account or to sign in. You can connect to the Internet using a WLAN connection. Google Play can automatically install all available application updates if required.

## **5.3. Short Description of the Home Screen**

The home screen is displayed when your tablet has finished booting and there are no other applications in the foreground. It is divided into several pages that you can access by swiping your finger to the left or right. The home screen serves to display the shortcuts and mini views (widgets) and already includes some of these elements.

- Tap on the corresponding element to start the respective application or to receive further information.
- You can also customise this content as you like and set your own background image (see below)

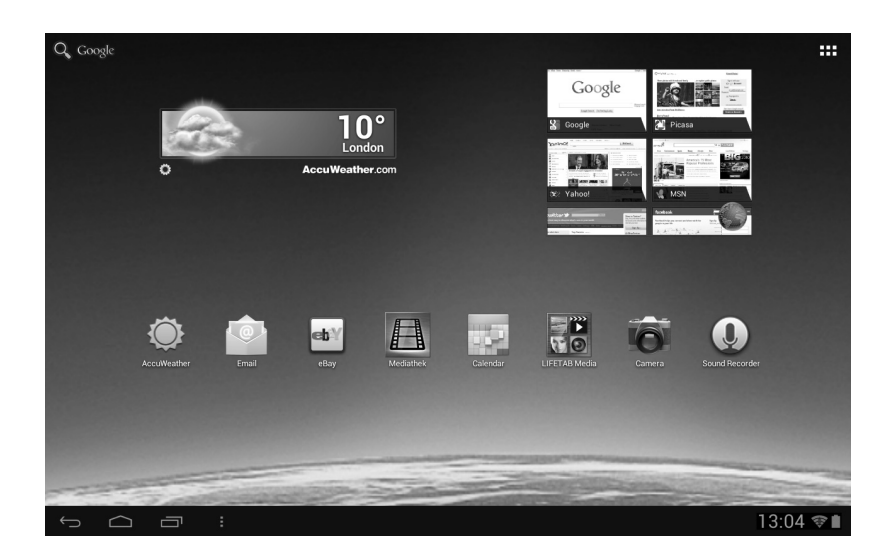

In the **title bar** of the home screen located at the top edge you will find the following icons:

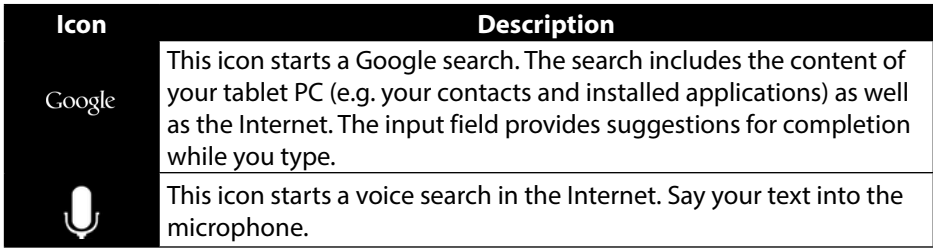

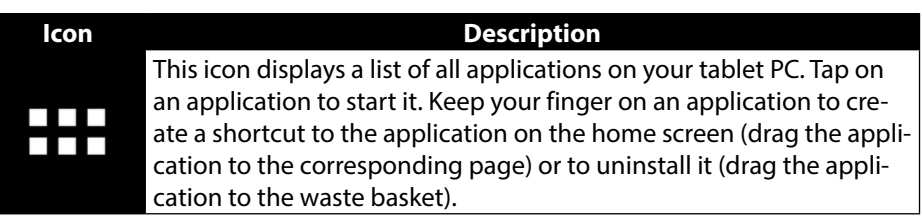

In the **status bar** of the home screen located at the bottom edge you will find the following icons:

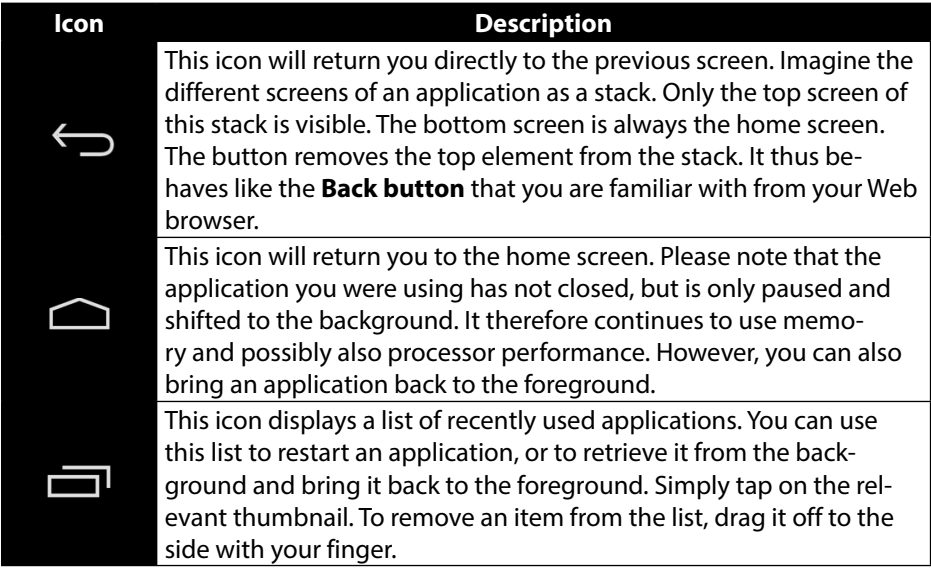

You will usually find the title and status bars in a slightly modified form in most applications. Some applications offer a dynamic menu with further commands. This is accessed by a corresponding icon either in the title bar (at the right edge) or the status bar (next to the recently used applications).

## **English**

## **Italiano**

## **5.4. Status Icons**

The bottom right of the display shows the active status icons which indicate the following:

- SD card is inserted
- Current time
- Connected via WLAN
- Battery charge indicator
- etc.
- $\blacktriangleright$  Tap on a status icon to obtain further details (e.g. to read the content of a message) or to quickly access the settings (e.g. time or network).

## **6. Power Supply**

Connect the tablet PC to the mains adapter when first switching on or after the tablet has been powered off for a long period. The tablet is provided with a rechargeable integrated high-performance lithium battery which you can charge using the mains adapter supplied.

## **6.1. Power Adapter**

Your tablet is supplied with a universal AC power adapter, which automatically adjusts to the available power source. The following levels are supported: AC 100-240V~/ 50 - 60 Hz. Please follow the power supply safety instructions. The power adapter must be connected to a power outlet. The adapter provides the tablet with power and also charges the battery. The battery is also being charged when you are working on your tablet with the power adapter connected. The power adapter is still receiving power even when your tablet is not connected to it. You should therefore unplug the power adapter from the outlet if it is not connected to the tablet.

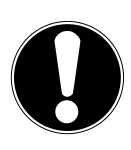

#### **CAUTION!**

*Only use the power adapter supplied with your tablet***.**

## **6.2. Battery Operation**

Batteries store electrical energy in their cells and then deliver it when needed. The useful life and performance of your battery will depend on careful handling. The battery should be completely discharged before a charging process and completely charged again in order to optimise its useful life and its performance.

#### **6.2.1. Charging the Battery**

The battery is charged via the power adapter or the supplied USB cable.

If the power adapter is connected, it charges the battery automatically, no matter if the tablet is turned on or off. If the tablet is switched on, the charging process takes a significantly longer time.

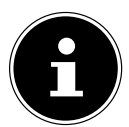

#### **PLEASE NOTE!**

The charging process will be interrupted if the temperature or the voltage of the battery is too high**.**

## **7. Power Button**

#### **7.1. Powering On Your Tablet**

Press and hold the power button for about 3 sec. on the left side of the tablet. The tablet PC boots up.

## **7.2. Powering Off your Tablet**

 $\blacktriangleright$  Press and hold the power button until the following message appears on the screen:

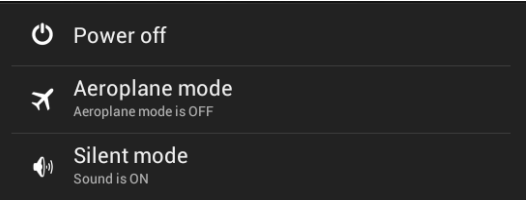

Tap **OK** to power off your tablet.

# **Deutsch**

## **Italiano**

## **7.3. Setting the Tablet into Standby Mode**

To optimise the battery operating time, the tablet switches to energy saving mode whenever it isn't being used.

In sleep mode, your device will be placed into a low-energy standby mode with the display turned off in order to save battery power. If there is no operation within a preset time, the screen backlight will automatically turn off, and the device will be locked.

If your tablet is powered on and you do not use it temporarily, you can press the power button quickly to dim the display. The device will then enter the standby mode and become locked.

You can adjust the preset time under **Settings** > **Display** > **Sleep.**

## **7.4. Waking up from Standby Mode**

- While the screen display is off, press the power button quickly to re-illuminate the screen.
- To do this, drag the lock icon onto the  $\tilde{H}$  sign, to return the main page.

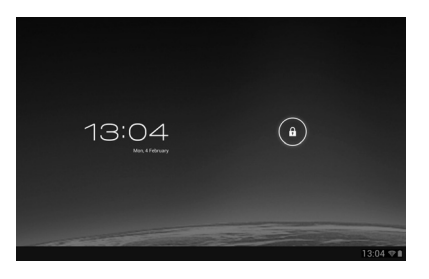

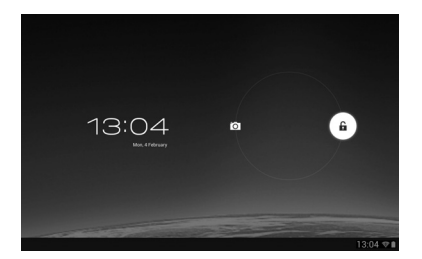

#### **7.4.1. Adjusting Screen Lock Pattern Settings**

You can adjust the screen lock pattern settings under **Settings > Security > Screen lock.**

## **8. Operating the Tablet**

You operate your tablet with your fingertips. Do not use any pointed or sharpedged objects.

- $\blacktriangleright$  Tap on the display to selects apps or to open applications.
- Tapping and holding your finger on an input field will cause any available advanced input options to be displayed.
- Drag your finger over the display to move it up, down, right or left.
- $\triangleright$  To move an app on the display, tap and hold on it for a few seconds, then drag it to the desired position.
- Drag two fingers apart on the screen at the same time or tap twice on the display in order to increase/reduce the size of a website.

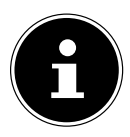

#### **PLEASE NOTE!**

You can view the display in portrait or landscape format. Simply hold the tablet upright and turn it to the desired orientation to do this.

## **8.1. Customising the Home Screen**

Your tablet has several workspaces.

You can move the screen with your fingers, adjust the display or move icons between the workspaces.

## **9. Making/Checking Settings**

To change or display your tablet settings, tap on **Apps** > **Settings.**

All available settings appear on the left. Touching the display allows you to select the menu items for the settings.

#### **9.1.1. WIRELESS & NETWORK**

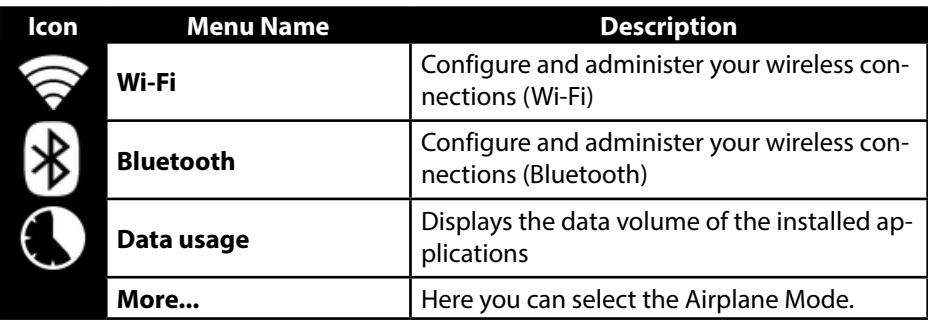

#### **9.1.2. DEVICE**

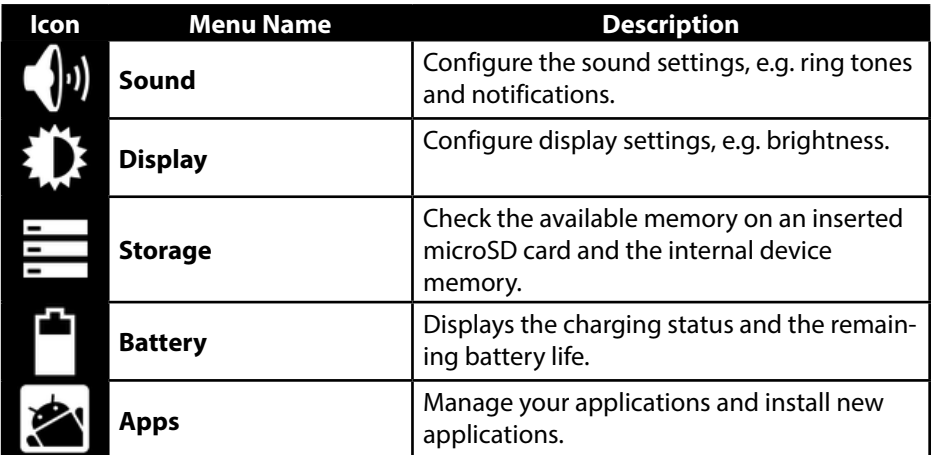

**English**

#### **9.1.3. USER**

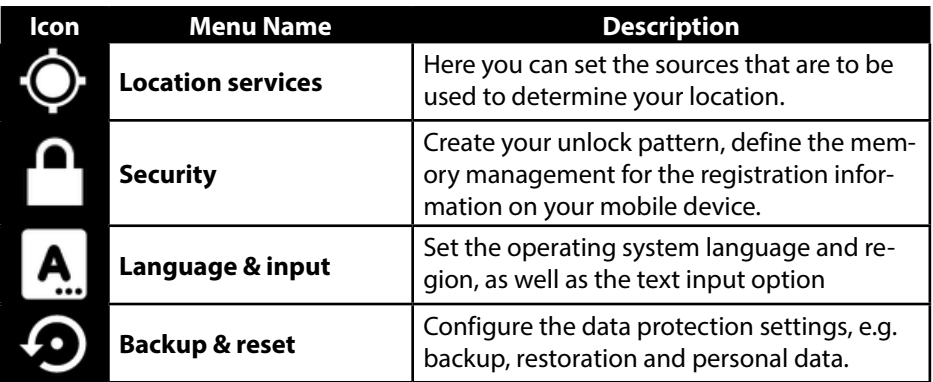

#### **9.1.4. SYSTEM**

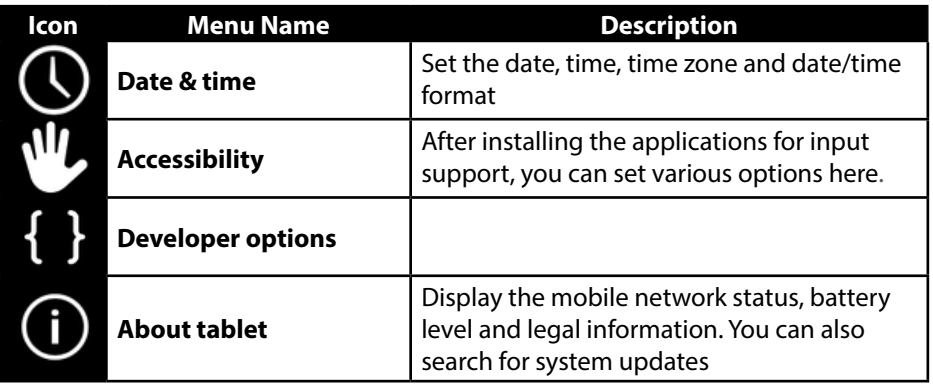

#### **Example**

- Choose the desired item on the left side. This will open a submenu at the same time on the right of the screen.
- To return to the previous menu or other available menus, select the title of the list on the left.

## **9.1. Software updates**

When a software update is available, you can download this update from the Internet.

 To check the availability of new updates, go to **Settings > About tablet > System update.**

## **9.2. GooglePlay**

As your tablet is based on the Android platform, you can expand its functions by installing additional applications. Play Store  $\Box$  offers a simple way to get games and other mobile applications.

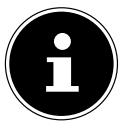

## **PLEASE NOTE!**

In order to be able to access the Android™ marketplace, you will need an internet connection and a Google™ account.

## **9.3. Using Non-Market Applications**

If you would like to install applications from sources other than the official market place (e.g. via the Web browser or the memory card), then tap on **Security** in the Settings and place a checkmark next to **Unknown sources** . By default this option is not ticked.

## **10. Widgets – Little helpers on the Desktop**

Widgets – mini programs that are executed on the desktop – are used to display and manage many things. How to run widgets:

Tap on **III > Widgets.** All available widgets will be shown:

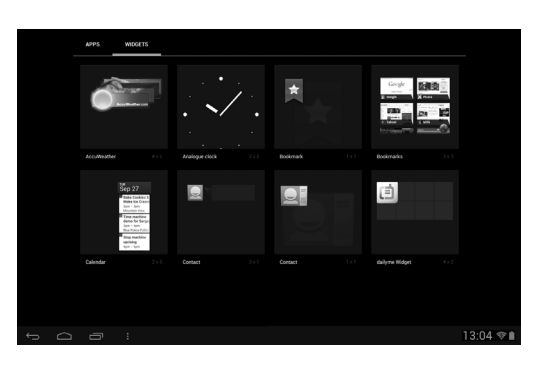

- $\blacktriangleright$  To add a widget, tap on the desired widget and drag it to the preferred screen.
- You can also download widgets from the Play  $\widehat{\mathbb{S}}$  Store. These widgets then also appear in the list of all available widgets.
- To remove a widget, tap on the widget and drag it up on the screen to the **X**. The widget will be deleted.

## **11. Setting Wallpapers**

Browse through the many available wallpapers and give your tablet PC a fresh design.

Continue tapping on the home screen until the following message appears:

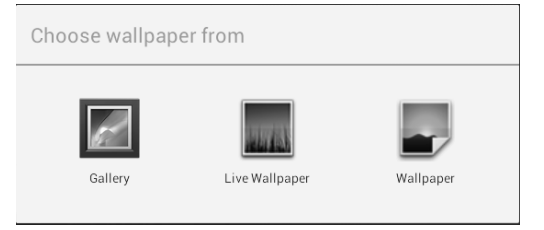

- **Browse wallpapers and background images.**
- Tap on the desired picture and select **Set wallpaper**.

## **12. Connecting to the Internet**

### **12.1. Main Settings**

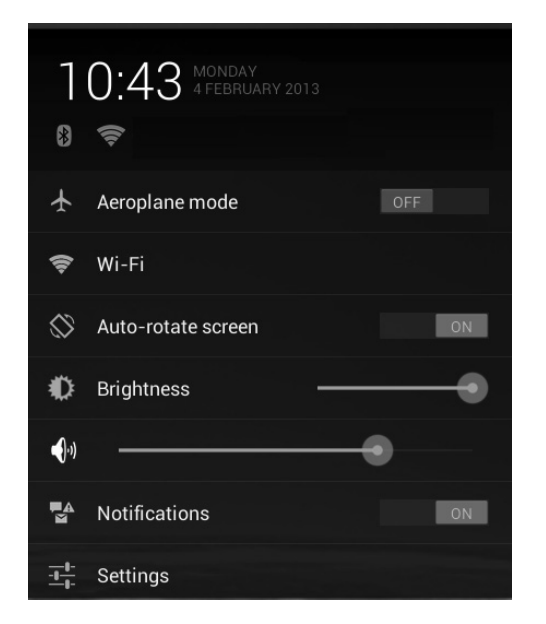

You can connect to the internet with the standard connection settings using a WLAN connection.

## **12.2. Airplane Mode**

The airplane mode allows you to deactivate all wireless connections (e.g. WLAN, Bluetooth).

- Tap on the right bottom corner of the task bar and then on **Settings**.
- Tap on **Airplane mode** and then **ON** or **OFF** to activate or deactivate the wireless links.

### **12.3. Wi-Fi**

### **12.3.1. Activating Wi-Fi**

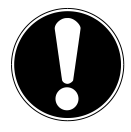

#### **CAUTION!**

*Make sure the Wireless LAN option is switched OFF in any environment where it might interfere with critical and sensitive devices, e.g. on aircraft, in hospitals and other medical centres, etc.*

- Tap on **Apps > Settings**.
- Tap on **Wireless & Networks.**
- ▶ Tap on **WLAN > ON** to enable/disable this function.

If you would like to be notified when an open network is available, make sure that the Network notification function is activated:

- Tap on **Apps > Settings > Wi-Fi.**
- Tap at the top right on **> Advanced.**
- Set a checkmark next to **Network notification.** In the default settings this box is not checked.

You can also manually add a WLAN network using the **Add Network** option by entering the network SSID with the respective security types.

## **12.4. Connecting to a WLAN Network**

- Tap on **Apps > Settings** and then on **Wireless & Networks > Wi-Fi > ON**. The descriptions for the WLAN network and the relevant security settings (open or secure) that have been detected by your tablet are displayed under Wi-Fi networkst.
- ▶ Tap on the network to which you want to connect.

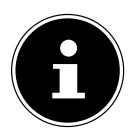

#### **PLEASE NOTE!**

If you attempt to make a connection to a secure network, you will be required to enter a password to gain access.

# **English**

Bluetooth enables you to exchange files between local and connected devices.

### **12.5.1. Activating Bluetooth**

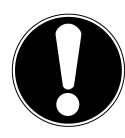

#### **CAUTION!**

*Make sure the Wireless LAN option is switched OFF in any environment where it might interfere with critical and sensitive devices, e.g. on aircraft, in hospitals and other medical centres, etc.*

- Tap on **Apps > Settings** and then on **Wireless & Networks.**
- Tap on **Bluetooth > ON** to enable/disable this function.
- Tap on **Search for devices** (note: the Bluetooth function must be activated on the relevant devices).

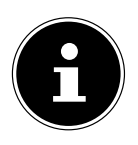

#### **PLEASE NOTE!**

Before this procedure, pick up your Bluetooth device and make sure that the target device is within the reception range of approx. 10 m.

## **12.5.2. Pairing Devices**

- Tap on **Bluetooth > ON**.
- On the right in the window, tap on LIFETAB\_S9512, thus activating the option **Visible to all Bluetooth devices nearby**.
- Tap at the top right on **Search for devices** and search the network for accessible devices. Select the required device and wait for the detection.
- Confirm by tapping on **Touch to pair**.

The devices are now paired and can connect automatically whenever they are in range of each other.

## **13. Connecting the Tablet PC to a Computer**

The micro USB connection lets you connect the tablet PC to a computer via the USB cable supplied. The computer recognises the tablet as a USB device.

**Français**

## **14. External Storage Media**

Your tablet PC permits the use of external storage media. These allow you to increase the memory capacity of the device and exchange data with your desktop computer or other devices/people. You can use the following types of storage media:

− microSD cards

These are inserted into the corresponding card slot.

− USB memory, e.g. USB sticks or USB hard disks; these require the USB host adapter.

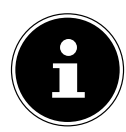

#### **PLEASE NOTE!**

The form and capacity of a memory card can vary depending on the manufacturer. Your tablet supports the microSD format.

## **14.1. Inserting microSD Cards**

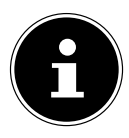

#### **PLEASE NOTE!**

Memory cards can only be installed in one direction. Incorrect insertion of a card can cause damage to the card reader and/ or the card.

- Open the cover of the card slot for the microSD card.
- Insert the memory card carefully into the card bay, **ensuring that the contacts go in first and point towards the screen.** The card must lock easily.

After the microSD card has been inserted, the message **SD card connected** appears at the bottom right of the task bar.

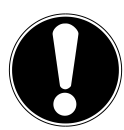

#### **CAUTION!**

*Never remove the SD card without disconnecting it beforehand. This can result in data loss!*

#### **14.1.1. Accessing the microSD Card Contents**

To access the SD card you either can use the application the ES file explorer or another application of your choice (i.e. LIFETAB Media) to play music or watch photos from the SD card.

## **14.1.2. Accessing the microSD via the ES File Explorer**

#### Open the **ES file explorer**.

The SD card is detected automatically.

## **14.1.3. Accessing the microSD via LIFETAB Media**

- Start **LIFETAB Media**.
- Select **Music, Video, Photo** or **Camera**.
- $\blacktriangleright$  The data from the corresponding category can now be played back.

## **14.2. Removing microSD Cards**

- Tap on **Settings > Storage**.
- Tap on **Remove SD card**.
- Now press lightly on the microSD card. The microSD card disengages and pops out of the card slot slightly.
- $\blacktriangleright$  Remove the memory card by carefully pulling it out.

## **14.3. Connecting USB Stick**

- Connect the USB host cable supplied to the tablet PC.
- ▶ Connect the USB stick to the USB host cable.

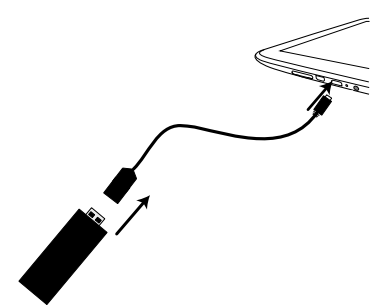

After the USB memory has been connected, the message **USB Storage connected** appears at the bottom right in the task bar.

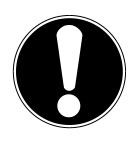

#### **CAUTION!**

*Never remove the USB memory without disconnecting it beforehand. This can result in data loss!*

## **14.3.1. Accessing the USB Memory**

With **ES File explorer** or another application of your choice (e.g. LIFETAB MEDIA) you can access the content of the USB memory and play back music or display photos.

#### **Accessing the USB Memory using the ES File Explorer**

Open the **ES file explorer**.

The USB memory is detected automatically.

#### **14.3.2. Accessing the USB Memory using LIFETAB Media**

- Start **LIFETAB Media**.
- Select **Music, Video, Photo** or **Camera**.
- $\blacktriangleright$  The data from the corresponding category can now be played back.

## **14.4. Removing the USB Memory**

- Tap on **Settings > Storage**.
- Tap on **Remove USB storage**.
- ▶ Remove the USB memory by carefully pulling out the USB host cable.

## **15. Communication**

## **15.1. Browser**

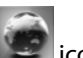

After you have established a network connection, tap on the **Browser** icon to surf the Net.

## **16. LIFETAB Media – Entertainment**

Ď Using the **LIFETAB Media CO** application you can watch videos, listen to music, view photos or use the integrated camera.

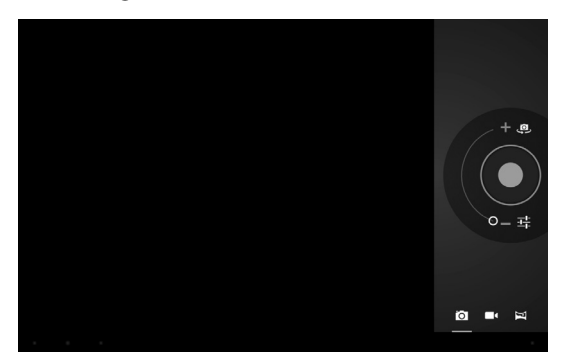

## **English**

## **16.1. Camera**

With this application you can use the integrated camera to shoot photos and/or to record films.

- $\triangleright$  Tap on  $\stackrel{\circledast}{\bullet}$  to switch between the front camera and the camera at the rear camera.
- $\blacktriangleright$  Move the control in the  $+$  direction in order to zoom in.

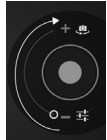

Move the control in the - direction in order to zoom out.

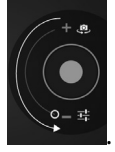

Press  $\bigcirc$  to operate the shutter release.

At the bottom left you will see a thumbnail view of the taken photo or the recorded film. By simply clicking the thumbnail, the user can play back the video or view the picture just taken.

## **16.2. Video**

From here you can call up videos that are available in the internal memory or on the external memory card. Select the desired film to play it back.

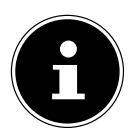

#### **PLEASE NOTE!**

If you play back videos stored on the tablet on a television, you can only adjust the volume on the television.

## **16.3. Music**

With this application you can visualise and play back music albums. The multimedia content is sorted by artists, albums, tracks and playlists.

## **17. External Keyboard**

If you use your tablet to write long e-mails or texts, it may be helpful to use an external keyboard. You can connect keyboards via USB (with the USB host adapter) or Bluetooth. The first time an unknown keyboard is connected, it will only offer the US layout, i.e. some keys will have unusual characters. With the help of the **External Keyboard** app you will be able to set a different layout for the currently connected keyboard.

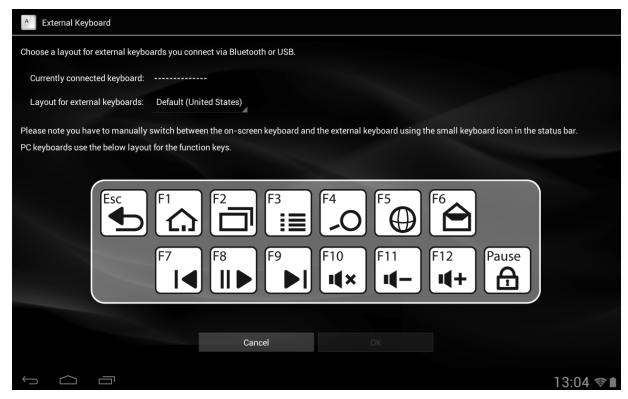

 $\blacktriangleright$  Follow the instructions of the app.

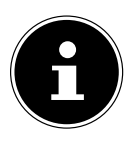

#### **PLEASE NOTE!**

If you use a PC keyboard with function keys (F1 to F12), the function keys are assigned with special Android™ functions. The layout is displayed in the app.

**English**

## **18. FAQ**

#### **How do I switch off the tablet when the system is blocked?**

 Press the On/Off switch for several seconds. The device switches off and can then be restarted.

#### **How can I reset the tablet PC to the factory settings?**

 Tap on **Settings > Backup & reset > Factory data reset** in the main menu to reset the system to the factory settings. **Caution**: This will delete any data you have stored!

#### **How can I increase the operating life of the battery?**

- Reduce the brightness of the display to a suitable brightness level.
- ▶ Deactivate WLAN and Bluetooth.
- Reduce the **Sleep** value of the display.

#### **What do I do if the image/photo is not clear?**

- Make sure you have removed the protective foil from the lens.
- $\blacktriangleright$  Check whether the lens is clean (after having taken a photo or saving a video) and clean it, if necessary, with a soft, lint-free cloth.

#### **What can I do if a microSD card cannot be read?**

- Insert the microSD card again into the designated card slot and start the tablet. **How can I automatically regulate the illumination?**
- Activate the automatic brightness function. To do this, select **Settings > Display** > **Brightness** and activate the selection option **Automatic brightness**.

#### **Why are Bluetooth and WiFi deactivated?**

 Check whether the **Airplane mode** is active. In this case, the Bluetooth and WLAN functions cannot be activated. Deactivate the airplane mode.

## **19. Customer Service**

## **19.1. Additional Support**

Please contact the customer service and we will attempt to help you solve the problem. Before you call, however, please have your proof of purchase at hand and the following information available

- What messages, if any, appear on your screen?
- What steps have you already undertaken to solve the problem?
- If you have been given a customer number previously, please have this available.

## **19.2. Maintenance**

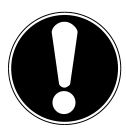

#### **CAUTION!**

*There are no user-serviceable or user-cleanable parts inside the tablet housing. Never open the tablet housings.*

Following these measures can extend the lifetime of your tablet. Before cleaning the tablet and its accessories, proceed as follows:

- Switch off the tablet.
- Before cleaning, always remove the power adapter plug and all connecting cables.
- Do not use any solvents, corrosive or gaseous cleaning agents.

## **19.3. Measures for Protecting the Display**

- The display is the most sensitive component part of the tablet as it consists of thin glass. It can break if stressed too strongly. Do not scratch the cover of the tablet, because it will not be possible to remove any scratches.
- Prevent contact between the display and hard objects (e.g. buttons, wristwatch).
- Do not place any objects on the display.
- Do not allow any objects to drop onto the display.
- Do not pour any fluids into the tablet, as this could damage it.
- Do not scratch the display with your fingernails or hard objects.
- Do not clean the display with chemical cleaning products.
- Clean the display with a soft, dry and lint-free cloth.

**Nederlands**

Nederlands

**Français**

**Italiano**

## **20. Recycling and Disposal**

Should you have any questions concerning the disposal please contact your dealer or our customer service.

#### **Packaging**

To avoid damage during transport, the tablet is stored in packaging. Packaging is produced mostly from materials which can be disposed of in an environmentally friendly manner and be professionally recycled.

**Device**

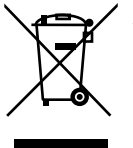

At the end of its life, the appliance should not be disposed of in household rubbish. Enquire about the options for environmentally friendly disposal.

## **21. European Norm EN 9241-307 Class II**

There have been several attempts in the past to define the acceptable number of defective pixels. But this can be difficult and varies widely between different manufacturers.

We, therefore, adhere to the clear and strict requirements of EN 9241-307.

class II, for the warranty handling of all LCD display products. These requirements are summarised below.

Within standard EN 9241-307the general requirements regarding pixel defects are defined. Pixel defects are classified into three failure types and four failure classes. Each individual pixel is made up of three sub-pixels in the primary colours (red, green, blue).

#### **Pixel structure**

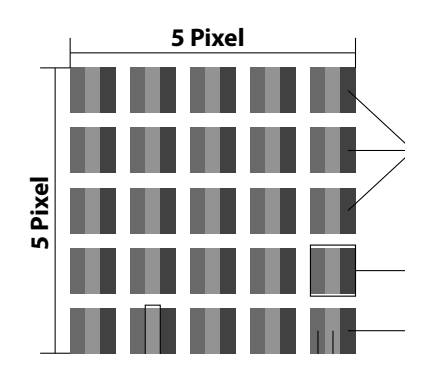
#### **Types of Pixel Failures:**

Type 1:

A constantly lit pixel (a bright, white spot), even though it is not addressed. A white pixel is caused when all three sub-pixels are lit.

• Type 2:

A pixel that does not light up (dark, black spot), although it is addressed

• Type 3:

Abnormal or defective red, green or blue sub-pixels. (E.g. constantly lit with half the brightness, one colour is not shining, blinking or flickering, but not belonging to Type 1 or 2 Pixel Failures).

In addition: A cluster of type  $3 (= 2$  or more defective sub-pixels in an array of  $5 \times 5$ pixel). A cluster is an array of 5 x 5 pixel (15 x 5 sub-pixel).

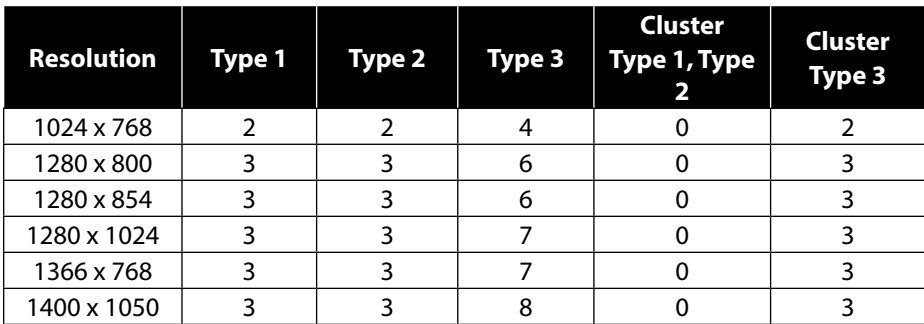

#### **EN 9241-307, Class II**

### **21.1. FCC Compliance Statement**

This equipment has been tested and found to comply with the limits for a Class B digital device, pursuant to Part 15 of FCC Rules. These limits are designed to provide reasonable protection against harmful interference in a residential installation. This equipment generates, uses, and can radiate radio frequency energy and, if not installed and used in accordance with the instructions, may cause harmful interference to radio communications. However, there is no guarantee that interference will not occur in a particular installation. If this equipment does cause harmful interference to radio or television reception, which can be determined by turning the equipment off and on, the user is encouraged to try to correct the interference by one or more of the following measures:

- Reorient or relocate the receiving antenna.
- Increase the separation between the equipment and receiver.
- Connect the equipment into an outlet on a circuit different from that to which the receiver is connected.
- Consult the dealer or an experienced technician for help.

Changes or modifications not expressly approved by the party responsible for compliance could void the user's authority to operate the equipment. Shielded interface cables, if any, must be used in order to comply with the emission limits.

# **22. Technical Data**

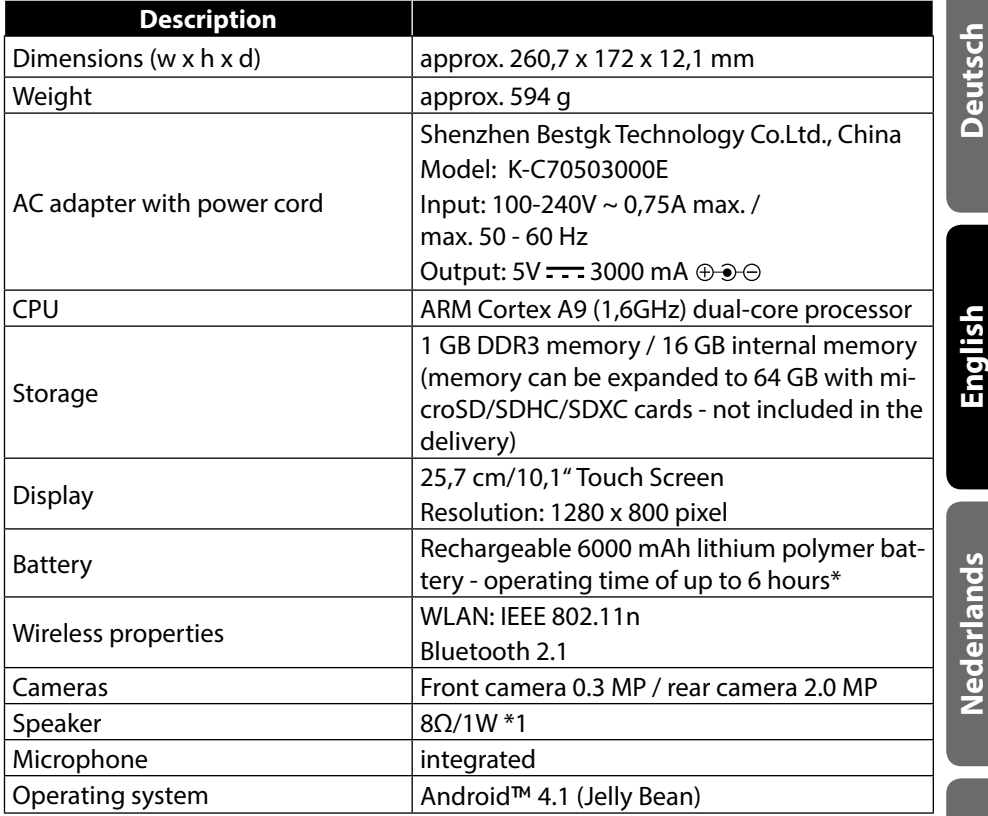

\* Depending on the device settings and usage.

**Français**

# 23. Index

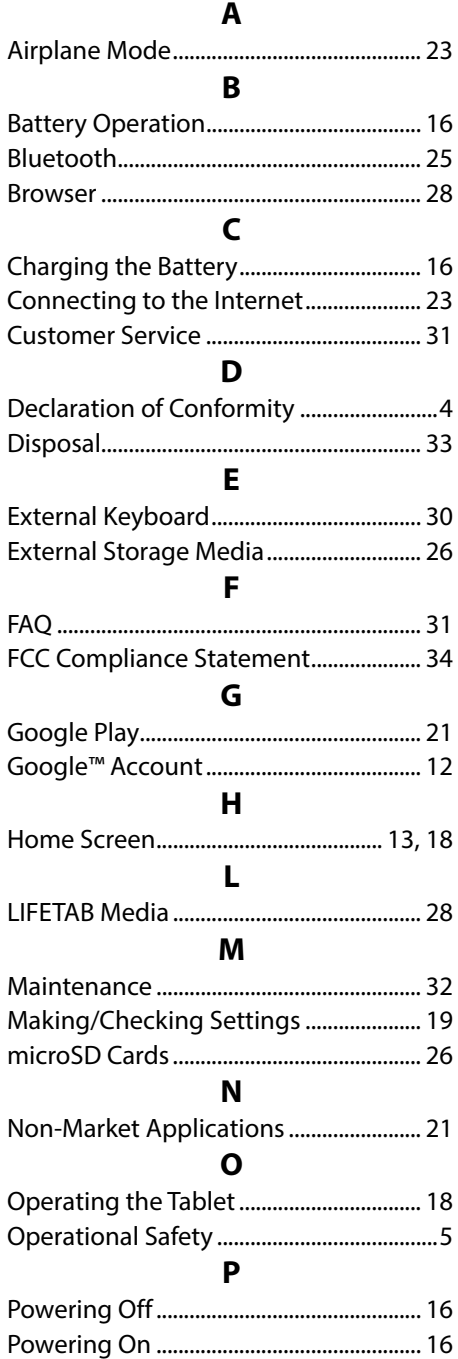

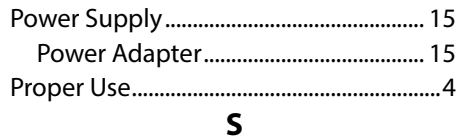

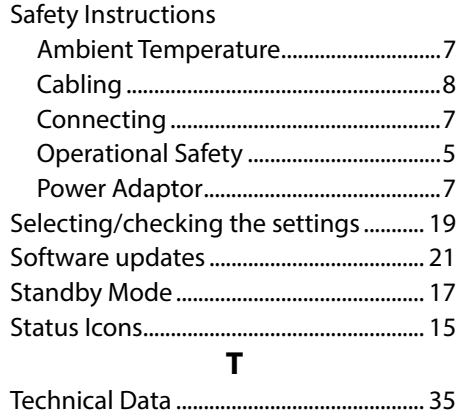

#### $\mathbf{V}$

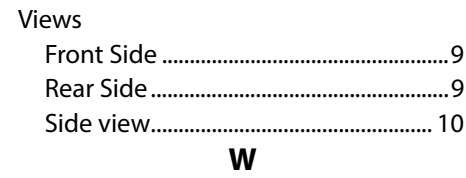

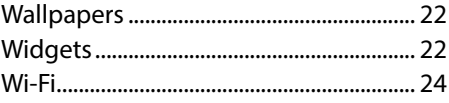

# **Inhoud**

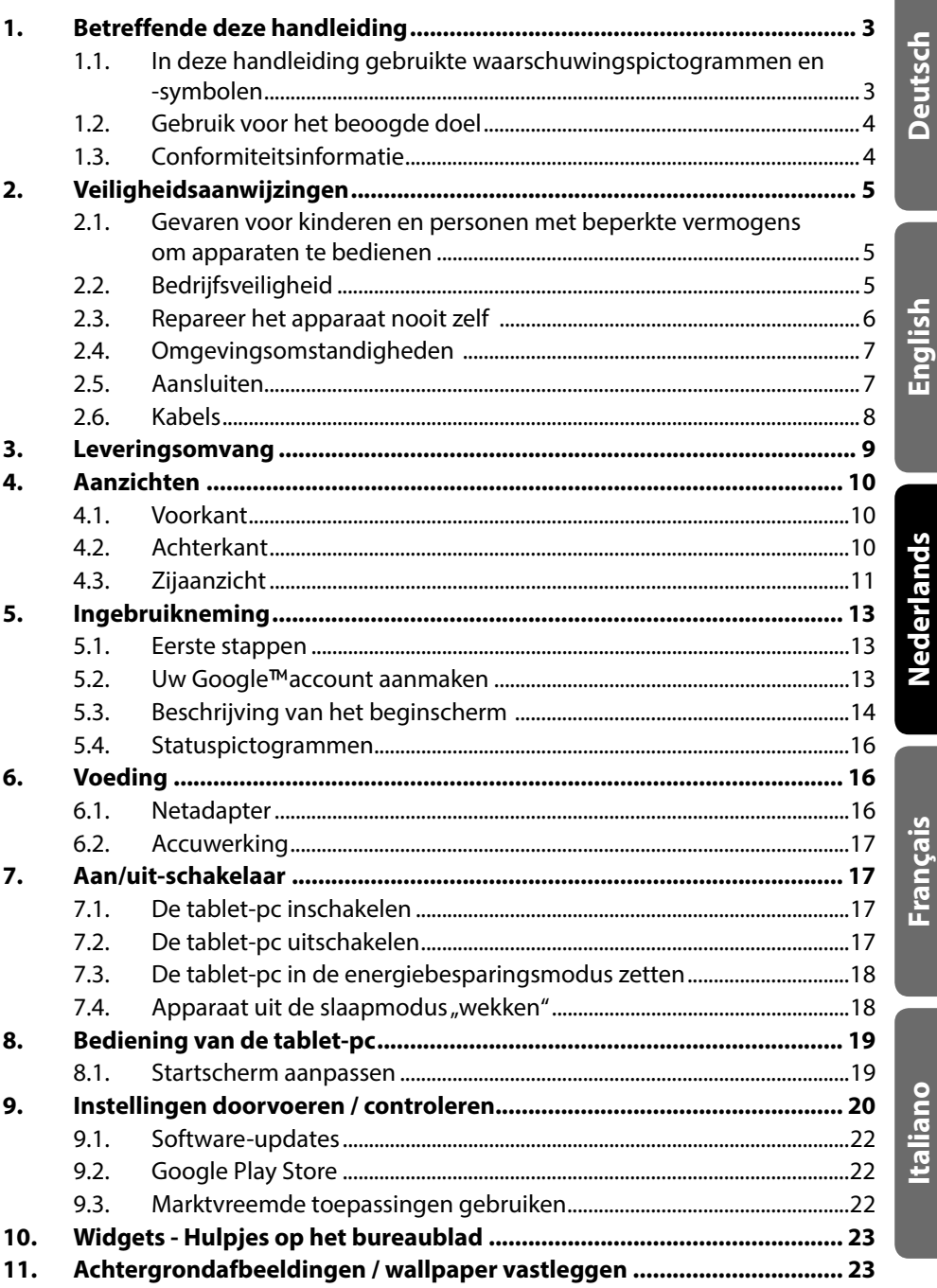

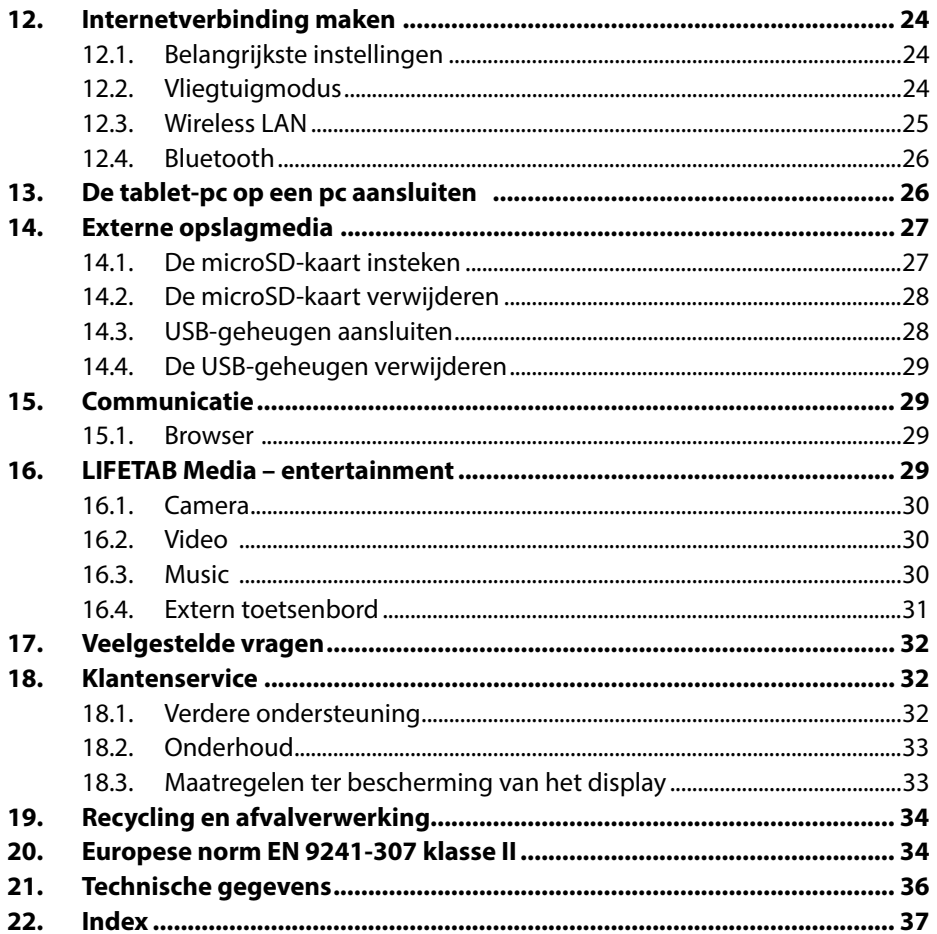

Copyright © 2013

Alle rechten voorbehouden

Dit handboek is door de auteurswet beschermd.

Google, Android en andere merken van Google zijn gedeponeerde merken van Google Inc.

HOMI<sup>®</sup>, HDMI, het HDMI Logo en High-Definition Multimedia Interface zijn geregistreerde handelsmerken van de firma HDMI Licensing LLC.

Andere handelsmerken zijn het eigendom van hun desbetreffende houder. Technische wijzigingen voorbehouden.

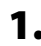

# **1. Betreff ende deze handleiding**

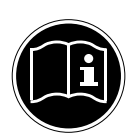

Lees de veiligheidsinstructies zorgvuldig door, voordat u het apparaat in gebruik neemt. Volg de waarschuwingen op die op het apparaat en in de gebruiksaanwijzing vermeld staan.

Bewaar de handleiding altijd binnen handbereik. Geef deze handleiding erbij als u het apparaat aan iemand anders verkoopt of overdraagt. In deze handleiding gebruikte symbolen en waarschuwingswoorden.

### **1.1. In deze handleiding gebruikte waarschuwingspictogrammen en -symbolen**

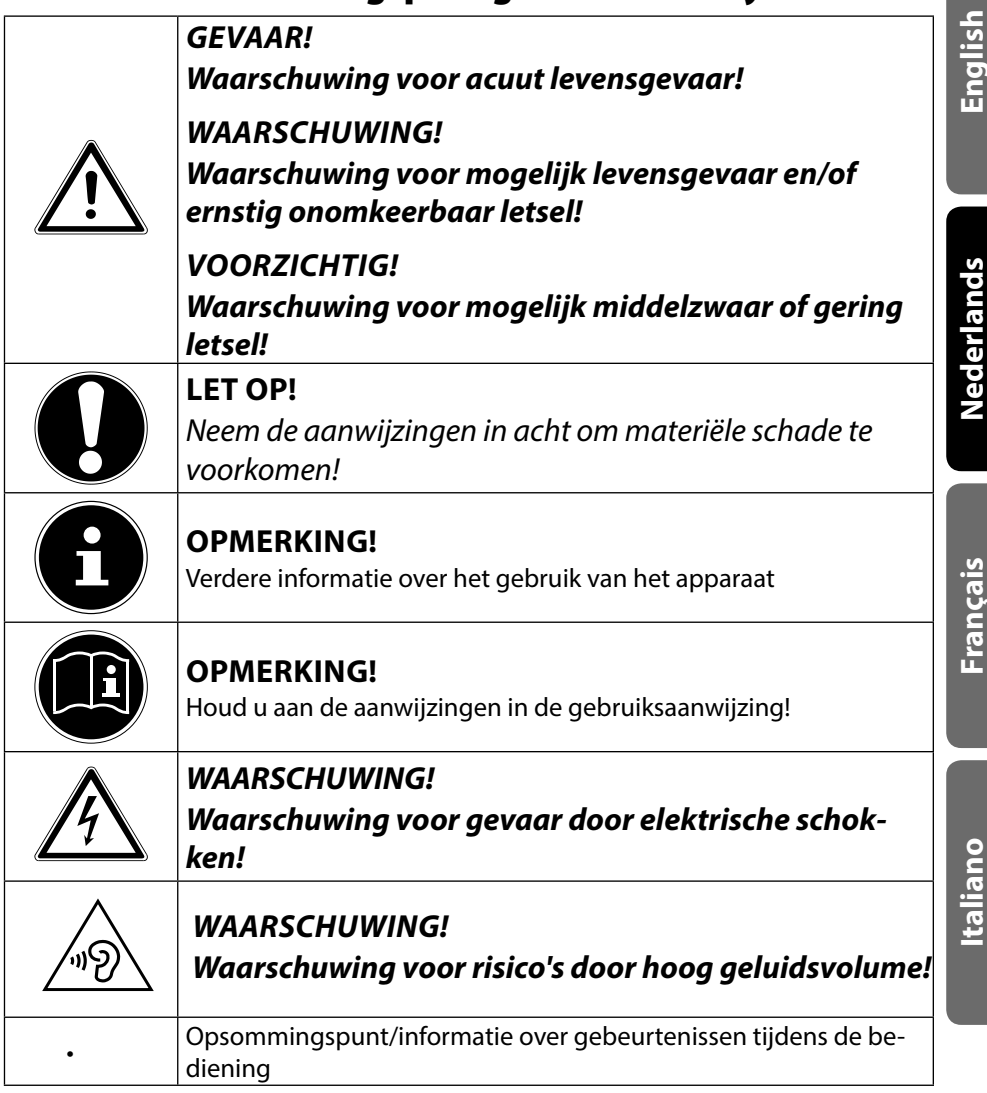

**Français**

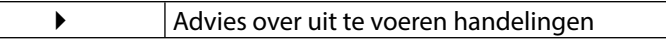

### **1.2. Gebruik voor het beoogde doel**

Uw tablet-pc biedt een verscheidenheid aan manieren om te gebruiken: U kunt bijvoorbeeld altijd en overal op het internet surfen, nieuws en boeken lezen, gamen en van films genieten en met de hele wereld communiceren.

Voor het surfen op internet is een internetverbinding vereist, waarvoor mogelijk kosten kunnen ontstaan.

Het apparaat is bedoeld voor privé-gebruik en niet voor industrieel/commercieel gebruik.

Houd er rekening mee dat de garantie bij een ander dan het bedoelde gebruik komt te vervallen:

- Wijzig niets aan het apparaat zonder onze toestemming en gebruik geen randapparatuur die niet door ons is toegestaan of geleverd.
- Gebruik uitsluitend door ons geleverde dan wel toegestane reserveonderdelen en accessoires.
- Neem alle informatie in deze gebruikershandleiding in acht, in het bijzonder de veiligheidsinstructies. Elk ander gebruik van het apparaat geldt als niet doelmatig gebruik en kan tot persoonlijk letsel of schade leiden.
- Gebruik het apparaat niet onder extreme omgevingsfactoren.

### **1.3. Conformiteitsinformatie**

Dit apparaat ondersteunt de volgende functies:

- Wireless LAN
- Bluetooth

Hierbij verklaart MEDION AG dat deze apparaten conform zijn aan de fundamentele vereisten en aan de overige desbetreffende bepalingen van de richtlijn 1999/5/EG. Dit toestel voldoet aan de basisvereisten en de relevante regelingen van de ecodesign richtlijn 2009/125/EG.

Volledige conformiteitsverklaringen vindt u onder www.medion.com/conformity.

# **0682**

# **2. Veiligheidsaanwijzingen**

### **2.1. Gevaren voor kinderen en personen met beperkte vermogens om apparaten te bedienen**

- Dit apparaat is niet bedoeld om te worden gebruikt door personen (met inbegrip van kinderen) met beperkte lichamelijke, zintuiglijke of geestelijke vermogens of met onvoldoende ervaring en/of kennis, tenzij deze personen onder toezicht staan van of geïnstrueerd zijn in het gebruik van het apparaat door iemand die verantwoordelijk is voor hun veiligheid.
- Kinderen moeten onder toezicht staan om er zeker van te zijn dat zij niet met het apparaat gaan spelen. Kinderen mogen het apparaat niet zonder toezicht gebruiken.
- Berg het apparaat en de accessoires buiten het bereik van kinderen op.

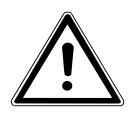

### *WAARSCHUWING!*

*Houd ook de plastic verpakkingen buiten bereik van kinderen. Verstikkingsgevaar!*

# **2.2. Bedrijfsveiligheid**

Volg de richtlijnen in dit hoofdstuk om een veilig gebruik van de tablet-pc te garanderen.

- Open nooit de behuizing van de tablet-pc of de netadapter! Dit kan een kortsluiting of zelfs brand veroorzaken en bijgevolg de tablet-pc beschadigen.
- Steek geen voorwerpen in de sleuven en openingen van de tabletpc. Dit kan een kortsluiting of zelfs brand veroorzaken en bijgevolg de tablet-pc beschadigen.
- De tablet-pc kan worden beschadigd als hij onder extreme omstandigheden wordt gebruikt.
- Gebruik de tablet-pc met aangesloten netadapter niet tijdens een onweer om beschadiging door blikseminslag te voorkomen.

**English**

**Deutsch**

**Italiano**

- Plaats geen voorwerpen op de tablet-pc die druk op het lcdscherm zouden kunnen uitoefenen. U kunt zich verwonden aan een gebroken lcd-scherm. Draag handschoenen om de gebroken delen aan te raken. Was uw handen vervolgens met zeep.
- Voorkom beschadiging van het scherm! Raak het scherm niet aan met scherpe voorwerpen.
- Stel de tablet-pc niet te lang aan hitte bloot. Dit betreft vooral het laten liggen in de auto, dan kunnen de verschillende componenten vervormen.
- Actualiseer regelmatig de software om de tablet-pc steeds stabiel en compatibel te houden.
- Schakel de tablet-pc meteen uit of schakel hem niet in en neem contact op met onze klantendienst indien
	- − de netadapter en de stekker verbrand of beschadigd zijn. Vervang een beschadigde netadapter door een nieuwe. Een defecte netadapter mag in geen geval worden gerepareerd.
	- − de behuizing van de tablet-pc is beschadigd of er vloeistof in de behuizing is terechtgekomen. Laat de tablet-pc eerst door de klantendienst controleren, aangezien het apparaat niet meer veilig kan worden gebruikt. Er bestaat gevaar voor een elektrische schok!

Als de tablet-pc toch nat wordt,

- schakel deze dan niet in.
- trek de stekker uit het stopcontact en zet de tablet-pc uit.
- schakel deze pas opnieuw in als hij weer volledig droog is.

### **2.3. Repareer het apparaat nooit zelf**

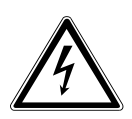

### *WAARSCHUWING!*

*Probeer in geen geval het apparaat zelf te openen of te repareren. Daarbij bestaat gevaar voor een elektrische schok!*

• Om risico's te vermijden kunt u bij storingen contact opnemen met het Medion Service Center of een deskundig reparatiebedrijf.

# **English**

**Italiano**

### **2.4. Omgevingsomstandigheden**

- De tablet-pc kan worden gebruikt bij een omgevingstemperatuur van 5° C tot 30° C en een relatieve luchtvochtigheid van 20% - 80% (zonder condensvorming).
- In uitgeschakelde toestand kan de tablet-pc bij 0° C tot 60° C worden opgeslagen.
- Haal de stekker van de netadapter bij onweer uit een stopcontact.
- Wacht tot uw tablet-pc zich aan de omgevingstemperatuur heeft aangepast voordat u deze gebruikt of de netadapter aansluit. Grote verschillen in temperatuur en vochtigheid kunnen binnenin de tablet-pc condensatie doen ontstaan die kortsluiting kan veroorzaken.
- Let erop dat u de tablet-pc niet aan hoge temperaturen en direct zonlicht in een auto blootstelt.
- Bewaar de originele verpakking voor het geval het apparaat moet worden verzonden.
- Uw tablet-pc is niet geschikt voor gebruik met beeldschermapparatuur in een werkomgeving, zoals gedefinieerd in de verordening voor beeldschermapparatuur in een werkomgeving.

### **2.5. Aansluiten**

Volg deze richtlijnen om de tablet-pc correct aan te sluiten:

### **2.5.1. Netadapter**

- De behuizing van de netadapter mag niet worden geopend. Een geopende behuizing kan een elektrische schok veroorzaken. De behuizing bevat geen onderdelen die moeten worden onderhouden of schoongemaakt.
- Het stopcontact moet zich in de nabijheid van de tablet-pc bevinden en gemakkelijk toegankelijk zijn.
- Om de stroomvoorziening naar de tablet-pc (via de netadapter) te onderbreken, trekt u de stekker uit het stopcontact.
- Sluit de netadapter van de tablet-pc enkel aan op een geaard
- AC 100 240 V $\sim$ , 50 60 Hz stopcontact. Vraag inlichtingen aan uw energieleverancier als u vragen hebt over de stroomvoorziening op de plaats van opstelling.
- Gebruik uitsluitend de bijgeleverde netadapter.

• Verwijder eerst de stekker uit het stopcontact en pas daarna het andere uiteinde van de netadapter uit de tablet-pc om de stroomtoevoer naar het apparaat te verbreken. Een omgekeerde volgorde zou de netadapter of de tablet-pc kunnen beschadigen. Trek steeds aan de stekker zelf en niet aan het snoer.

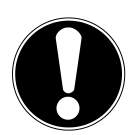

### **LET OP!**

*Gebruik om de tablet-pc op te laden uitsluitend de meegeleverde netadapter.*

# **2.6. Kabels**

- Leg de kabels zo neer dat niemand erop kan trappen of erover kan struikelen.
- Zet geen voorwerpen op de kabels om te voorkomen dat die beschadigd raken.

# **3. Leveringsomvang**

Gelieve de volledigheid van de levering te controleren en ons binnen 14 dagen na aankoop contact op te nemen met het servicecenter, indien de levering niet compleet is. Gelieve hiervoor zeker het serienummer op te geven. Met het product dat u verworven heeft, heeft u gekregen:

- Tablet-pc
- microUSB-kabel
- microUSB-Host-kabel
- Stekker met aansluitingskabel

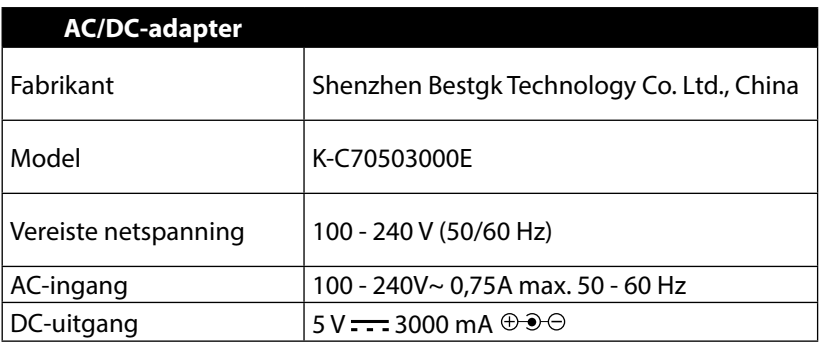

• Dokumentatie

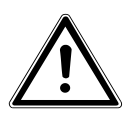

### *GEVAAR!*

*Bewaar het verpakkingsmateriaal, zoals de folies, buiten het bereik van kinderen. Bij verkeerd gebruik bestaat er verstikkingsgevaar.*

# **4. Aanzichten**

**4.1. Voorkant**

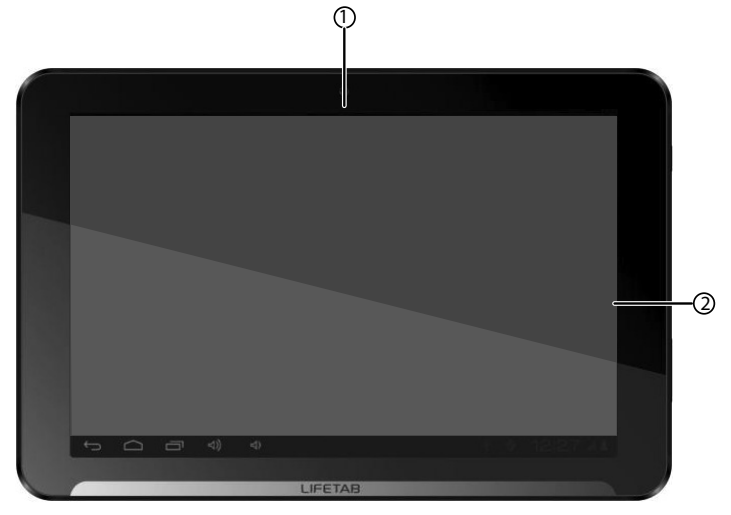

- 1) Camera
- 2) Display

### **4.2. Achterkant**

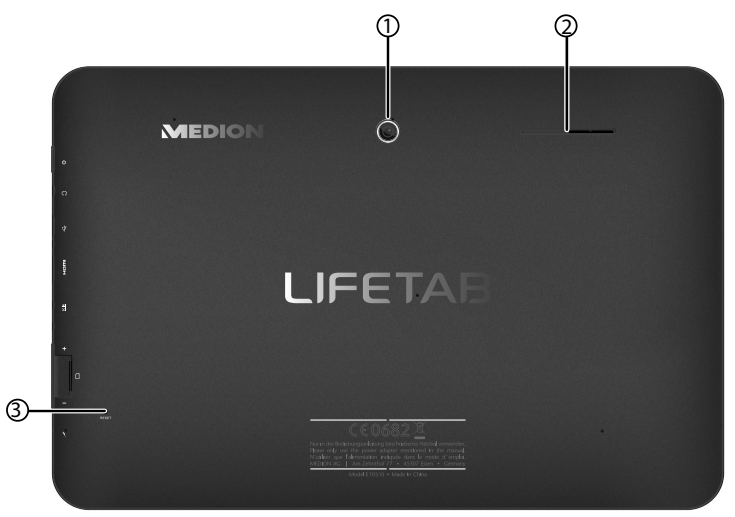

- 1) Camera
- 1) Luidspreker
- 2) Reset knop

### **4.3. Zijaanzicht**

- 1) Aan-/uitschakelaar
- 2) Aansluiting voor stereohoofdtelefoon
- 3) USB-aansluiting
- 4) miniHDMI-aansluiting
- 5) Aansluiting voor lichtnetadapter
- 6) microSD kaartlezer
- 7) Volumetoetsen +/-
- 8) Microfoon

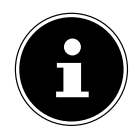

#### **OPMERKING!**

Maak bij deze tablet s.v.p. uitsluitend gebruik van een stereo in-ear hoofdtelefoon / stereohoofdtelefoon. Bij gebruik van een headset (combinatie van in-ear hoofdtelefoon en een microfoon) kunnen er storingen ontstaan tijdens het afspelen van mediabestanden.

#### **WAARSCHUWING***!*

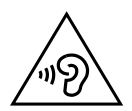

*Een te hoog volume bij het gebruik van een oor- of hoofdtelefoon geeft een te hoge geluidsdruk en kan gehoorschade tot gevolg hebben. Stel het geluidsvolume in op de laagste stand voordat u iets gaat afspelen. Start de weergave en verhoog het volume tot het niveau dat u aangenaam vindt. Door het veranderen van de basisinstellingen van de equalizer kan het volume worden verhoogd en kan blijvende gehoorschade ontstaan. Daarnaast kan door het veranderen van de stuurprogramma's, de software, de equalizer, het besturingssysteem etc. het volume worden verhoogd waardoor eveneens blijvende gehoorschade kan ontstaan.*

*Wanneer het apparaat langere tijd op een hoog geluidsvolume via een hoofdtelefoon of in-ear hoofdtelefoon wordt gebruikt, kan dit leiden tot gehoorschade bij de luisteraar.*

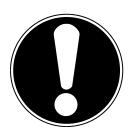

#### **LET OP!**

*De microSD-geheugenkaart moet in de juiste richting worden ingestoken. Let erop dat de contacten van de microSD-geheugenkaart hierbij in de richting van de display wijzen. Druk de kaart niet met kracht naar binnen om beschadiging te voorkomen.*

Lees het belangrijke hoofdstuk met veiligheidsvoorschriften voordat u de tablet-pc in gebruik neemt.

### **5.1. Eerste stappen**

- Sluit het andere uiteinde van de kabel, de kant met de holle stekker, aan op uw tablet-pc. Sluit de netadapter aan op een vrij stopcontact.
- Schakel de tablet-pc in met de aan/uit-schakelaar. Aan/uit schakelaar ca 3 sec. ingedrukt houden. De tablet-pc start op waarbij verschillende logo's en animaties worden weergegeven.
- Wanneer het welkomstscherm verschijnt, kiest u uw taal en tikt u op **Start**.

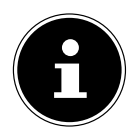

**OPMERKING!**

De eerste installatie kan enige tijd in beslag nemen. Tijdens de eerste configuratiefase kunt u naar het vorige scherm terugkeren door  $\triangleleft$  te selecteren.

Volg de aanwijzingen op het scherm.

### **5.2. Uw Google**™**account aanmaken**

De tablet-pc biedt u de mogelijkheid om gebruik te maken van een aantal diensten van Google™. U hebt een Google™-account nodig om gebruik te kunnen maken van deze diensten. Met dit account kunt u een groot aantal diensten, zoals bijvoorbeeld Google Mail™, gebruiken.

 U kunt nu een Google™-account aanmaken (klik op account aanmaken). Als u al over een Google™-account beschikt, voert u uw aanmeldingsgegevens in en klikt u op **Aanmelden**.

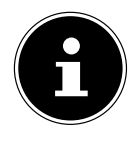

### **OPMERKING!**

U hebt een internetverbinding nodig om een Google™-account te kunnen aanmaken. U kunt via een WLAN-verbinding een internetverbinding tot stand brengen.

De Google Play Store kan desgewenst automatisch alle beschikbare toepassingsupdates ophalen.

### **5.3. Beschrijving van het beginscherm**

Het beginscherm wordt weergegeven wanneer uw tablet-pc volledig opgestart en er geen andere toepassing op de voorgrond is. Het is verdeeld in meerdere pagina's, die u kunt bereiken door met uw vinger van links naar rechts te vegen. Het beginscherm wordt gebruikt om snelkoppelingen (Eng. Shortcuts) en mini-views (Eng. Widgets) naar applicaties weer te geven en bevat reeds een aantal van deze elementen.

- Tik op het desbetreffende item om de bijbehorende applicatie te starten, of om nadere informatie te verkrijgen.
- U kunt deze inhoud desgewenst ook aanpassen en van een eigen achtergrondafbeelding voorzien (zie hieronder).

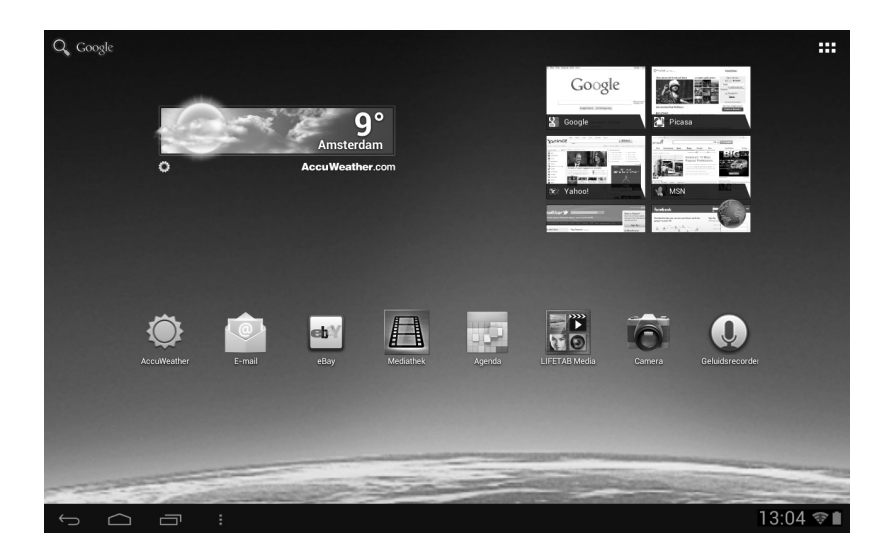

**English**

**Deutsch**

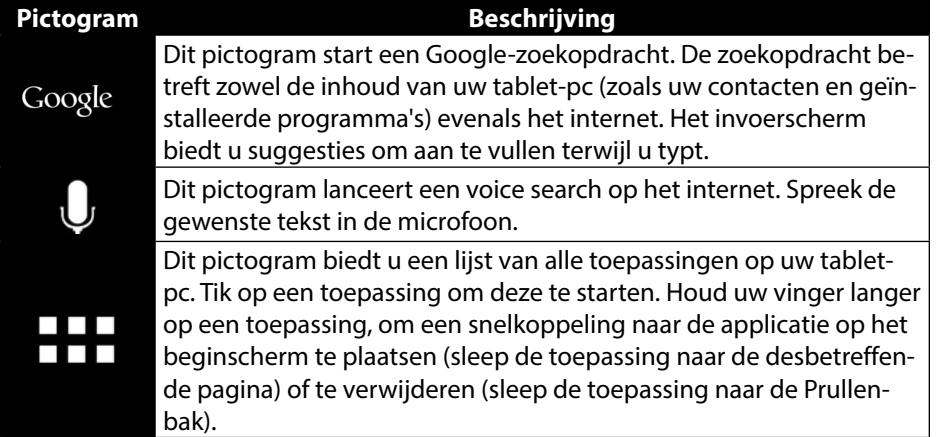

In de **statusbalk** van het beginscherm, die zich aan de bovenkant bevindt, vindt u de volgende symbolen:

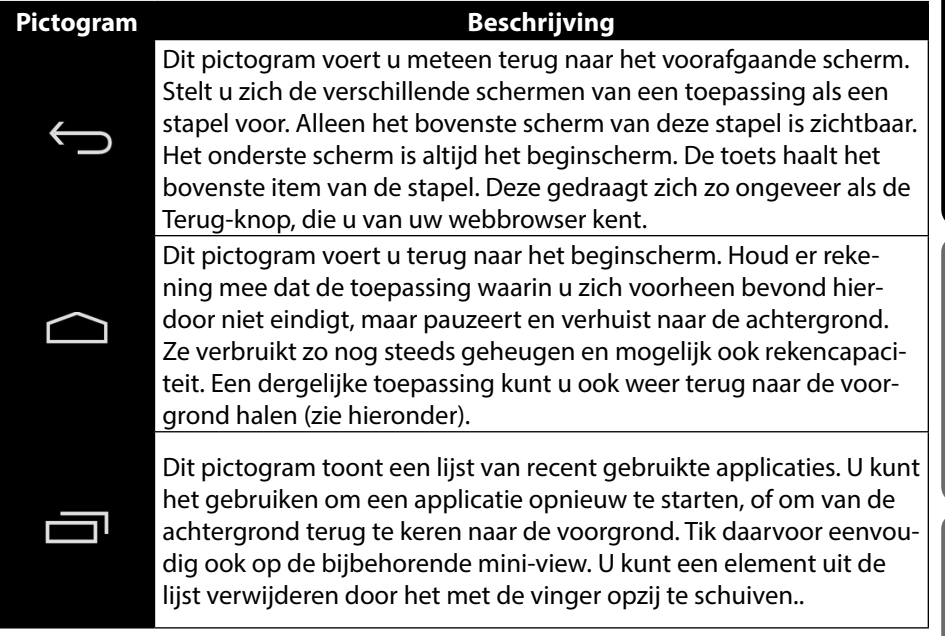

Titel- en statusbalk vindt u in enigszins gewijzigde vorm in de meeste toepassingen terug. Sommige toepassingen zijn voorzien van een dynamisch menu met extra opdrachten. Dit is toegankelijk via een pictogram, ofwel in de titelbalk (rechts) of in de statusbalk (naast de recent gebruikte toepassingen).

**Italiano**

### **5.4. Statuspictogrammen**

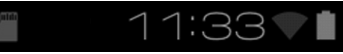

Rechts onder het display zijn de statuspictogrammen actief, die het volgende laten zien:

- SD-kaart is aanwezig
- Huidige tijd
- per WLAN verbonden
- Accu-indicator
- o.a.
- Tik op een statuspictogram om verdere details (bijvoorbeeld om de inhoud van een bericht te lezen) of een snelle toegang tot de instellingen (zoals tijd of netwerk) te verkrijgen.

# **6. Voeding**

Sluit de tablet-pc aan op de netadapter als u het apparaat voor het eerst inschakelt of als dit lange tijd uitgeschakeld is geweest. De tablet-pc is uitgerust met een herlaadbare, ingebouwde, krachtige lithiumbatterij die u via de meegeleverde netadapter kunt opladen.

### **6.1. Netadapter**

De tablet-pc wordt geleverd met een universele netadapter. Het volgende bereik wordt ondersteund: 100 - 240V~ / 50 - 60 Hz wisselstroom. Volg de richtlijnen betreffende een veilig gebruik van de netadapter.

De netadapter is aangesloten op een stopcontact. De batterij wordt ook opgeladen als u met de tablet-pc werkt en de netadapter is aangesloten. Ook als de tablet-pc niet is aangesloten, wordt de netadapter verder van stroom voorzien. Daarom dient u de stroomtoevoer naar de netadapter uit te schakelen indien de netadapter niet is aangesloten op de tablet-pc.

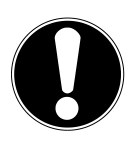

**LET OP!** *Gebruik uitsluitend de bijgeleverde netadapter.*

**Français**

**Italiano**

# **6.2. Accuwerking**

Accu´s slaan in hun cellen elektrische energie op en geven die indien nodig weer af. De levensduur en het vermogen van uw accu worden bepaald door een zorgvuldig gebruik.

De accu dient voor het laadproces steeds volledig opgebruikt te zijn en compleet herladen te worden om de levensduur en het vermogen te optimaliseren.

### **6.2.1. Accu opladen**

Laad de accu op met de meegeleverde netadapter.

Wanneer de netadapter is aangesloten en ingeschakeld, wordt de accu automatisch opgeladen, ook wanneer de tablet-pc uitgeschakeld is. Wanneer de tablet-pc ingeschakeld is, duurt het opladen aanzienlijk langer.

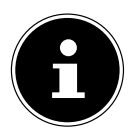

#### **OPMERKING!**

Het opladen wordt onderbroken, wanneer temperatuur of accuspanning te hoog zijn**.**

# **7. Aan/uit-schakelaar**

### **7.1. De tablet-pc inschakelen**

 Houd de aan/uit-schakelaar in de linkerbovenhoek gedurende ca. 3 seconden ingedrukt tot u een trilling voelt. De tablet-pc wordt ingeschakeld.

# **7.2. De tablet-pc uitschakelen**

- Druk op de aan/uit-schakelaar in de linkerbovenhoek tot de volgende melding verschijnt: **Wilt u afsluiten?**
- Druk op **OK** om de tablet-pc uit te schakelen.

### **7.3. De tablet-pc in de energiebesparingsmodus zetten**

In de energiebesparingsmodus verbruikt de tablet-pc weinig energie aangezien het scherm is uitgeschakeld. Indien binnen een bepaalde tijd geen activiteit plaatsvindt, wordt de achtergrondverlichting automatisch uitgeschakeld en wordt het apparaat geblokkeerd.

Indien de tablet-pc is ingeschakeld en u hem niet gebruikt, kunt u even op de aan/ uit-schakelaar drukken om de schermverlichting uit te schakelen. Het apparaat wordt dan in de energiebesparingsmodus gezet en wordt geblokkeerd. Via **Instellingen** > **Weergave** > **Slaapstand** kunt u de tijd instellen**.**

### **7.4.** Apparaat uit de slaapmodus "wekken"

Als het scherm is uitgeschakeld, drukt u kort op de aan- / uit-schakelaar om het scherm weer te activeren.

Suienii weer te acuveren.<br>Sleep hiervoor het slotpictogram naar het teken **(† 1**, om de hoofdpagina te bereiken.

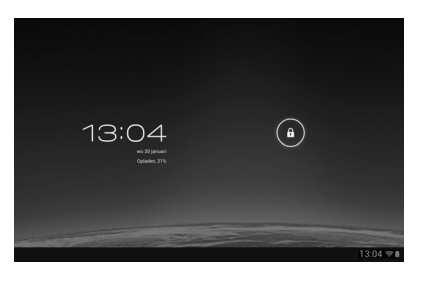

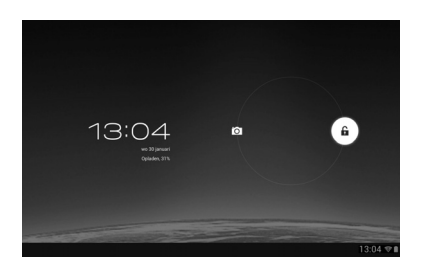

### **7.4.1. De displayvergrendeling configureren**

Via **Instellingen> Beveiliging> Schermvergendeling** kunt u de volgorde voor de displayvergrendeling instellen**.**

# **8. Bediening van de tablet-pc**

De tablet-pc wordt met de vingertoppen bediend. Gebruik geen scherpe voorwerpen.

- Druk op het scherm om Apps te selecteren of te openen.
- Als u een vinger op een invoerveld legt, worden alle beschikbare opties weergegeven.
- Beweeg uw vinger over het scherm om het naar boven, beneden, rechts of links te bewegen.
- Als u iets langer op een toepassing drukt, kunt u deze toepassing over het scherm bewegen en verplaatsen.
- Beweeg op het scherm twee vingers tegelijkertijd van elkaar weg of druk op het scherm om een website te vergroten of verkleinen.

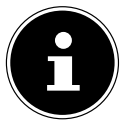

#### **OPMERKING!**

U kunt het scherm verticaal of horizontaal bekijken. Houd het scherm gewoon in de gewenste richting.

# **8.1. Startscherm aanpassen**

Uw tablet-pc beschikt over meerdere werkvlakken.

U kunt het scherm met uw vingers verplaatsen of aanpassen of symbolen tussen de werkvlakken verplaatsen.

# **9. Instellingen doorvoeren / controleren**

Om de instellingen van de tablet-pc te wijzigen, drukt u op **Apps** > **Instellingen.**

Links verschijnen alle beschikbare instellingen. Door het display aan te raken, kunnen de items in het menu voor de instellingen worden geselecteerd.

### **9.1.1. DRAADLOOS EN NETWERKEN**

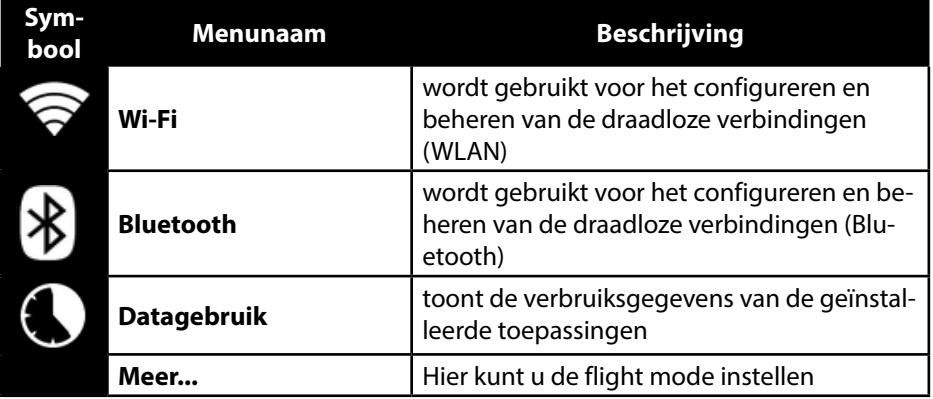

### **9.1.2. APPARAAT**

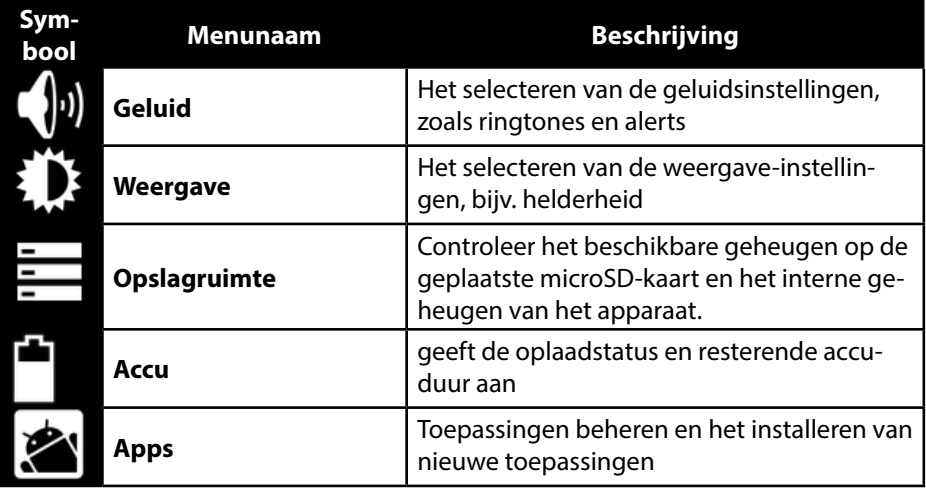

#### **9.1.3. PERSOONLIJK**

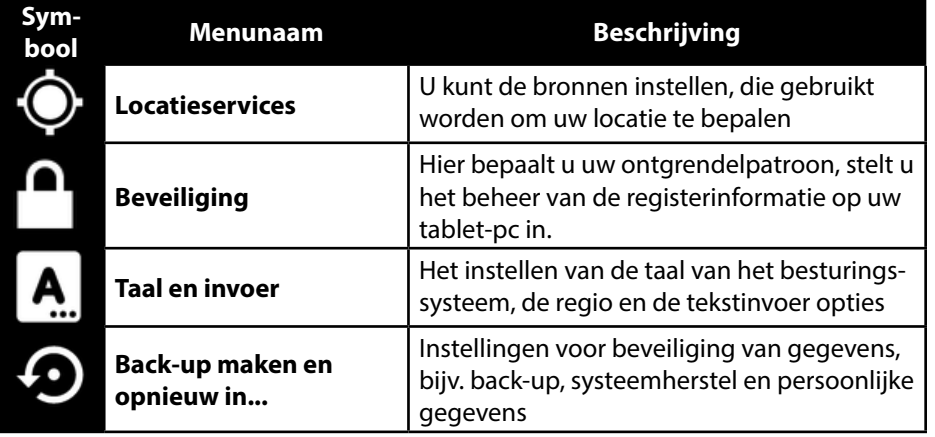

#### **9.1.4. SYSTEEM**

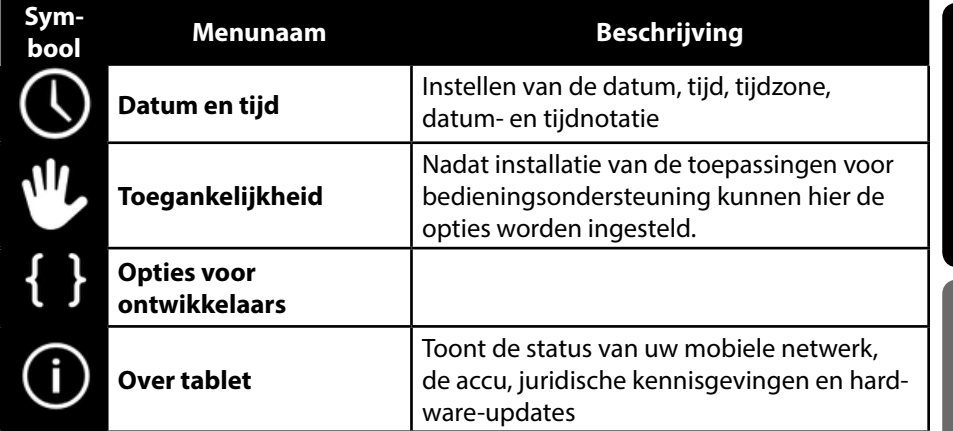

#### **Voorbeeld**

- Selecteer het gewenste item aan de linkerkant waarmee gelijktijdig aan de rechterkant van het scherm een submenu wordt geopend.
- Om terug te keren naar het vorige menu of naar een andere van de beschikbare menu's opnieuw, selecteert u de titel in de lijst aan de linkerkant.

**Deutsch**

**English**

### **9.1. Software-updates**

Als er een software-update beschikbaar is, kunt u deze update via het internet downloaden. Om de beschikbaarheid van nieuwe updates te controleren, gaat u naar **Instellingen> Over tablet> Systeemupdate.**

## **9.2. Google Play Store**

Uw tablet-pc is gebaseerd op het Android™-platform en u kunt de functionaliteit van de tablet-pc uitbreiden door het installeren van extra applicaties. De Android™ marktplaats wordt  $\boxdot$  Google Play Store genoemd. Het biedt u een gemakkelijke manier om games en andere applicaties te installeren.

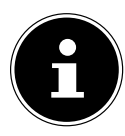

#### **OPMERKING!**

Om toegang tot de Android™-marktplaats te krijgen, heeft u zowel een internetverbinding als een Google™-account nodig.

### **9.3. Marktvreemde toepassingen gebruiken**

Als u applicaties wilt installeren uit andere bronnen dan deze van de officiële markt (bijvoorbeeld via webbrowser of geheugenkaart), tikt u in de instellingen op **Beveiliging** en vinkt u **Onbekende bronnen** aan. Standaard is er geen vakje aangevinkt.

# **English**

# **10. Widgets - Hulpjes op het bureaublad**

Met widgets - kleine programma's die op de desktop worden uitgevoerd - kan van alles worden weergeven en uitgevoerd. Zo gebruikt u widgets:

Tip op  $\Box$  > Widgets. Alle beschikbare widgets worden weergegeven:

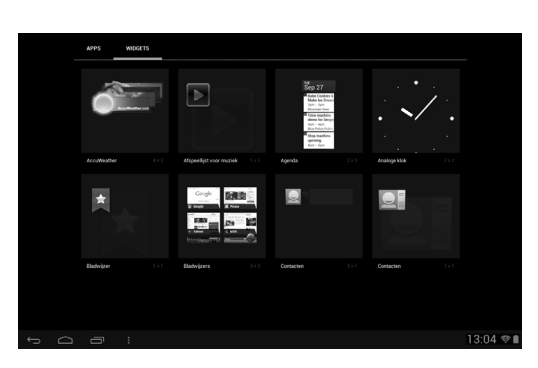

- Om een widget toe te voegen, tikt u op de gewenste widget en sleept u deze naar het gewenste scherm.
- $\triangleright$  U kunt ook widgets in Play Store  $\triangleright$  downloaden. Deze widgets verschijnen dan eveneens tussen alle beschikbare widgets
- Om een widget te verwijderen, tikt u op de widget en sleept deze naar de bovenkant van het scherm op de **X**. De widget wordt verwijderd.

# **11. Achtergrondafbeeldingen / wallpaper vastleggen**

Blader door veel wallpapermotieven en rust uw tablet-pc uit met een fris design.

Tik net zolang op het hoofdscherm tot de volgende melding verschijnt:

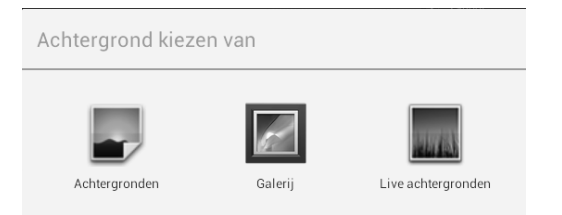

- Blader door wallpapermotieven en achtergrondafbeeldingen.
- Tik op de gewenste afbeelding en selecteer **Achtergrond instellen**.
- **12. Internetverbinding maken**
- **12.1. Belangrijkste instellingen**

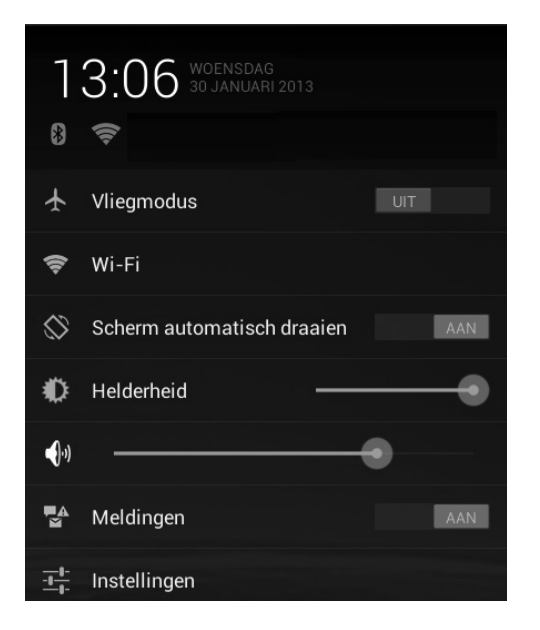

Met de standaardinstellingen voor de verbinding kunt u via WLAN een verbinding met internet maken.

### **12.2. Vliegtuigmodus**

Via de vliegmodus kunt u alle draadloze verbindingen (bijv. WLAN, Bluetooth) deactiveren.

- Tik op de hoek rechtsonder in de taakbalk en dan op **Instellingen**.
- Tik op de **vliegmodus** en dan op **AAN** of **UIT**, om de draadloze verbindingen in of uit te schakelen.

### **12.3. Wireless LAN**

#### **12.3.1. WLAN activeren**

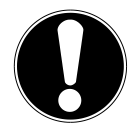

#### **OPGELET!**

*Schakel deze optie voor draadloze netwerken in wanneer u zich in een omgeving bevindt waar deze optie kan interfereren met kritische functies of gevoelige apparaten, zoals in vliegtuigen, ziekenhuizen en andere medische inrichtingen etc.*

- Tik op **Apps > Instellingen**.
- Tik op **Draadloos & netwerken.**
- Tik op **Wi-Fi > AAN**, om deze functie te starten.

Als u ingelicht wilt worden over een beschikbaar open netwerk, zorg er dan voor dat de functie Netwerkinformatie geselecteerd is:

Tik hiertoe op **Apps > Instellingen > WLAN.**

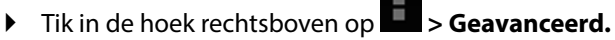

 Vink het vakje aan bij **Netwerkinformatie.** Standaard is er geen vakje aangevinkt.

U kunt een WLAN-netwerk ook handmatig toevoegen via de optie **WLAN-netwerk toevoegen** door het invoeren van de netwerk-SSID met de desbetreffende niveaus van beveiliging.

### **12.3.2. Met een WLAN-netwerk verbinden**

- Tikt u op **Apps > Instellingen** en aansluitend op **Draadloos en netwerken > Wi-Fi > AAN.** Hier worden de gegevens van de WLAN-netwerken weergegeven, die uw tablet-pc kan vinden en de bijbehorende veiligheidsinstellingen (open of beveiligd)**.**
- Tik op het netwerk, waarmee u verbonden wilt worden.

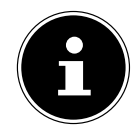

#### **OPMERKING!**

Als u met een beveiligd netwerk een verbinding tot stand wilt brengen, moet u een wachtwoord invoeren om toegang te krijgen.

## **12.4. Bluetooth**

Via Bluetooth kunnen bestanden tussen lokale en aangesloten apparaten worden uitgewisseld.

### **12.4.1. Bluetooth activeren**

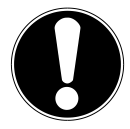

#### **OPGELET!**

*Schakel deze optie voor draadloze netwerken in wanneer u zich in een omgeving bevindt waar deze optie kan interfereren met kritische functies of gevoelige apparaten, zoals in vliegtuigen, ziekenhuizen en andere medische inrichtingen etc.*

- Tikt u op **Apps > Instellingen** en aansluitend op **Draadloos en netwerken.**
- Tik op **Bluetooth > AAN**, om deze functie te starten.
- Tik op **Apparaten zoeken**, waar bij de betrokken apparaten de Bluetooth-functie geactiveerd moet zijn.

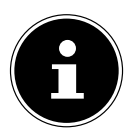

#### **OPMERKING!**

Verschaft u zich voor deze procedure toegang tot uw Bluetooth-apparaat en zorg dat het apparaat zich in het ontvangstbereik van ca. 10 m.

### **12.4.2. Apparaten toewijzen (Pairing)**

- Tik op **Bluetooth > AAN**.
- Tik rechts in het venster op LIFETAB en activeer zo de optie **Zichtbaar voor andere Bluetooth-apparaten**.
- Tik in de hoek rechtsboven op **Apparaten zoeken** en doorzoek het netwerk op beschikbare apparaten, selecteer het gewenste apparaat en wacht op de herkenning.
- Bevestig met de keuze van koppeling uitvoeren.

De apparaten zijn nu aan elkaar toegewezen en kunnen zich automatisch met elkaar verbinden, wanneer ze binnen elkaars bereik zijn.

# **13. De tablet-pc op een pc aansluiten**

Met de micro-USB-aansluiting kunt u de tablet-pc via de meegeleverde USB-kabel met een pc verbinden. De pc herkent de tablet-pc als USB-apparaat.

# **English**

**Français**

**Italiano**

# **14. Externe opslagmedia**

Uw tablet-pc kan gebruik maken van externe opslagmedia. Hiermee kunt u het apparaat met opslagruimte uitbreiden en gegevens met uw desktop-pc of met andere personen uitwisselen. U kunt de volgende soorten opslagmedia gebruiken:

- − microSD-geheugenkaarten Deze worden in de desbetreffende kaartensleuf gestoken.
- − USB-geheugen, b.v. USB-sticks of USB-harddisks Hiervoor hebt u de USB-hostadapter nodig.

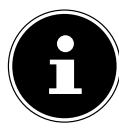

#### **OPMERKING!**

De vorm en de capaciteit van een geheugenkaart kan per fabrikant verschillen. Uw tablet-pc ondersteunt het microSD-formaat.

### **14.1. De microSD-kaart insteken**

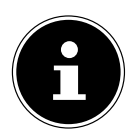

#### **OPMERKING!**

De geheugenkaarten kunnen maar in een richting ingestoken worden. Een kaart die is verkeerd wordt ingestoken, kan de kaartlezer en / of de kaart beschadigen.

- Open de afdekking van de kaartlezer voor de microSD-geheugenkaart.
- Schuif de microSD-kaart voorzichtig in de kaartsleuf, waarbij de contactpunten van de microSD-kaart **vooruit en naar het display moeten wijzen**. De kaart moet voorzichtig vergrendelen.

Na het insteken van de microSD-kaart verschijnt onderaan rechts van de taakbalk de melding **SD card is mounted**.

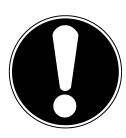

#### **LET OP!**

*Verwijder nooit de SD-kaart, zonder deze eerst af te sluiten. Dit kan leiden tot verlies van gegevens!*

### **14.1.1. Toegang tot de microSD-kaart**

Met de **ES File Explorer** of een andere toepassing naar keuze (bijv. LIFETAB MEDIA) kunt u toegang krijgen tot de inhoud van de microSD-kaart, en muziek afspelen of foto's bekijken.

### **14.1.2. Toegang tot de microSD-kaart via de ES File explorer**

#### Open de **ES file explorer**.

De SD-kaart wordt automatisch herkend.

### **14.1.3. Toegang tot de microSD-kaart via LIFETAB Media**

- Start **LIFETAB Media**.
- Kies Categorie **Music, Video, Photo** of **Camera**.
- De gegevens van de betreffende categorie kunnen nu worden weergegeven.

### **14.2. De microSD-kaart verwijderen**

- Tik op **Instellingen > Opslagsruimte**.
- Tik op **Instellingen > SD-kaart ontkoppelen**.
- Druk nu voorzichtig op de microSD-kaart. De microSD-kaart ontgrendelt en springt een stukje uit de sleuf.
- Verwijder de geheugenkaart door hem er voorzichtig uit te trekken.

### **14.3. USB-geheugen aansluiten**

- Sluit de meegeleverde USB-hostkabel aan op de tablet-pc.
- Sluit de USB-stick aan op de USB-hostkabel.

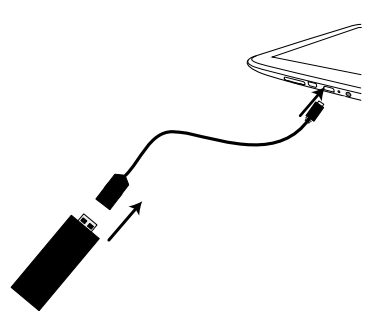

Na het aansluiten van de USB-stick verschijnt onderaan rechts van de taakbalk de mededeling **USB storage is mounted** .

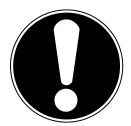

#### **OPGELET!**

*Verwijder nooit de USB-stick, zonder deze eerst af te sluiten. Dit kan leiden tot verlies van gegevens!*

### **14.3.1. Toegang tot de USB-geheugen**

Met de **ES File Explorer** of een andere toepassing van uw keuze (bijv. LIFETAB ME-DIA) kunt u toegang krijgen tot de inhoud van de USB-stick en muziek afspelen of foto's bekijken.

### **14.3.2. Toegang tot de USB-geheugen via de ES File explorer**

#### Open de **ES file explorer**.

De USB-stick wordt automatisch herkend.

**English**

# **14.3.3. Toegang tot de USB-geheugen via LIFETAB Media**

- Start **LIFETAB Media**.
- Kies Categorie **Music, Video, Photo** of **Camera** .
- De gegevens van de betreffende categorie kunnen nu worden weergegeven.

# **14.4. De USB-geheugen verwijderen**

- Tik op **Instellingen > Opslagruimte**.
- Tik op **Instellingen > Unmount the USB storage**.
- Verwijder het USB-geheugen door de stekker van de USB-hostkabel zorgvuldig.

# **15. Communicatie**

# **15.1. Browser**

Zodra u een verbinding met het netwerk tot stand hebt gebracht, tikt u op het pictogram **Browser 3.** om op het net te surfen.

# **16. LIFETAB Media – entertainment**

Via de toepassing **LIFETAB Media kunt video's bekijken, naar muziek luisteren,** foto's bekijken of gebruik maken van de ingebouwde camera.

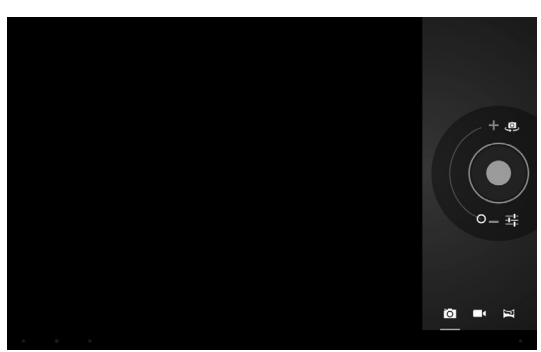

**Italiano**

# **16.1. Camera**

Met deze applicatie kunt u gebruik maken van de ingebouwde camera om foto's en/of films op te nemen.

- ▶ Druk op  $\bigoplus$ , om heen en weer te schakelen tussen camera's op de voor- en achterzijde.
- $\triangleright$  Schuif de regelaar in de richting + om de beelduitsnede te vergroten.

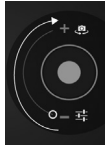

Schuif de regelaar in de richting - om de beelduitsnede te verkleinen.

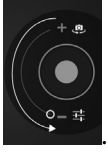

 $\blacktriangleright$  Druk op  $\blacktriangleright$ , om de ontspanner te activeren.

Linksonder verschijnt een miniatuurweergave van de genomen foto of de opgenomen film. Door eenvoudig op de miniatuurweergave te tikken, kan de gebruiker de video afspelen of de foto weergeven.

### **16.2. Video**

Hier kunt u video's openen die in het interne geheugen of op de externe geheugenkaart opgeslagen zijn. Selecteer de gewenste film om deze af te spelen.

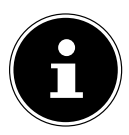

#### **OPMERKING!**

Als u op de televisie video's afspeelt die op de tablet-pc opgeslagen zijn, kunt u het volume hiervan alleen op de televisie regelen.

### **16.3. Music**

Met deze toepassing kunnen muziekalbums worden gevisualiseerd en afgespeeld. De multimediarubrieken zijn ingedeeld in artiesten, albums, stukken, afspeellijsten.

#### 31 van 38

Als u uw tablet-pc voor het schrijven van lange e-mails of teksten gebruikt, kan een extern toetsenbord nuttig zijn. U kunt toetsenborden via USB (met de USB-hostadapter) of via Bluetooth verbinden. Als u voor de eerste keer een verbinding maakt met een onbekend toetsenbord, dan wordt enkel een US-toetsenlayout weergegeven, d.w.z. sommige toetsen hebben een andere configuratie dan gebruikelijk. U kunt met behulp van de app Extern toetsenbord een andere configuratie voor dergelijke externe toetsenborden vastleggen.

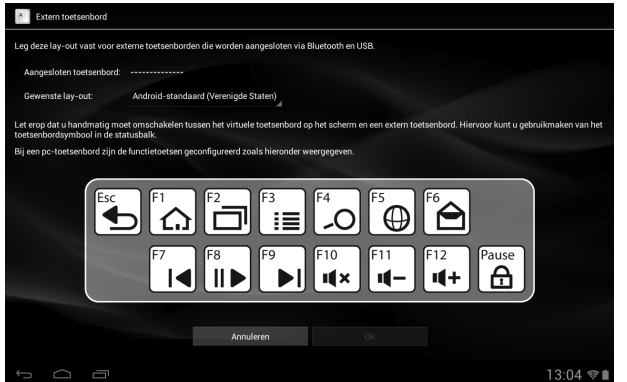

▶ Volg de instructies van de app.

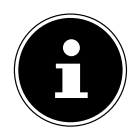

#### **OPMERKING!**

Als u gebruik maakt van een pc-toetsenbord met functietoetsen (F1 tot F12), zijn de functietoetsen met speciale Android™-mogelijkheden geconfigureerd. De configuratie wordt weergegeven in de app.

**Italiano**

# **17. Veelgestelde vragen**

#### **Hoe schakel ik de tablet-pc uit als het systeem geblokkeerd is?**

 Houd de aan-/uitschakelaar gedurende 10 seconden ingedrukt. Het apparaat wordt uitgeschakeld en kan vervolgens opnieuw worden gestart.

#### **Hoe kan ik de fabrieksinstellingen van de tablet-pc herstellen?**

 Tik op **Instellingen > Back-up maken en opnieuw in... > Fabrieksinstellingen terug** in de persoonlijke gegevens, om de fabrieksinstellingen voor het systeem te herstellen.

**Let op**: In dat geval gaan al uw opgeslagen gegevens verloren!

#### **Hoe verleng ik de levensduur van de accu?**

- Verminder de helderheid van het display tot een aanvaardbaar niveau.
- $\triangleright$  Schakel Wi-Fi, Bluetooth en gps uit.
- Verlaag de waarde **Slaapstand** van het display.

#### **Wat moet ik doen als de afbeelding/foto niet duidelijk is?**

- Controleer of de beschermfolie verwijderd is.
- Controleer of de lens schoon is (nadat een foto is genomen of een video is opgeslagen) en reinig deze indien nodig met een zachte, niet-pluizende doek.

#### **Wat moet ik doen als er een microSD-kaart niet wordt gelezen?**

- Plaats de microSD-kaart in de daarvoor bestemde sleuf en herstart de tablet-pc. **Hoe kan ik de verlichting automatisch regelen?**
- Schakel de automatische helderheidsfunctie in. Kies daarvoor **Instellingen > Weergave** > **Helderheid** en activeer de keuze **Automatische helderheid**.

#### **Waarom zijn Bluetooth en WiFi uitgeschakeld?**

 Controleer of de **Vliegmodus** actief is. In dit geval kunnen de functies van Bluetooth en WLAN niet worden geactiveerd. Schakel de flight mode uit.

# **18. Klantenservice**

### **18.1. Verdere ondersteuning**

Als u ondanks de voorstellen in het vorige hoofdstuk nog altijd problemen hebt, neem dan contact op met uw Helpdesk. We zullen u telefonisch verder helpen. Voor dat u zich aan uw servicecenter wend, hou aub. de volgende gegevens bij de hand:

- Welke eventuele meldingen verschijnen op het beeldscherm?
- Welke stappen heeft u reeds ondernomen om het probleem op te lossen?
- Geef uw klantnummer door indien u hierover beschikt.

## **18.2. Onderhoud**

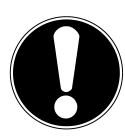

### **LET OP!**

*De binnenkant van de behuizing bevat geen onderdelen die u moet schoonmaken of onderhouden.*

De levensduur van de tablet-pc kan worden verlengd door rekening te houden met de volgende punten:

- $\triangleright$  Schakel de tablet-pc uit.
- Trek alvorens te reinigen steeds de stekkers van alle verbindingskabels uit het stopcontact.
- Gebruik geen oplosmiddelen, bijtende of gasvormige reinigingsmiddelen.

### **18.3. Maatregelen ter bescherming van het display**

- Het display is de meest gevoelige component van de tablet-pc, want het is gemaakt van dun glas. Het kan dus breken als onder sterke druk komt te staan. Maak geen krassen op de afdekking van de tablet-pc, aangezien krassen niet kunnen worden verwijderd.
- Vermijd contact tussen het display en harde voorwerpen (zoals knoppen, horlogebandje).
- Plaats geen voorwerpen op het display.
- Laat geen voorwerpen op het display vallen.
- Giet geen vloeistoffen in de tablet-pc, omdat deze zou kunnen worden beschadigd.
- Maak geen krassen op het scherm met uw nagels of met een hard voorwerp.
- Reinig het display niet met chemische reinigingsmiddelen.
- Reinig het display met een zacht droog doekje.
## **19. Recycling en afvalverwerking**

Als u vragen heeft i.v.m. de verwerking, gelieve dan uw handelaar of onze dienstna-verkoop te contacteren.

#### **Apparaat**

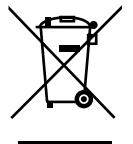

Behandel het apparaat op het eind van de levensduur in geen geval als gewoon huisvuil. Informeer naar de mogelijkheden om het milieuvriendelijk als afval te verwijderen.

#### **Verpakking**

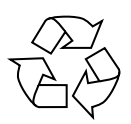

Om uw toestel tijdens het transport tegen beschadiging te beschermen, wordt het in een verpakking geplaatst. Verpakkingen zijn uit materialen vervaardigd die op een milieuvriendelijke manier behandeld en op een correcte manier gerecycleerd kunnen worden.

## **20. Europese norm EN 9241-307 klasse II**

In het verleden zijn er regelmatig pogingen ondernomen om het aantal toegestane beschadigde pixels te definiëren. Deze regels waren meestal zeer complex en verschilden per fabrikant. MEDION houdt daarom voor alle tft-displayproducten bij garantiegevallen de strenge en transparante eisen van de norm **EN 9241-307, klasse II;** aan die hieronder in het kort wordt samengevat.

De norm **EN 9241-307** definieert onder andere een algemeen geldende norm met betrekking tot het aantal pixelfouten. Pixelfouten worden onderverdeeld in vier klassen en drie soorten. Elke pixel is samengesteld uit drie subpixels met elk een primaire kleur (rood, groen, blauw).

#### **Opbouw van een pixel**

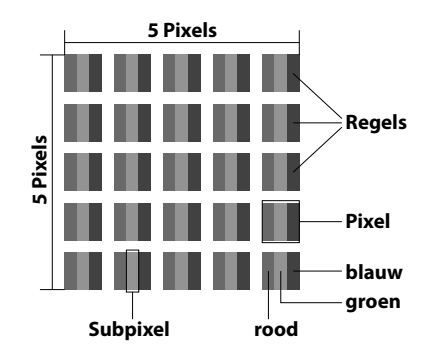

**English**

**Nederlands**

**Nederlands** 

#### **Type pixelfouten:**

• Type 1:

pixel brandt permanent (felle witte punt) terwijl deze niet wordt aangestuurd. Een witte pixel ontstaat doordat alle drie subpixels branden.

• Type 2:

pixel brandt niet (donkere zwarte punt) hiewel de pixel wordt aangestuurd.

• Type 3:

abnormale of defecte subpixel in de kleur rood, groen of blauw (b.v. permanent brandend met halve helderheid, niet branden van een kleur, knipperen maar niet van het type 1 of 2).

Aanvulling: clusters van type  $3$  ( = uitvallen van twee of meer subpixels in een blok van 5x5 pixels). Een cluster is een veld van 5x5 pixels (15x5 subpixels).

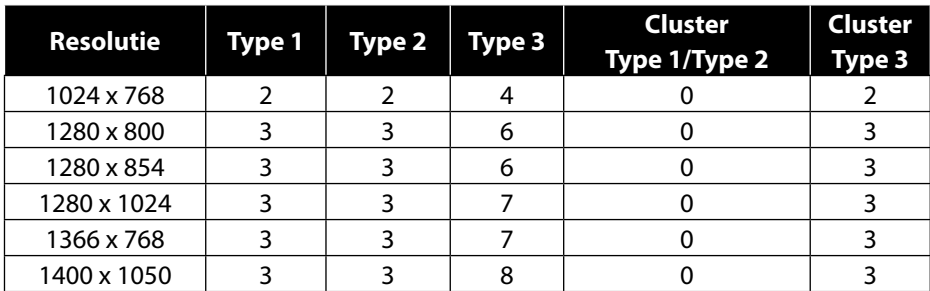

#### **EN 9241-307, foutklasse II**

## **21. Technische gegevens**

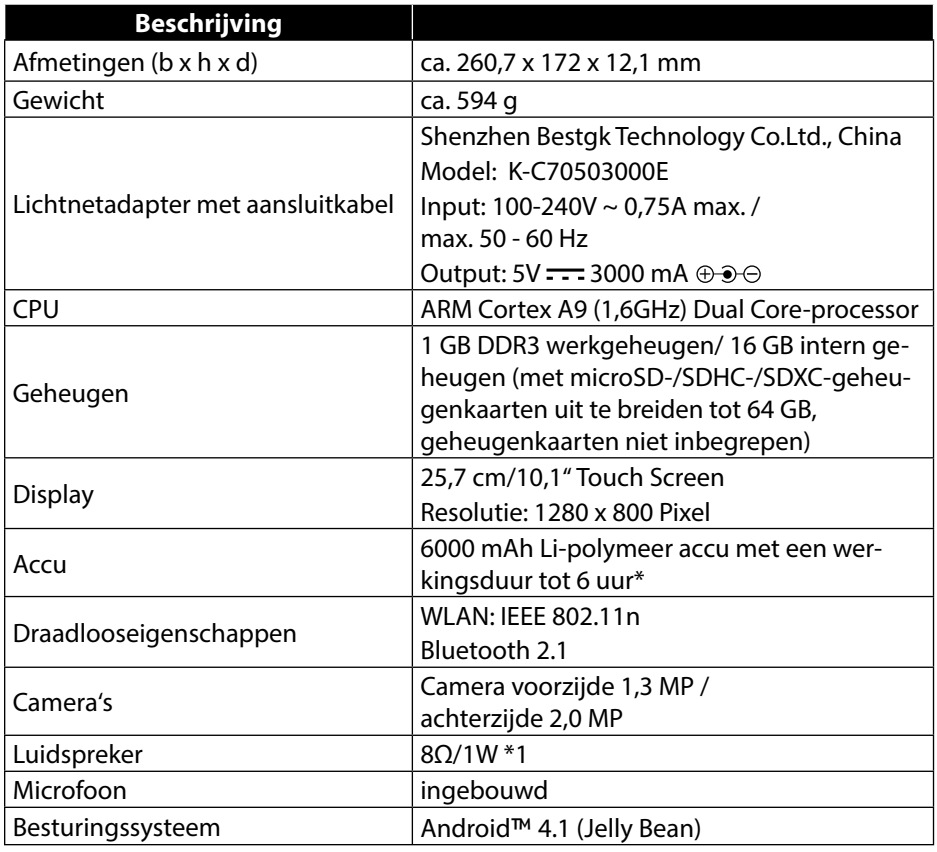

\* afhankelijk van de apparaatinstellingen en het gebruiksgedrag tijdens het bedrijf.

## **22. Index**

#### **A**

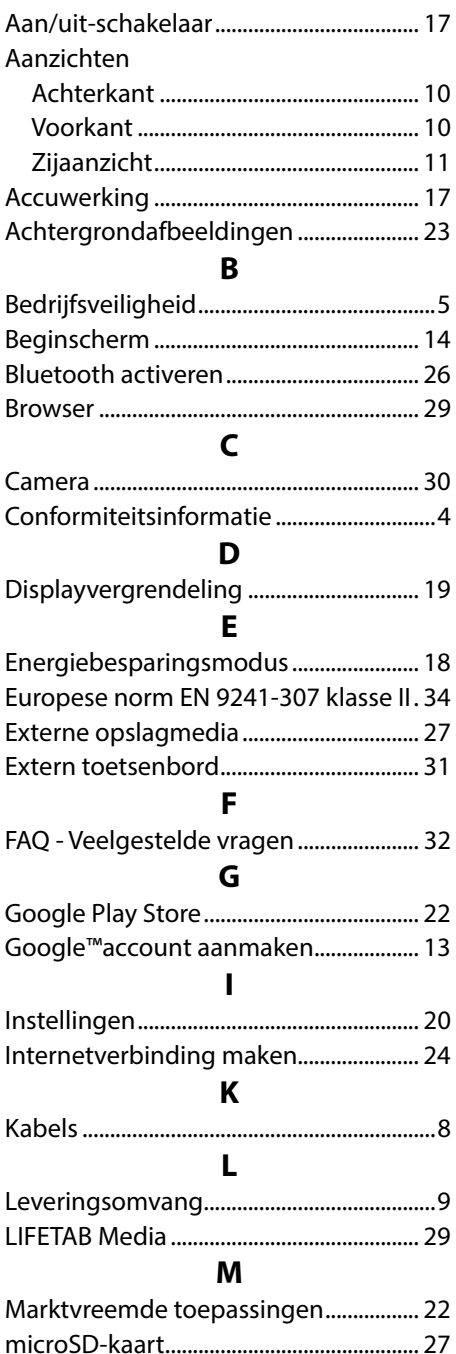

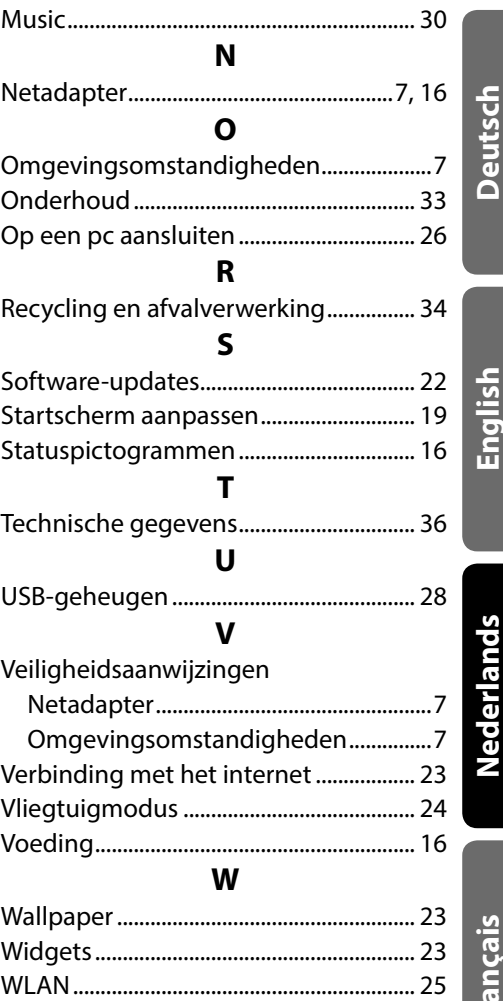

WLAN activeren .......................................... 25

# **Français**

**English**

**Nederlands**

## **Sommaire**

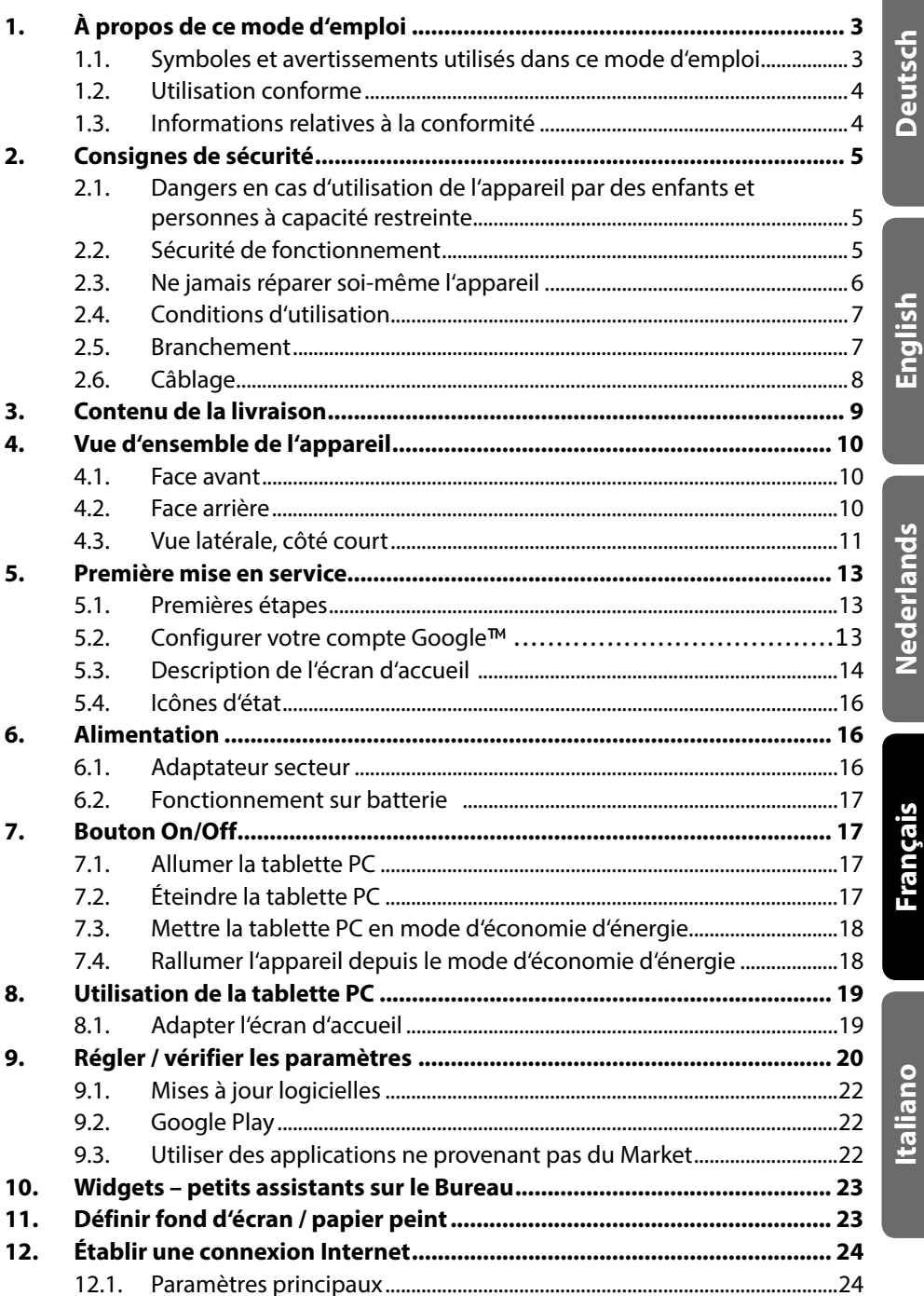

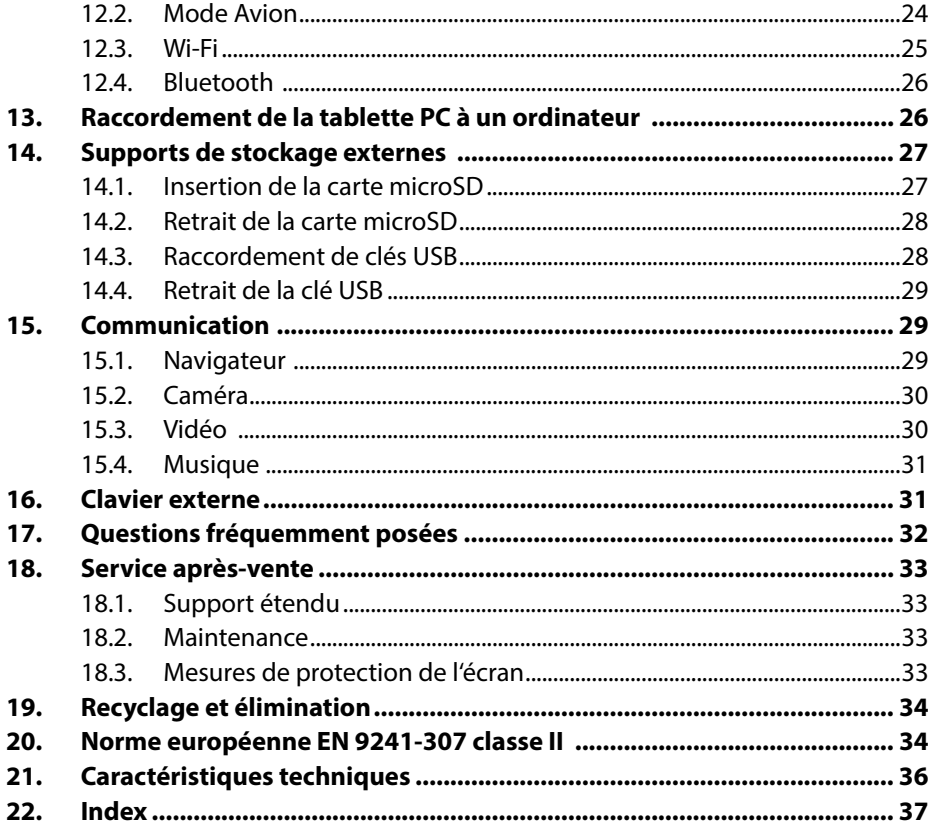

Copyright © 2013

Tous droits réservés. Le présent mode d'emploi est protégé par des droits d'auteur. Le copyright est la propriété de la société MEDION<sup>®</sup>.

Marques déposées : Google, Android, Google Play et les autres marques de Google sont des marques de Google Inc.

**HDMI**<sup>'</sup>, le logo HDMI et High-Definition Multimedia Interface sont des marques déposées de HDMI Licensing LLC.

Les autres marques déposées sont la propriété de leurs titulaires respectifs. Sous réserve de modifications techniques et visuelles ainsi que d'erreurs d'impression.

**English**

**Nederlands**

Nederlands

**Français**

**Italiano**

## **1. À propos de ce mode d'emploi**

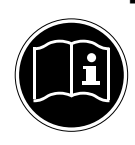

Lisez attentivement les consignes de sécurité avant de mettre l'appareil en service. Tenez compte des avertissements figurant sur l'appareil et dans le mode d'emploi**.**

Ayez toujours ce mode d'emploi à portée de main. Si vous vendez ou donnez l'appareil, remettez impérativement aussi ce mode d'emploi au nouveau propriétaire.

#### **1.1. Symboles et avertissements utilisés dans ce mode d'emploi**

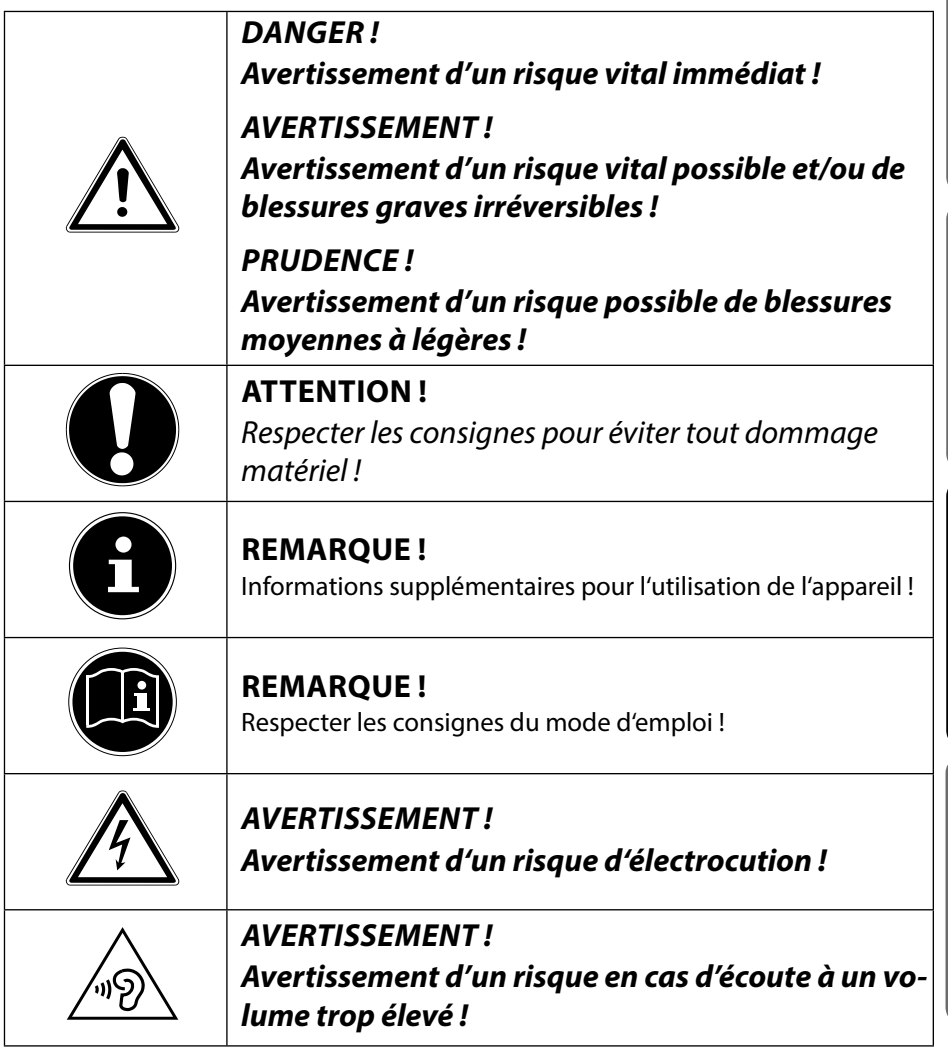

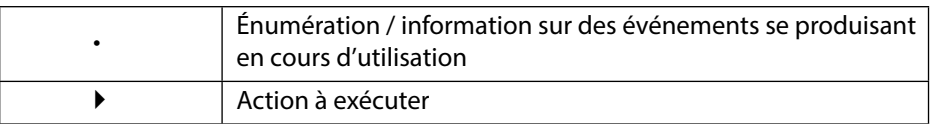

#### **1.2. Utilisation conforme**

Votre tablette PC vous offre de multiples possibilités d'utilisation : vous pouvez par exemple surfer partout et à tout moment sur Internet, lire messages et livres, savourer jeux et films ainsi que communiquer avec le monde entier.

L'appareil est destiné exclusivement à un usage privé et non à une utilisation industrielle/commerciale.

Pour surfer sur Internet, vous avez besoin d'une connexion Internet qui peut être payante.

Veuillez noter qu'en cas d'utilisation non conforme, la garantie est annulée.

- Ne transformez pas l'appareil sans notre accord et n'utilisez pas de périphériques autres que ceux que nous avons nous-mêmes autorisés ou livrés.
- Utilisez uniquement des pièces de rechange et accessoires que nous avons livrés ou autorisés.
- Tenez compte de toutes les informations contenues dans le présent mode d'emploi, en particulier des consignes de sécurité. Toute autre utilisation est considérée comme non conforme et peut entraîner des dommages corporels ou matériels.
- N'utilisez pas l'appareil dans des conditions ambiantes extrêmes.

## **1.3. Informations relatives à la conformité**

Cette tablette PC est livrée avec les équipements radio suivants :

- Wi-Fi
- Bluetooth

Par la présente, la société MEDION AG déclare que cette tablette PC est conforme aux exigences fondamentales et autres dispositions pertinentes de la directive R&TTE 1999/5/CE.

Cet appareil respecte les exigences essentielles et prescriptions pertinentes de la directive sur l'écoconception 2009/125/CE.

Vous pouvez obtenir les déclarations de conformité complètes sur www.medion.com/conformity.

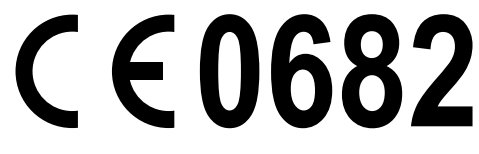

**Italiano**

## **2. Consignes de sécurité**

#### **2.1. Dangers en cas d'utilisation de l'appareil par des enfants et personnes à capacité restreinte**

- Cet appareil n'est pas destiné à être utilisé par des personnes (y compris les enfants) dont les capacités physiques, sensorielles ou mentales sont limitées ou manquant d'expérience et/ou de connaissances, sauf si elles sont surveillées par une personne responsable de leur sécurité ou si elles ont reçu de vous les instructions nécessaires à l'utilisation de l'appareil.
- Surveillez les enfants afin de garantir qu'ils ne jouent pas avec l'appareil. Ne laissez pas les enfants utiliser cet appareil sans surveillance.
- Conservez l'appareil et les accessoires dans un endroit hors de la portée des enfants.

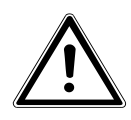

#### **DANGER !**

*Conservez également les films d'emballage hors de la portée des enfants : risque d'asphyxie !*

## **2.2. Sécurité de fonctionnement**

Afin de garantir un fonctionnement sécurisé de votre tablette PC, veuillez respecter les consignes suivantes.

- N'ouvrez jamais le boîtier de la tablette PC ou de l'adaptateur secteur ! Cela pourrait provoquer un court-circuit électrique ou même un feu, ce qui endommagerait votre tablette PC.
- N'introduisez aucun objet à l'intérieur de la tablette PC à travers les fentes et ouvertures. Ceux-ci pourraient provoquer un court-circuit électrique ou même un feu, ce qui endommagerait votre tablette PC.
- N'exposez pas la tablette PC à des conditions ambiantes extrêmes : vous risqueriez de l'endommager.
- N'utilisez pas la tablette PC avec l'adaptateur secteur raccordé en cas d'orage pour éviter tout dommage de l'appareil par la foudre.
- Ne posez sur la tablette PC aucun objet qui pourrait exercer une pression sur l'écran LCD. Un écran cassé présente des risques de blessures. Portez impérativement des gants pour ramasser les débris. Lavez-vous ensuite les mains au savon.
- Pour éviter tout dommage, ne touchez pas l'écran avec des objets contondants.
- N'exposez pas la tablette PC longtemps à la chaleur. En particulier lorsque vous la laissez dans un véhicule : les différents composants pourraient alors se déformer.
- Actualisez régulièrement les logiciels afin de garantir que la tablette PC est toujours compatible et stable.
- Éteignez immédiatement la tablette PC ou ne l'allumez pas du tout et contactez le service après-vente si
	- − l'adaptateur secteur et les connecteurs qui y sont raccordés ont brûlé ou sont endommagés. Remplacez un adaptateur secteur endommagé par un adaptateur original. Un adaptateur secteur défectueux ne doit en aucun cas être réparé.
	- − le boîtier de la tablette PC est endommagé ou si des liquides se sont infiltrés à l'intérieur. La sécurité de fonctionnement n'étant alors plus garantie, faites tout d'abord contrôler la tablette PC par le service après-vente. Risque d'électrocution !

Si la tablette PC est mouillée,

- ne l'allumez pas.
- Débranchez le cordon d'alimentation et éteignez la tablette.
- Ne la rallumez qu'une fois qu'elle a entièrement séché.

## **2.3. Ne jamais réparer soi-même l'appareil**

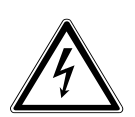

#### **AVERTISSEMENT !**

**N'essayez en aucun cas d'ouvrir ou de réparer vous-même l'appareil. Vous risqueriez de vous électrocuter !**

• Pour éviter tout danger, adressez-vous en cas de problème au centre de service après-vente Medion ou à un autre atelier spécialisé.

## **2.4. Conditions d'utilisation**

- La tablette PC peut fonctionner à une température ambiante de 5° C à 30° C et avec une humidité relative de l'air de 20 à 80% (sans condensation).
- Lorsque la tablette PC est éteinte, elle peut être stockée à une température de 0° C à 60° C.
- Débranchez l'adaptateur secteur en cas d'orage.
- Attendez que votre tablette PC soit à température ambiante avant de l'utiliser ou de brancher l'adaptateur secteur. En cas de fortes variations de température ou d'humidité, il est possible que, par condensation, de l'humidité se forme à l'intérieur de la tablette PC, pouvant provoquer un court-circuit.
- Veillez à ne pas exposer la tablette PC à des températures élevées et au rayonnement direct du soleil, p. ex. dans un véhicule.
- Conservez l'emballage original au cas où vous devriez expédier l'appareil.
- Votre tablette PC ne convient pas à l'utilisation sur des équipements de postes de travail à écran au sens du règlement relatif aux postes de travail munis d'écrans de visualisation.

#### **2.5. Branchement**

Pour un branchement correct de votre tablette PC, veuillez respecter les instructions suivantes :

#### **2.5.1. Adaptateur secteur**

- Ne jamais ouvrir le boîtier de l'adaptateur secteur. Risque d'électrocution si le boîtier est ouvert ! Le boîtier ne contient aucune pièce à entretenir.
- La prise de courant doit se trouver à proximité de la tablette PC et être facilement accessible.
- Pour couper l'alimentation en courant de la tablette PC (par l'adaptateur secteur), débranchez la fiche secteur de la prise de courant.
- Utilisez l'adaptateur secteur de votre tablette PC uniquement sur des prises de terre à courant alternatif 100-240 VAC~ / 50 - 60 Hz**.** Si vous n'êtes pas sûr du voltage sur le lieu d'installation, renseignez-vous auprès de votre centre EDF.
- Utilisez uniquement l'adaptateur secteur fourni.

**Nederlands**

Nederlands

• Lorsque vous débranchez l'adaptateur secteur, retirez tout d'abord la fiche de la prise de courant puis la fiche de la tablette PC. L'ordre inverse pourrait endommager l'adaptateur secteur ou la tablette PC. Tenez toujours fermement la fiche lors du débranchement. Ne tirez jamais sur le cordon.

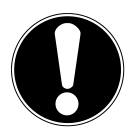

#### **ATTENTION !**

Pour recharger la tablette PC, utilisez uniquement l'adaptateur secteur fourni avec la tablette.

## **2.6. Câblage**

- Disposez les câbles de manière à ce que personne ne puisse marcher ou trébucher dessus.
- Ne posez aucun objet sur les câbles, ils pourraient être endommagés.

**Nederlands**

Nederlands

## **3. Contenu de la livraison**

Veuillez vérifier si la livraison est complète et nous informer dans un délai de quinze jours à compter de la date d'achat si ce n'est pas le cas. Avec le produit que vous venez d'acheter, vous recevez :

- Tablette PC
- Adaptateur secteur
- Câble micro USB
- Câble micro USB host

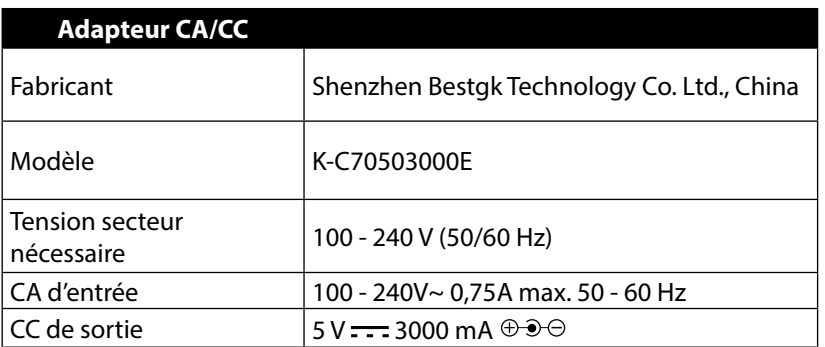

• Documentation

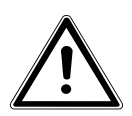

#### **DANGER !**

**Conservez les emballages, p. ex. les plastiques, hors de la portée des enfants : ils pourraient s'étouffer !**

**Italiano**

## **4. Vue d'ensemble de l'appareil**

#### **4.1. Face avant**

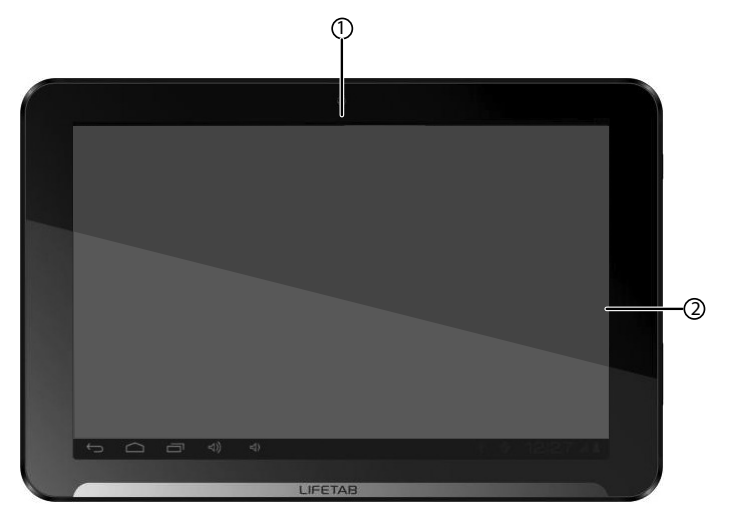

- 1) Webcam
- 2) Écran

#### **4.2. Face arrière**

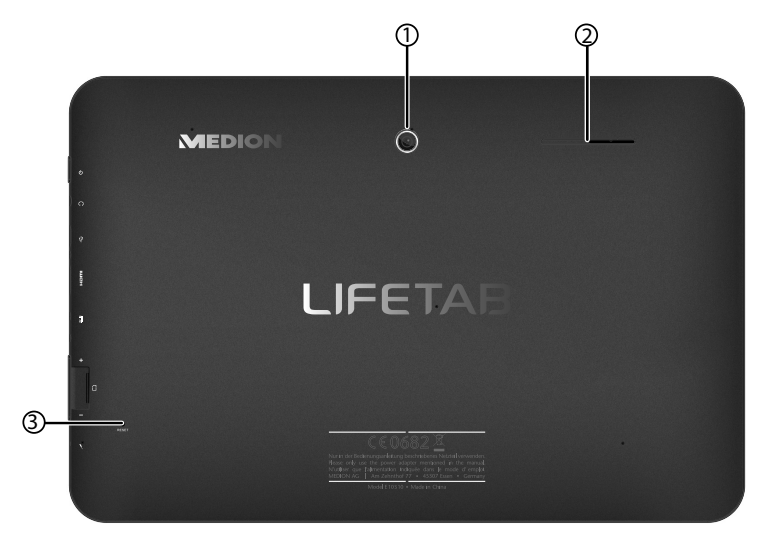

- 1) Appareil photo
- 2) Haut-parleur
- 3) Touche de reset

#### **4.3. Vue latérale, côté court**

- 1) Bouton On/Off
- 2) Prise pour casque stéréo
- 3) Port de connexion USB
- 4) Prise mini HDMI
- 5) Prise pour adaptateur secteur
- 6) Fente pour cartes microSD
- 7) Bouton de réglage du volume + / -
- 8) Microphone

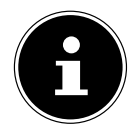

#### **REMARQUE!**

Veuillez utiliser avec cette tablette PC uniquement des oreillettes stéréo / un casque stéréo.

#### **AVERTISSEMENT !**

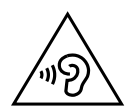

**Un volume trop élevé lors de l'utilisation d'un casque ou d'écouteurs engendre une surpression acoustique et peut provoquer une surdité. Avant de lancer la lecture, réglez le volume sur le niveau le plus bas. Lancez la lecture et augmentez le volume à un niveau qui vous semble agréable. Modifier les réglages de base de l'égaliseur peut augmenter le volume et, ainsi, entraîner des lésions permanentes du système auditif. De plus, toute modification des pilotes, des logiciels, de l'égaliseur, du système d'exploitation, etc., peut entraîner une augmentation du volume et donc aussi provoquer des lésions du système auditif. À pleine puissance, l'écoute prolongée avec un casque ou des écouteurs peut endommager l'oreille de l'utilisateur.**

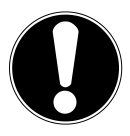

#### **ATTENTION !**

La carte microSD doit être insérée dans le bon sens. Veillez à ce que les contacts de la carte microSD soient dirigés vers l'écran. Afin de ne pas endommager la carte, n'employez pas la force pour l'introduire dans la fente.

**Nederlands**

Nederlands

## **5. Première mise en service**

Avant de mettre votre tablette PC en service, prenez tout d'abord le temps de lire la section importante consacrée à la sécurité de fonctionnement.

## **5.1. Premières étapes**

- Raccordez l'extrémité du câble de connexion avec le connecteur creux de votre tablette PC. Branchez l'adaptateur secteur sur une prise de courant libre.
- Allumez la tablette PC avec le bouton On/Off. Maintenez pour cela le bouton On/Off enfoncé pendant env. 3 secondes. La tablette PC démarre et affiche plusieurs logos et animations.
- Lorsque l'écran de bienvenue apparaît, sélectionnez votre langue et tapotez sur **Démarrer.**

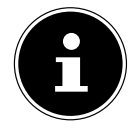

#### **REMARQUE !**

La configuration initiale peut prendre un certain temps. Vous pouvez durant la phase de configuration initiale revenir à la page d'écran précédente en sélectionnant <

Suivez les instructions à l'écran.

## **5.2. Configurer votre compte Google™**

Votre tablette PC vous permet d'utiliser toute une série de services de Google™. Vous avez besoin pour cela d'un compte Google™, avec lequel vous avez ensuite accès à de nombreux services tels que GMail.

 Vous pouvez maintenant configurer un compte Google™ (tapotez sur « Compte »).

Si vous possédez déjà un compte Google™, veuillez saisir vos données d'accès et tapoter sur **Créer un compte**.

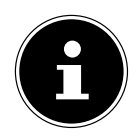

#### **REMARQUE !**

Pour configurer un compte Google™ ou pouvoir vous loguer sur Google™, vous avez besoin d'une connexion Internet. Connectez-vous sur Internet via WiFi.

Google Play Store peut, si nécessaire, enregistrer automatiquement toutes les mises à jour d'applications disponibles.

**Italiano**

**Français**

## **5.3. Description de l'écran d'accueil**

L'écran d'accueil est affiché lorsque votre tablette PC a complètement démarré et qu'aucune autre application n'est au premier plan. Il est subdivisé en plusieurs pages auxquelles vous accédez en faisant glisser votre doigt à gauche et à droite sur l'écran. L'écran d'accueil sert à l'affichage des raccourcis (shortcuts en anglais) et des vignettes (widgets en anglais) permettant d'accéder aux applications et contient déjà certains de ces éléments.

- Tapotez sur l'élément de votre choix pour démarrer l'application correspondante ou obtenir plus d'informations.
- Vous pouvez aussi adapter ce contenu à votre gré et choisir un propre fond d'écran (voir ci-dessous).

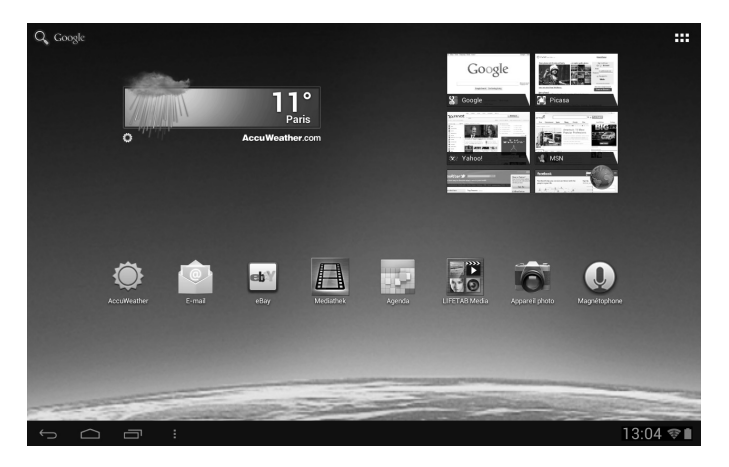

La **barre de titre** de l'écran d'accueil, qui se trouve sur le bord supérieur de l'écran, comporte les icônes suivantes :

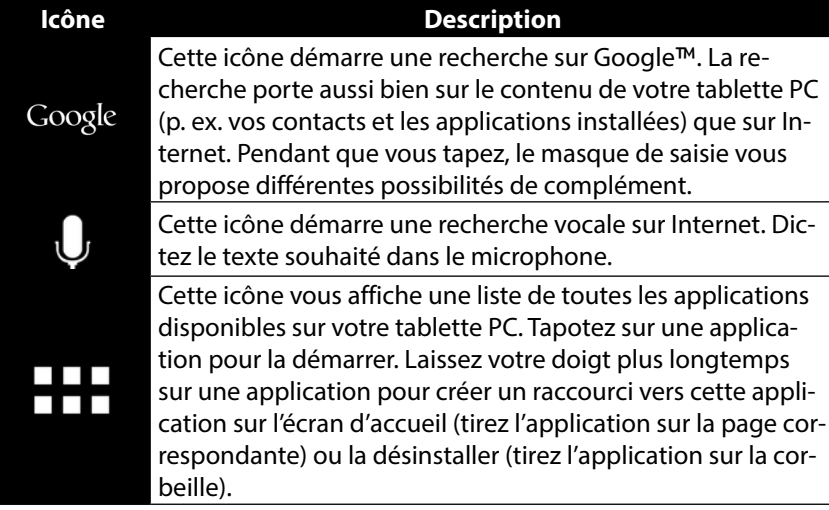

**Nederlands Nederlands**

**Français**

La **barre d'état** de l'écran d'accueil, qui se trouve sur le bord inférieur de l'écran, comporte les icônes suivantes :

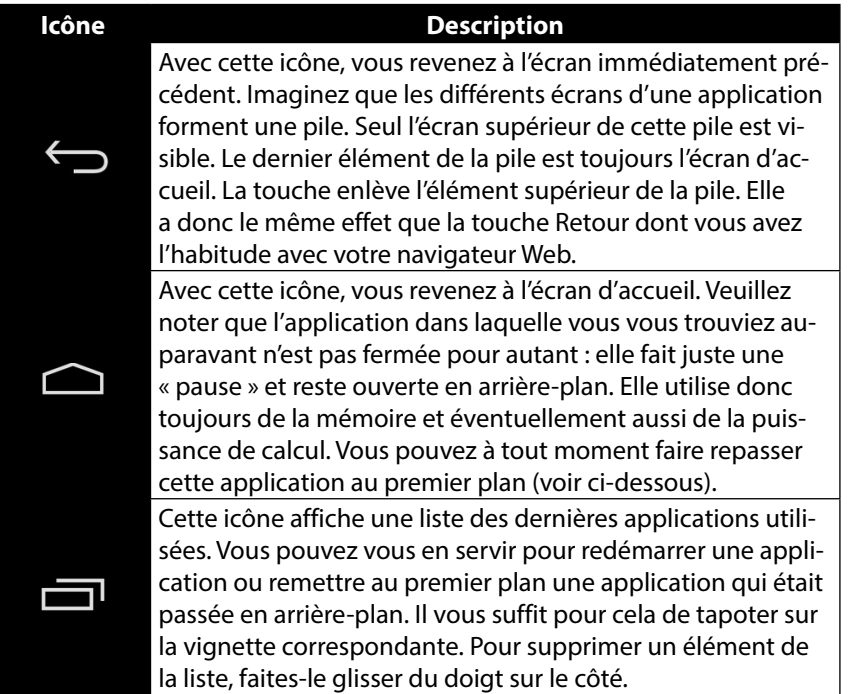

Vous retrouverez la barre de titre et d'état sous une forme légèrement modifiée dans la plupart des applications. Certaines applications offrent un menu dynamique avec d'autres commandes. Vous accédez alors à ce menu avec une icône correspondante dans la barre de titre (à droite sur l'écran) ou dans la barre d'état (à côté des dernières applications utilisées).

#### **5.4. Icônes d'état**

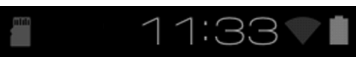

Vous voyez en bas à droite de l'écran les icônes d'état actives qui affichent ce qui suit :

- Carte SD est insérée
- Heure actuelle
- Connecté via WiFi
- État de charge de la batterie
- etc.
- Tapotez sur une icône d'état pour obtenir plus de détails (p. ex. lire le contenu d'un message) ou accéder rapidement aux paramètres (p. ex. heure ou réseau).

## **6. Alimentation**

Lors de la première mise en service ou si la tablette PC est restée éteinte pendant une période prolongée, raccordez-la à l'adaptateur secteur. La tablette PC est équipée d'une batterie lithium haute performance intégrée rechargeable, que vous pouvez recharger au moyen de l'adaptateur secteur fourni.

## **6.1. Adaptateur secteur**

Votre tablette PC est livrée avec un adaptateur secteur universel. La plage suivante est prise en charge : **100-240 VAC~ / 50 - 60 Hz courant alternatif.** Veuillez respecter les instructions pour un fonctionnement sécurisé de l'adaptateur secteur, page 7.

L'adaptateur secteur se branche sur une prise de courant. L'adaptateur secteur alimente la tablette PC en courant et recharge la batterie. La batterie est aussi rechargée si vous travaillez avec la tablette PC et que l'adaptateur secteur est raccordé. Même si la tablette PC n'est pas raccordée, l'adaptateur secteur est toujours alimenté en courant. Débranchez donc l'adaptateur secteur du réseau électrique s'il n'est pas raccordé à la tablette PC.

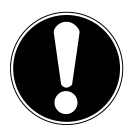

#### **ATTENTION !**

Pour recharger la tablette PC, utilisez uniquement l'adaptateur secteur fourni avec la tablette**.**

**English**

**Nederlands**

Nederlands

**Français**

**Italiano**

## **6.2. Fonctionnement sur batterie**

Les batteries stockent de l'énergie électrique dans leurs cellules pour la restituer en cas de besoin.

Pour garantir la durée de vie et les performances de votre batterie, manipulez-la soigneusement.

La batterie doit toujours être totalement déchargée avant un processus de chargement, puis chargée complètement afin d'optimiser sa durée de vie et ses performances.

## **6.2.1. Chargement de la batterie**

Vous pouvez recharger la batterie avec l'adaptateur secteur.

Si l'adaptateur secteur est raccordé, la batterie se recharge automatiquement, que la tablette PC soit allumée ou non. Si la tablette PC est allumée, le chargement de la batterie dure nettement plus longtemps.

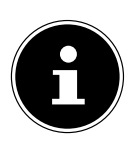

#### **REMARQUE !**

Le chargement est interrompu si la température ou la tension de la batterie est trop élevée*.*

## **7. Bouton On/Off**

## **7.1. Allumer la tablette PC**

 Appuyez 3 secondes sur le bouton On/Off situé sur le côté gauche de la tablette PC. La tablette PC s'allume.

## **7.2. Éteindre la tablette PC**

- Appuyez sur le bouton On/Off jusqu'à ce que le message suivant s'affiche : « **Éteindre votre appareil ?** ».
- Tapotez sur **Éteindre** pour éteindre votre tablette PC.

## **7.3. Mettre la tablette PC en mode d'économie d'énergie**

Afin d'optimiser l'autonomie de la batterie, la tablette PC passe en mode d'économie d'énergie si elle n'est pas utilisée pendant un certain temps.

En mode d'économie d'énergie, l'écran étant éteint, la tablette PC consomme moins de courant. Si aucune activité n'a lieu sur la tablette PC pendant un délai défini, le rétro-éclairage s'éteint automatiquement et la tablette est verrouillée.

Si votre tablette PC est allumée et que vous n'en avez pas besoin dans l'immédiat, vous pouvez tapoter brièvement sur le bouton On/Off pour réduire l'éclairage de l'écran. L'appareil passe alors en mode d'économie d'énergie et est verrouillé. Vous pouvez régler le délai au bout duquel le rétro-éclairage s'éteint avec **Paramètres** > **Affichage** > **Veille.**

#### **7.4. Rallumer l'appareil depuis le mode d'économie d'énergie**

Si l'écran est éteint, appuyez brièvement sur le bouton On/Off pour le réactiver.

Tirez alors l'icône de cadenas sur le symbole <sup>1</sup> pour accéder à la page principale.

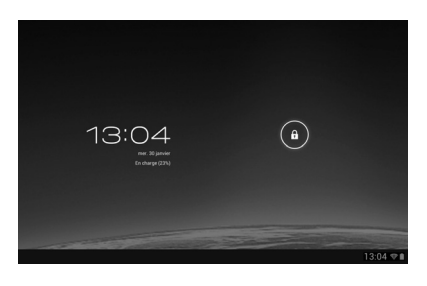

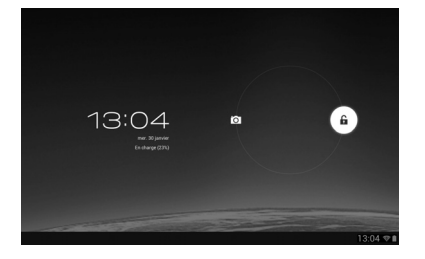

# **English**

#### **7.4.1. Configurer le verrouillage d'écran**

Vous pouvez régler l'ordre pour le verrouillage d'écran avec **Paramètres > Sécurité > Vernouillage de l´écran.**

## **8. Utilisation de la tablette PC**

Vous commandez votre tablette PC du bout de vos doigts. N'utilisez pas d'objets pointus ou à arêtes coupantes.

- Tapotez sur l'écran pour sélectionner ou ouvrir les applications.
- Laissez votre doigt posé sur un champ de saisie pour afficher toutes les options disponibles.
- Faites glisser votre doigt sur l'écran pour vous déplacer vers le haut, le bas, la droite ou la gauche.
- $\blacktriangleright$  Si vous appuyez un peu plus longtemps sur une application, vous pouvez la tirer sur l'écran pour la positionner à un autre endroit.
- Écartez deux doigts simultanément sur l'écran ou tapotez deux fois sur l'écran pour agrandir/réduire la taille d'une page Web.

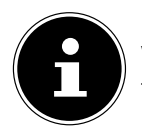

#### **REMARQUE !**

Vous pouvez regarder l'écran à la verticale ou à l'horizontale. Il vous suffit alors de tenir l'écran dans la position souhaitée.

## **8.1. Adapter l'écran d'accueil**

Votre tablette PC possède plusieurs surfaces de travail.

Vous pouvez faire défiler l'écran de vos doigts, adapter l'écran ou déplacer les icônes entre les surfaces de travail.

## **9. Régler / vérifier les paramètres**

Pour modifier les paramètres de votre tablette PC, tapotez sur **Applications** > **Paramètres.**

Tous les paramètres disponibles apparaissent à gauche. Les options de menu pour les paramètres peuvent être sélectionnées en touchant l'écran.

#### **9.1.1. SANS FIL & RÉSEAUX**

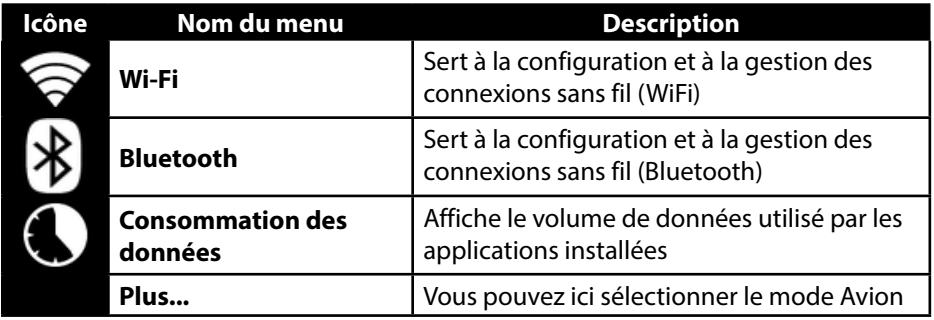

#### **9.1.2. APPAREIL**

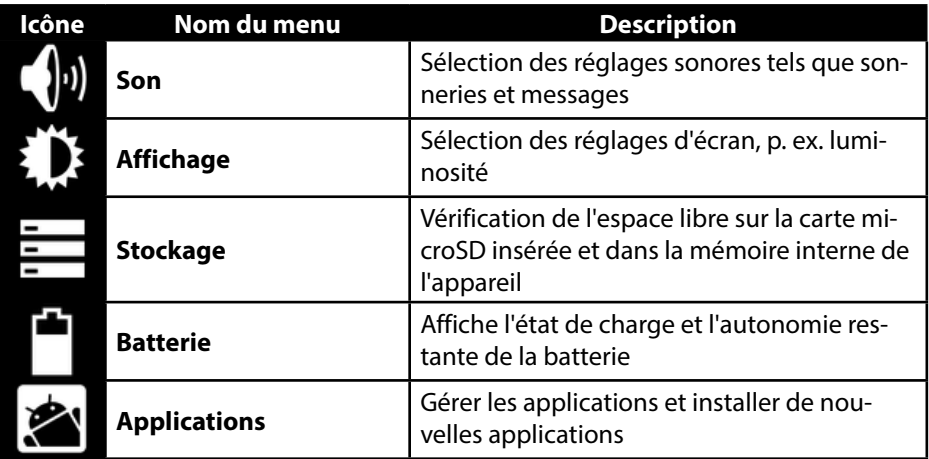

#### **9.1.3. PERSONNEL**

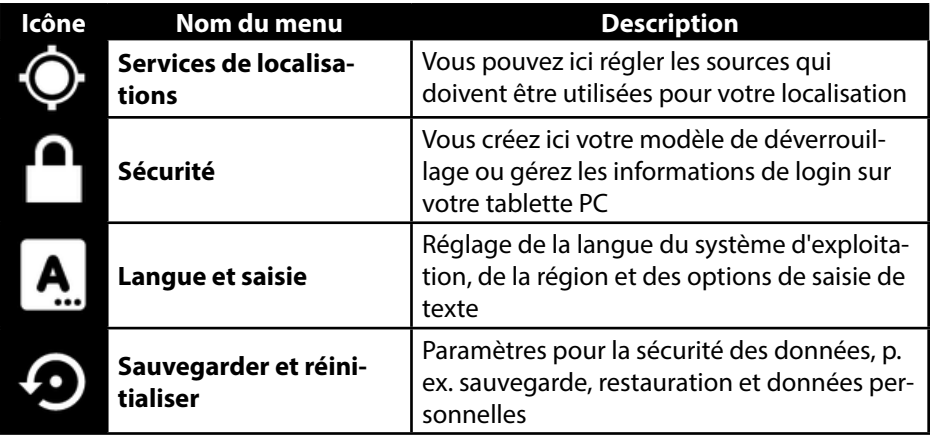

#### **9.1.4. SYSTÈME**

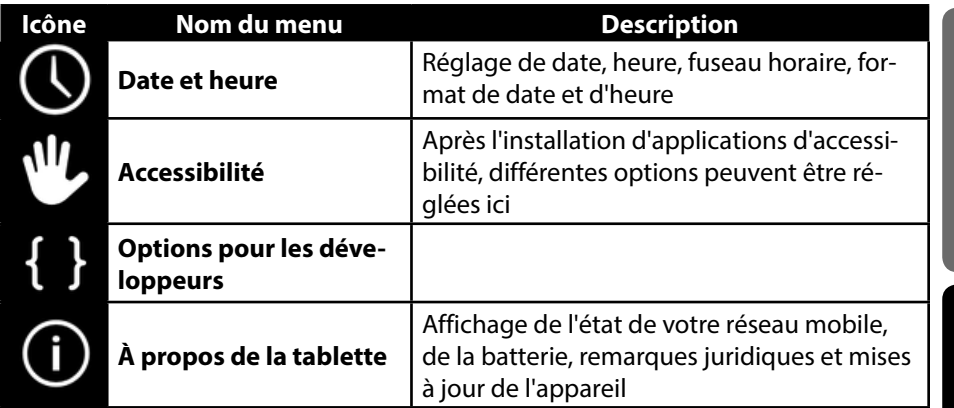

#### **Exemple**

- Sélectionnez à gauche sur l'écran l'option souhaitée : un sous-menu s'ouvre simultanément à droite sur l'écran.
- Pour revenir au menu précédent ou à un autre des menus disponibles, sélectionnez le titre dans la liste de gauche.

**Deutsch**

**English**

## **9.1. Mises à jour logicielles**

Si une mise à jour logicielle est disponible, vous pouvez la télécharger de l'Internet. Pour vérifier si de nouvelles actualisations sont disponibles, placez-vous sur **Paramètres > À propos de la tablette > Mise à jour du logiciel.**

## **9.2. Google Play**

Votre tablette PC est basée sur la plateforme Android™ et vous pouvez étendre ses fonctionnalités en installant d'autres applications. L'Android ™ Market SI se nomme désormais Google Play Store et vous offre une possibilité simple d'installer des jeux et d'autres applications.

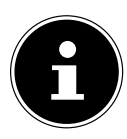

#### **REMARQUE !**

Pour pouvoir accéder à l'Android™ Market, vous avez besoin à la fois d'une connexion Internet et d'un compte Google™ (page 13 ).

#### **9.3. Utiliser des applications ne provenant pas du Market**

Pour installer des applications provenant d'autres sources que le Market officiel (p. ex. via le navigateur Web ou la carte mémoire), tapotez dans les paramètres sur **Sécurité** et cochez **Sources inconnues**. Par défaut, cette case n'est pas cochée.

# **Deutsch**

## **10. Widgets – petits assistants sur le Bureau**

Les widgets – de petits programmes qui sont exécutés sur le Bureau – permettent d'afficher et de régler bon nombre de choses. Pour exécuter des widgets :

Tapotez sur **> Widgets.** Tous les widgets disponibles s'affichent :

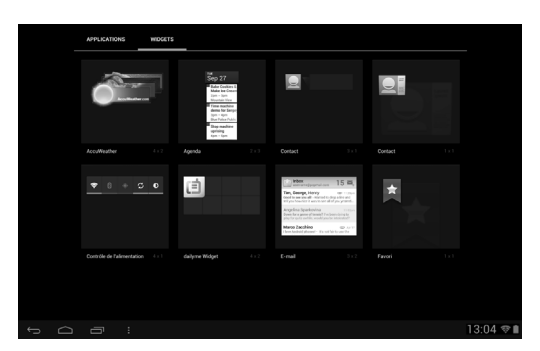

- Pour ajouter un widget, tapotez sur le widget concerné et tirez-le sur l'écran souhaité.
- Vous pouvez aussi télécharger des widgets du Google Play Store

. Ces widgets apparaissent ensuite aussi parmi tous les widgets disponibles.

 Pour supprimer un widget, tapotez sur le widget concerné et tirez-le vers le haut de l'écran sur le **X** : il est alors supprimé.

## **11. Défi nir fond d'écran / papier peint**

Faites votre choix parmi de nombreux motifs de papier peint pour personnaliser le design de votre tablette PC.

Tapotez sur l'écran principal jusqu'à ce que l'écran suivant s'affiche :

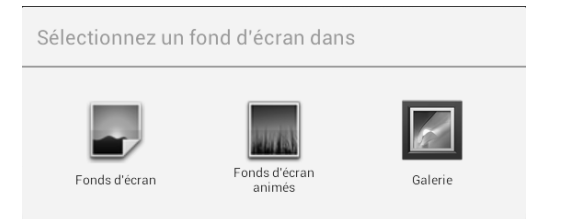

- Faites défiler les différents motifs de papier peint et les fonds d'écran.
- Tapotez sur le motif de votre choix et sélectionnez **Set wallpaper**.

## **12. Établir une connexion Internet**

#### **12.1. Paramètres principaux**

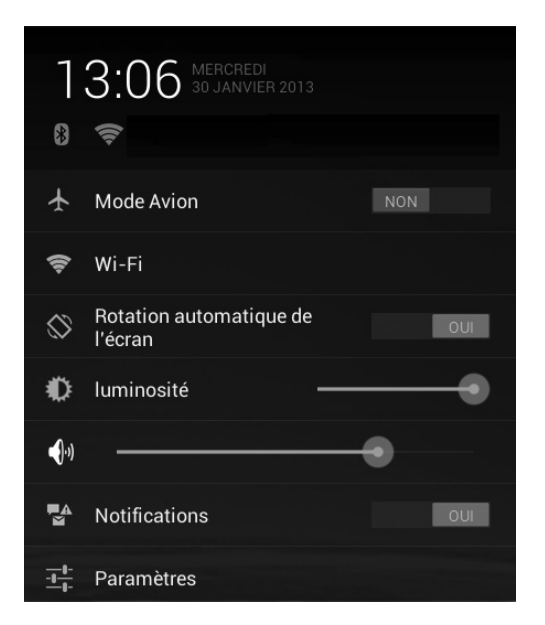

Avec les paramètres de connexion par défaut, vous pouvez établir une connexion Internet via un port Wi-Fi.

#### **12.2. Mode Avion**

Le mode Avion vous permet de désactiver toutes les connexions radio (p. ex. WiFi, Bluetooth).

- Tapotez sur le coin inférieur droit de la barre des tâches puis sur **Paramètres**.
- Tapotez sur **Mode Avion** puis sur **OUI** ou **NON** pour activer ou désactiver les connexions radio.

#### **12.3. Wi-Fi**

#### **12.3.1. Activer Wi-Fi**

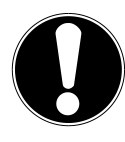

#### **ATTENTION !**

Désactivez toujours l'option pour les réseaux sans fil lorsque vous vous trouvez dans des environnements où cette option peut provoquer des interférences sur des fonctions critiques ou des appareils sensibles, p. ex. dans les avions, hôpitaux et autres établissements médicaux, etc.

- Tapotez sur **Applications > Paramètres**.
- Tapotez sur **Sans fil et Réseaux**.
- Tapotez sur **Wi-Fi > OUI** pour activer cette fonction.

Si vous souhaitez être averti qu'un réseau accessible est disponible, assurez-vous que la fonction « Notification de réseau » est activée :

- Pour ce faire, tapotez sur **Applications > Paramètres > Wi-Fi.**
- **Tapotez en haut à droite sur**  $\blacksquare$  **> Options avancées.**
- Cochez la fonction **Notification de réseau**. Par défaut, cette fonction n'est pas cochée.

Vous pouvez en outre ajouter manuellement un réseau WiFi avec l'option **Ajouter un réseau** en saisissant le SSID du réseau avec les types de protection respectifs.

#### **12.3.2. Connexion à un réseau WiFi**

- Tapotez sur **Applications > Paramètres** puis sur **Sans fil et Réseaux > Wi-Fi > OUI.** Sont affichés ici les informations sur les réseaux WiFi que votre tablette PC peut trouver ainsi que leurs paramètres de sécurité (accessible ou sécurisé).
- Tapotez sur le réseau sur lequel vous souhaitez vous connecter.

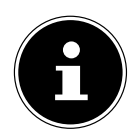

#### **REMARQUE !**

Si vous souhaitez vous connecter sur un réseau sécurisé, vous devez saisir un mot de passe pour pouvoir y accéder.

## **12.4. Bluetooth**

Bluetooth permet d'échanger des fichiers entre des appareils locaux et raccordés.

#### **12.4.1. Activer Bluetooth**

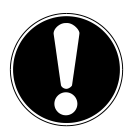

#### **ATTENTION !**

Désactivez toujours l'option pour les réseaux sans fil lorsque vous vous trouvez dans des environnements où cette option peut provoquer des interférences sur des fonctions critiques ou des appareils sensibles, p. ex. dans les avions, hôpitaux et autres établissements médicaux, etc.

- Tapotez sur **Applications > Paramètres** puis sur **Sans fil et Réseaux.**
- Tapotez sur **Bluetooth > OUI** pour activer cette fonction.
- Tapotez sur **Rechercher appareils**, la fonction Bluetooth devant être activée sur les appareils concernés.

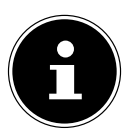

#### **REMARQUE !**

Avant cette opération, accédez à votre appareil Bluetooth et assurez-vous qu'il se trouve dans la zone de réception d'env. 10 m.

#### **12.4.2. Affectation des appareils (pairing)**

- Tapotez sur **Bluetooth > OUI**.
- Tapotez à droite dans la fenêtre sur **LIFETAB** : vous activez alors l'option **Identifiable par tous appareils Bluetooth à proximité**.
- Tapotez en haut à droite sur **Rechercher appareils** et parcourez le réseau pour trouver les appareils accessibles. Sélectionnez l'appareil souhaité puis attendez qu'il soit reconnu.
- Confirmez en sélectionnant **Seconnecter**.

Les appareils sont maintenant affectés les uns aux autres et peuvent p. ex. se connecter automatiquement s'ils se trouvent dans la zone de portée.

## **13. Raccordement de la tablette PC à un ordinateur**

Le port micro USB vous permet de raccorder la tablette PC à un ordinateur à l'aide du câble USB fourni. L'ordinateur reconnaît la tablette PC comme étant un appareil USB.

**Italiano**

**Français**

27 / 38

## **14. Supports de stockage externes**

Vous pouvez raccorder des supports de stockage externes à votre tablette PC pour augmenter sa capacité mémoire ou échanger des données p. ex. avec votre ordinateur de bureau ou d'autres personnes. Vous pouvez utiliser les types de supports de stockage suivants :

#### − **Cartes mémoire microSD**

Celles-ci doivent être insérées dans la fente de carte correspondante.

− **Supports de stockage USB tels que clés USB ou disques durs USB** Nécessitent l'utilisation de l'adaptateur USB host.

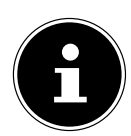

#### **REMARQUE !**

La forme et la capacité d'une carte mémoire peuvent varier d'un fabricant à l'autre. Votre tablette PC supporte le format microSD.

## **14.1. Insertion de la carte microSD**

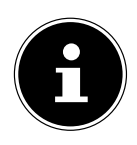

#### **REMARQUE !**

Les cartes mémoire ne peuvent être insérées que dans un sens dans la fente de carte. Une carte insérée dans le mauvais sens peut endommager le lecteur de cartes ou la carte elle-même.

- Ouvrez le couvercle de la fente pour cartes microSD.
- Insérez prudemment la carte microSD dans la fente **en veillant à ce que les contacts soient vers l'avant et dirigés vers l'écran**. La carte doit s'enclencher légèrement.

Une fois la carte microSD insérée, le message **Carte SD connectée** s'affiche en bas à droite dans la barre des tâches.

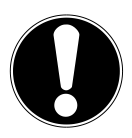

#### **ATTENTION !**

Ne retirez jamais la carte SD de l'appareil sans l'avoir déconnectée auparavant. Vous pourriez perdre des données !

#### **14.1.1. Accès à la carte microSD**

Avec l'**ES File explorer** ou une autre application de votre choix (p. ex. avec LIFETAB MEDIA), vous pouvez accéder au contenu de la carte microSD pour écouter de la musique ou afficher des photos.

#### **14.1.2. Accès à la carte microSD avec l'ES File explorer**

Ouvrez l'**ES File explorer**.

La carte SD est reconnue automatiquement.

#### **14.1.3. Accès à la carte microSD avec LIFETAB Media**

- Démarrez **LIFETAB Media**.
- Sélectionnez la catégorie **Musique, Vidéo, Photo** ou **Caméra**.
- Les données de la catégorie correspondante peuvent alors être lues.

#### **14.2. Retrait de la carte microSD**

- Tapotez sur **Paramètres > Stockage**.
- Tapotez sur **Désinstaller la carte SD**.
- Appuyez maintenant légèrement sur la carte microSD : elle se déverrouille et est partiellement expulsée de son logement.
- Retirez la carte microSD en la tirant prudemment en dehors de l'appareil.

#### **14.3. Raccordement de clés USB**

- Raccordez le câble USB host fourni à la tablette PC.
- Reliez la clé USB et le câble USB host.

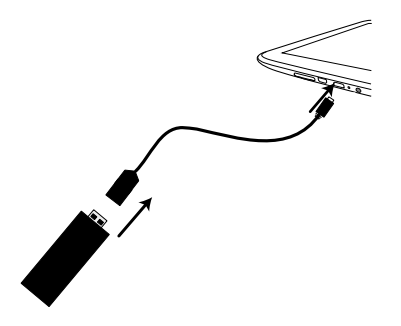

Une fois la clé USB reliée, le message **Mémoire de stockage USB connectée** s'affiche en bas à droite dans la barre des tâches.

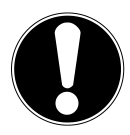

#### **ATTENTION !**

Ne retirez jamais la clé USB de l'appareil sans l'avoir déconnectée auparavant. Vous pourriez perdre des données !

# **Deutsch**

**Italiano**

#### **14.3.1. Accès à la clé USB**

Avec l'**ES File explorer** ou une autre application de votre choix (p. ex. avec LIFETAB MEDIA), vous pouvez accéder au contenu de la clé USB pour écouter de la musique ou afficher des photos.

#### **14.3.2. Accès à la clé USB avec l'ES File explorer**

Ouvrez l'**ES File explorer**.

La clé USB est reconnue automatiquement.

#### **14.3.3. Accès à la clé USB via LIFETAB Media**

- Démarrez **LIFETAB Media**.
- Sélectionnez la catégorie **Musique, Vidéo, Photo** ou **Caméra**.
- Les données de la catégorie correspondante peuvent alors être lues.

## **14.4. Retrait de la clé USB**

- Tapotez sur **Paramètres > Stockage**.
- Tapotez sur **Désinstaller mémoire de stockage USB**.
- Enlevez la clé USB en retirant prudemment le câble USB host.

## **15. Communication**

## **15.1. Navigateur**

Une fois que vous avez établi une connexion au réseau, tapotez sur l'icône **Naviga-**

**teur pour surfer sur Internet.** 

## **LIFETAB Media – divertissement**

Avec l'application **LIFETAB Media NO**, vous pouvez visionner des vidéos, écouter de la musique, regarder des photos ou utiliser la caméra intégrée.

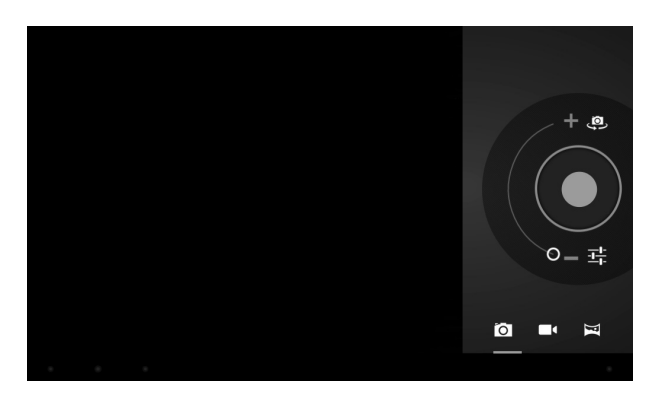

## **15.2. Caméra**

Cette application vous permet d'utiliser la caméra et l'appareil photo intégrés pour prendre des photos ou filmer des vidéos.

- Appuyez sur  $\frac{p}{q}$  pour alterner entre la webcam frontale et l'appareil photo au dos.
- Poussez le sélecteur dans le sens + pour agrandir la portion d'image.

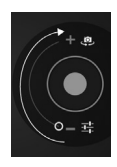

Poussez le sélecteur dans le sens - pour rapetisser la portion d'image.

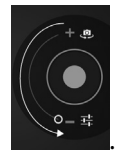

Appuyez sur $\bigcirc$  pour actionner le déclencheur.

Une vignette de la photo prise ou de la vidéo filmée apparaît en bas à gauche. Cliquez simplement sur cette vignette pour visionner la vidéo ou la photo respective.

## **15.3. Vidéo**

Vous pouvez à partir d'ici afficher les vidéos qui sont stockées dans la mémoire interne ou sur la carte mémoire externe. Sélectionnez la vidéo souhaitée pour la visionner.

# **English**

#### **15.4. Musique**

Cette application vous permet d'afficher des albums de musique et de les écouter. Les contenus multimédia sont subdivisés en artistes, albums, morceaux, listes de lecture.

## **16. Clavier externe**

L'utilisation d'un clavier externe peut s'avérer très utile pour écrire des e-mails ou textes assez longs sur votre tablette PC. Vous pouvez raccorder un clavier à la tablette PC via USB (avec l'adaptateur USB host) ou Bluetooth. La première fois que vous raccordez un clavier inconnu, celui-ci correspond uniquement au clavier américain, c'est-à-dire que la disposition de certaines touches peut être inhabituelle pour vous. À l'aide de l'application **Clavier externe**, vous pouvez alors définir une autre disposition des touches pour de tels claviers externes.

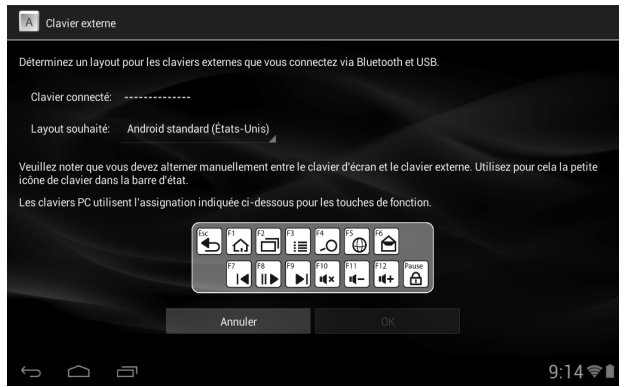

 $\blacktriangleright$  Suivez les instructions de l'application.

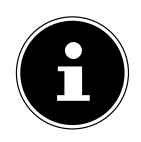

#### **REMARQUE !**

Si vous utilisez un clavier d'ordinateur avec touches de fonction (F1 à F12), ces dernières sont occupées avec des fonctions spéciales d'Android™. La disposition des touches est affichée dans l'application.
## **17. Questions fréquemment posées**

#### **Comment puis-je éteindre la tablette PC si le système est bloqué ?**

 Appuyez sur le bouton On/Off pendant env. 10 secondes. L'appareil s'éteint et peut être redémarré. Vous pouvez aussi appuyer sur le bouton de reset avec un objet pointu. L'appareil est réinitialisé et peut alors être redémarré.

#### **Comment puis-je restaurer les réglages par défaut sur la tablette PC ?**

 Pour restaurer l'état de la tablette à sa livraison, tapotez sur **Paramètres > Sauvegarder et réinitialiser > Restaurer valeurs d´usine** dans le menu principal. **Attention** : toutes les données que vous avez sauvegardées sont alors supprimées !

#### **Comment puis-je prolonger la durée de vie de la batterie ?**

- Réduisez la luminosité de l'écran à un niveau encore suffisant.
- Désactivez WiFi et Bluetooth.
- Réduisez la valeur **Veille** de l'écran.

#### **Que puis-je faire lorsque l'image/la photo n'est pas nette ?**

- Assurez-vous que le film protecteur a bien été enlevé.
- Vérifiez si l'objectif est propre (après avoir pris une photo ou sauvegardé une vidéo) et nettoyez-le si nécessaire avec un chiffon doux non pelucheux.

#### **Que puis-je faire si une carte microSD n'est pas lue ?**

Sortez la carte microSD de la fente, réinsérez-la et redémarrez la tablette PC.

#### **Pourquoi Bluetooth et WiFi sont-ils désactivés ?**

 Vérifiez si le **Mode Avion** est activé. Si c'est le cas, les fonctions Bluetooth et WiFi ne peuvent pas être activées. Désactivez le mode Avion.

## **18.1. Support étendu**

En cas de problème, veuillez vous adresser au service après-vente et nous tenterons de vous aider à le solutionner. Mais avant de nous téléphoner, veuillez préparer votre justificatif d'achat et les informations suivantes :

- Un message apparaît-il à l'écran et si oui, lequel ?
- Qu'avez-vous déjà tenté pour résoudre le problème ?
- Si vous possédez déjà un numéro de client, veuillez nous le communiquer.

## **18.2. Maintenance**

#### **ATTENTION !**

Le boîtier ne contient aucune pièce nécessitant un entretien ou un nettoyage*.*

Vous pouvez prolonger la durée de vie de votre tablette PC en respectant certaines consignes. Avant de nettoyer la tablette et ses accessoires, veuillez procéder comme suit :

- Éteignez la tablette PC.
- Débranchez toujours la fiche d'alimentation et tous les câbles de connexion.
- N'utilisez ni solvants ni détergents corrosifs ou gazeux.

## **18.3. Mesures de protection de l'écran**

- L'écran est le composant le plus sensible de la tablette PC puisqu'il est en verre fin. En cas de très fortes sollicitations, il peut donc être endommagé. Ne rayez pas le couvercle de la tablette PC : toute rayure serait irréversible.
- Évitez tout contact entre l'écran et des objets durs (tels que boutons, bracelet de montre, etc.).
- Ne posez aucun objet sur l'écran.
- Ne laissez pas non plus tomber d'objets sur l'écran.
- Ne versez aucun liquide dans la tablette PC : vous pourriez l'endommager.
- Ne rayez pas l'écran avec vos ongles ou des objets durs.
- Ne nettoyez pas l'écran avec des produits chimiques.
- Nettoyez l'écran avec un chiffon doux, sec et non pelucheux.

**Italiano**

## **19. Recyclage et élimination**

Si vous avez des questions concernant l'élimination, veuillez vous adresser à votre point de vente ou à notre service après-vente.

#### **Appareil**

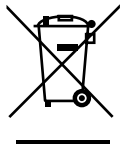

Une fois l'appareil arrivé en fin de vie, ne le jetez en aucun cas avec les déchets domestiques. Informez-vous des possibilités de recyclage écologique.

#### **Emballage**

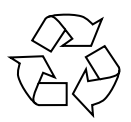

Votre appareil se trouve dans un emballage de protection afin d'éviter qu'il ne soit endommagé au cours du transport. Les emballages sont fabriqués à partir de matériaux qui peuvent être recyclés écologiquement et remis à un service de recyclage approprié.

## **20. Norme européenne EN 9241-307 classe II**

Par le passé, il existait de nombreuses méthodes permettant de définir le nombre d'erreurs de pixels tolérées. Mais elles étaient généralement très compliquées et variaient fortement d'un fabricant à l'autre. C'est la raison pour laquelle MEDION, en matière de garantie, se conforme aux exigences strictes et transparentes de la norme **EN 9241-307, classe II** pour tous les écrans TFT. Ces exigences se résument comme suit :

La norme **EN 9241-307** propose entre autres une définition des caractéristiques relatives aux erreurs de pixels. Les erreurs de pixels sont répertoriées en quatre classes et trois types d'erreur. Chaque pixel se décompose à son tour en trois sous-pixels correspondant aux couleurs de base (rouge, vert, bleu).

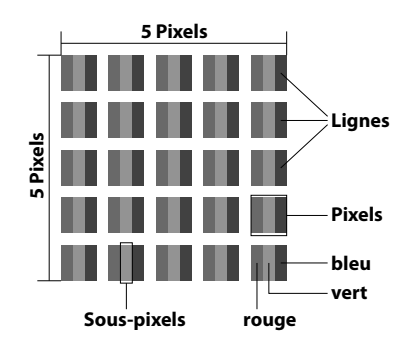

#### **Composition des pixels**

# **Deutsch**

**Nederlands**

**Nederlands** 

#### **Types d'erreur de pixels :**

• Type 1 :

pixel allumé en permanence (point blanc, clair) alors qu'il n'est pas activé. Un pixel devient blanc lorsque les trois sous-pixels sont allumés

- $\cdot$  Type 2: pixel éteint (point sombre, noir) alors qu'il est activé
- $\cdot$  Type 3 :

sous-pixel anormal ou défectueux pour les couleurs rouge, vert ou bleu (p. ex. allumé en permanence avec faible luminosité, une des couleurs n'est pas allumée, clignote ou vacille, mais n'est pas de type 1 ou 2)

Information supplémentaire : cluster de type 3 (= défaut de deux sous-pixels ou plus dans un rayon de 5 x 5 pixels). Un cluster est un carré de 5 x 5 pixels (15 x 5 sous-pixels).

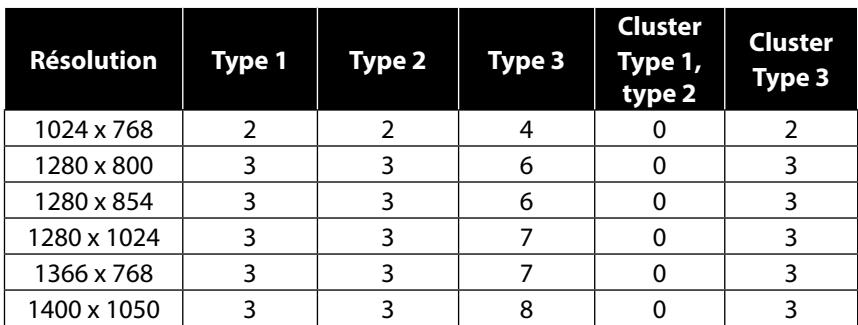

#### **EN 9241-307, classe d'erreurs II**

## **21. Caractéristiques techniques**

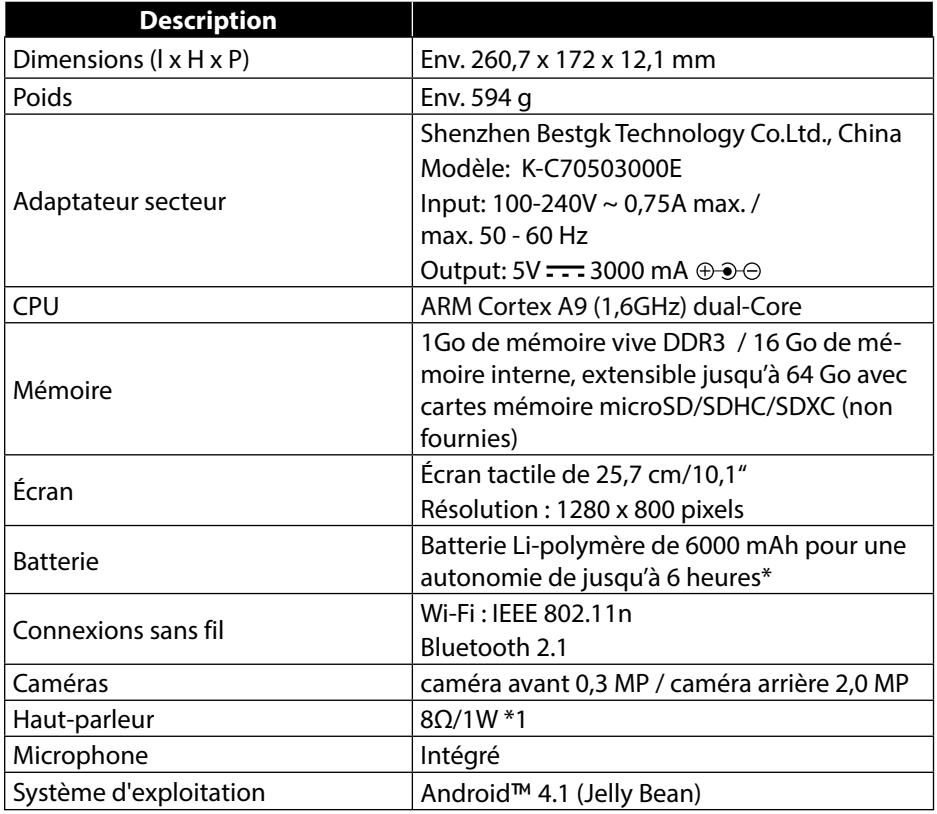

\*en fonction des réglages de l'appareil et du comportement d'utilisation en fonctionnement.

## **22. Index**

#### **A**

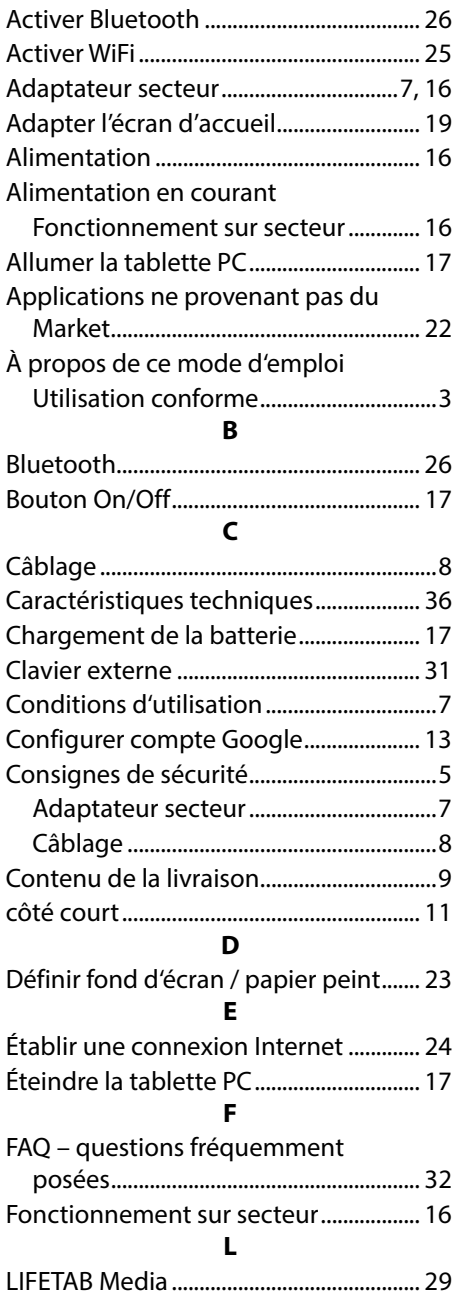

#### **M**

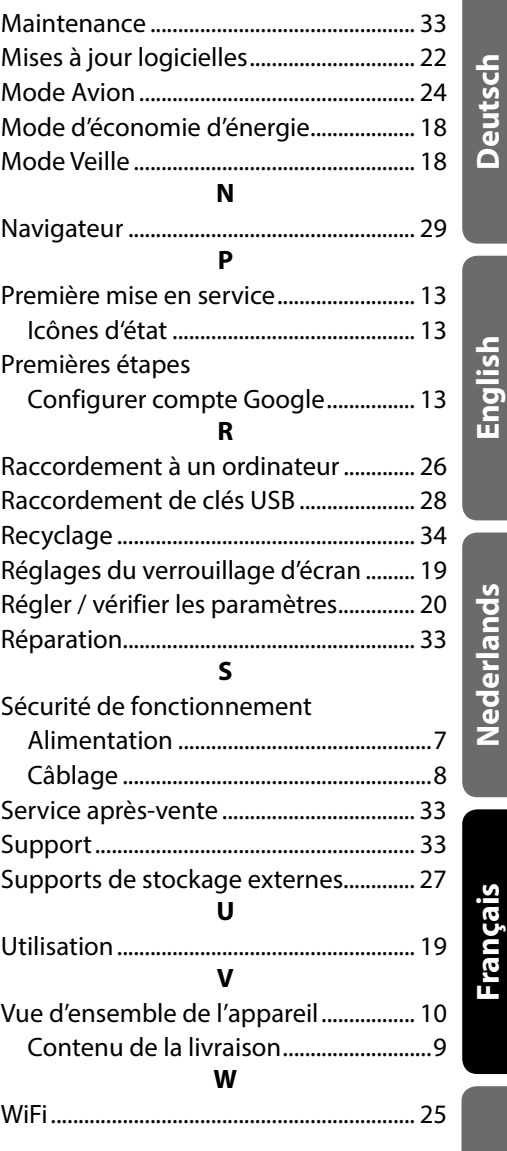

# **Italiano**

**Nederlands**

# **Deutsch**

## **Contenuto**

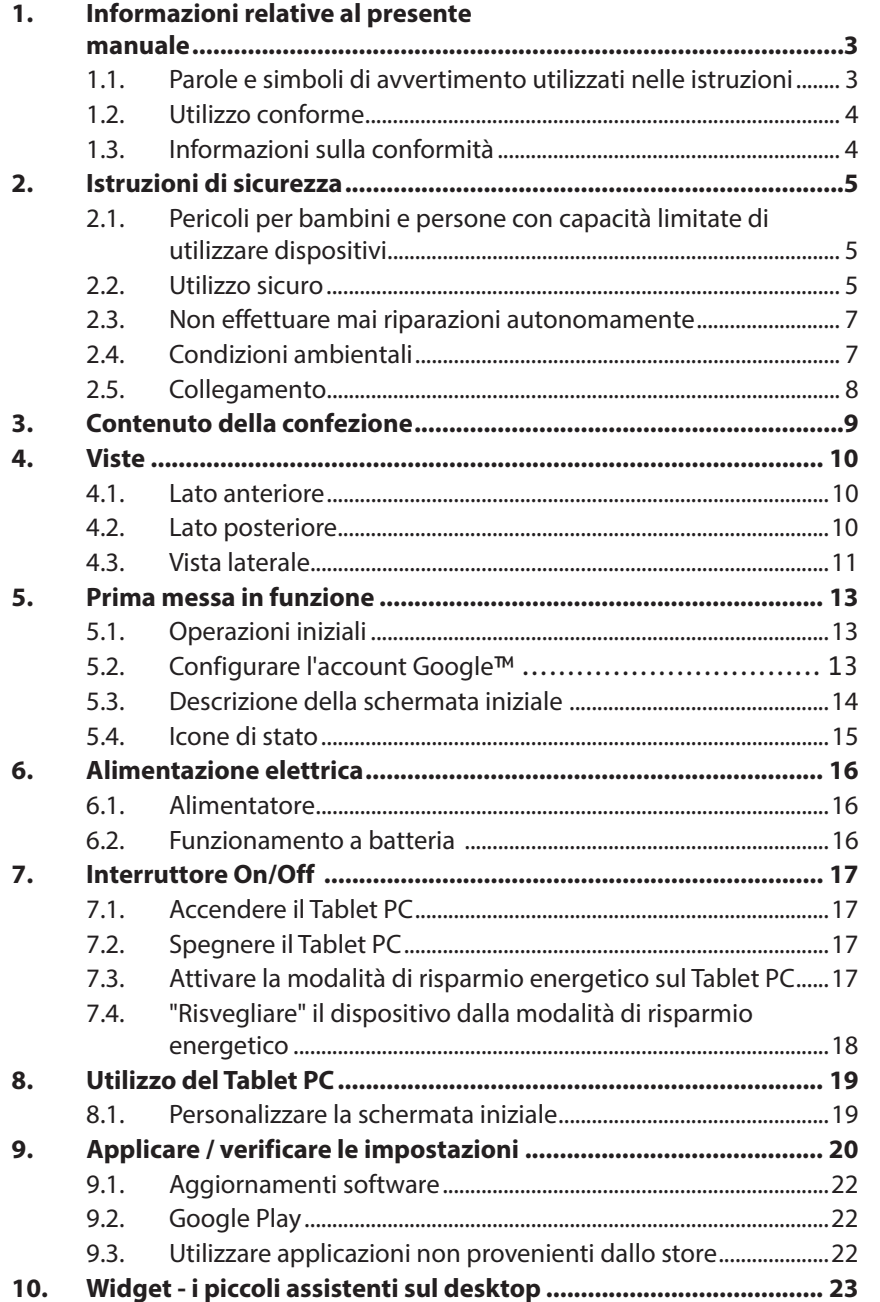

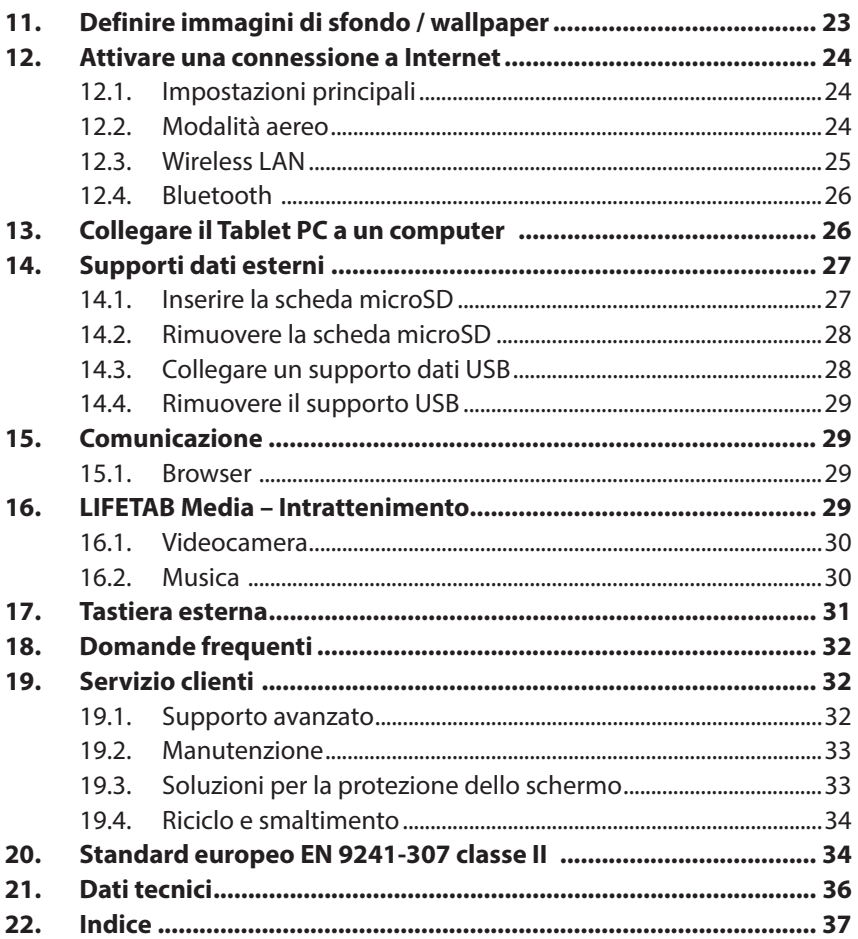

Copyright © 2013

Tutti i diritti riservati. Il presente manuale di istruzioni è protetto da copyright. Il copyright è di proprietà dell'azienda Medion®.

Marchi: Google, Android, Google Play e altri marchi Google sono marchi di Google Inc.

ken der Google Inc.

**HDMI** il logo HDMI e High-Definition Multimedia Interface sono marchi registrati di HDMI Licensing LLC.

Gli altri marchi appartengono ai rispettivi proprietari.

Con riserva di modifiche tecniche, grafiche ed errori di stampa.

**Italiano**

## **1. Informazioni relative al presente manuale**

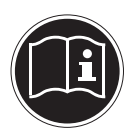

Prima di mettere in funzione il dispositivo, leggere attentamente le indicazioni di sicurezza. Osservare le avvertenze riportate sul dispositivo e nelle istruzioni per l'uso**.**

Tenere sempre a portata di mano le istruzioni per l'uso e consegnarle in caso di vendita o cessione del dispositivo.

### **1.1. Parole e simboli di avvertimento utilizzati nelle istruzioni**

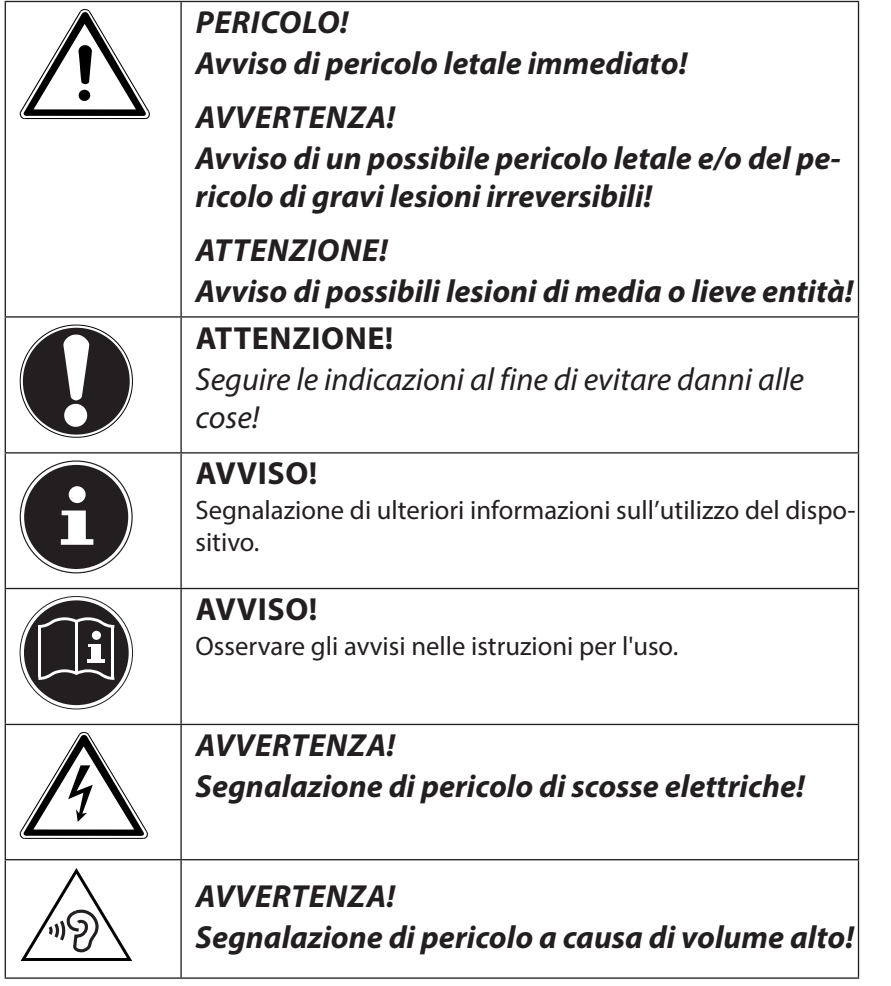

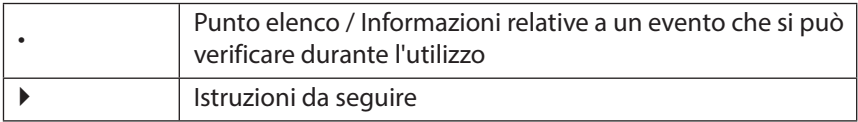

## **1.2. Utilizzo conforme**

Il Tablet PC offre molteplici possibilità di utilizzo: ad esempio, consente di navigare in Internet ovunque e in qualsiasi momento, leggere libri e notizie, guardare film, giocare e comunicare con il mondo intero.

Il dispositivo è destinato esclusivamente all'utilizzo privato e non a quello industriale/commerciale.

Per navigare in Internet è necessaria una connessione Internet che in determinati casi è a pagamento.

Attenzione, in caso di utilizzo non conforme, la garanzia decade:

- Non modificare il dispositivo senza la nostra autorizzazione e non utilizzare apparecchi ausiliari non approvati o non forniti da noi.
- Utilizzare esclusivamente pezzi di ricambio e accessori forniti o approvati da noi.
- Attenersi a tutte le indicazioni fornite dalle presenti istruzioni per l'uso, in particolare alle indicazioni di sicurezza. Qualsiasi altro utilizzo è considerato non conforme e può provocare danni alle persone o alle cose.
- Non utilizzare il dispositivo in condizioni ambientali estreme.

## **1.3. Informazioni sulla conformità**

Con il presente Tablet PC sono stati forniti i seguenti dispositivi di trasmissione senza fili:

- Wireless LAN
- Bluetooth

MEDION AG dichiara che il Tablet PC è conforme ai requisiti essenziali e alle altre norme rilevanti della Direttiva R&TTE 1999/5/CE.

Il dispositivo è conforme ai requisiti essenziali e alle disposizioni rilevanti della Direttiva sulla progettazione ecocompatibile 2009/125/CE.

Le dichiarazioni di conformità complete sono disponibili all'indirizzo www.medion.com/conformity.

## **0682**

## **2. Istruzioni di sicurezza**

## **2.1. Pericoli per bambini e persone con capacità limitate di utilizzare dispositivi**

- Il presente dispositivo non è concepito per essere utilizzato da persone (inclusi i bambini) con capacità fisiche, sensoriali o intellettive limitate o con carenza di esperienza e/o di conoscenze, che pertanto devono essere controllate da persone responsabili o ricevere istruzioni su come utilizzare il dispositivo.
- Sorvegliare i bambini in modo da assicurarsi che non giochino con il dispositivo. Consentire ai bambini di utilizzare il dispositivo solo in presenza di adulti.
- Tenere il dispositivo e gli accessori fuori dalla portata dei bambini.

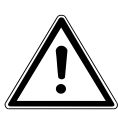

## **PERICOLO!**

Tenere le pellicole dell'imballaggio fuori dalla portata dei bambini. Pericolo di soffocamento**!**

## **2.2. Utilizzo sicuro**

Per un utilizzo sicuro del Tablet PC, seguire le istruzioni del presente paragrafo.

- Non aprire mai il rivestimento del Tablet PC o dell'alimentatore! Ciò potrebbe provocare un cortocircuito elettrico o addirittura un incendio con conseguenti danni per il Tablet PC.
- Non introdurre oggetti all'interno del Tablet PC attraverso le fessure e le aperture. Ciò potrebbe provocare un cortocircuito elettrico o addirittura un incendio con conseguenti danni per il Tablet PC.
- L'utilizzo in condizioni ambientali estreme può causare danni al Tablet PC.
- Durante i temporali, non utilizzare il Tablet PC con l'alimentatore collegato, per evitare che possa essere danneggiato dai fulmini.
- Non appoggiare sul Tablet PC nessun oggetto che possa esercitare pressione sullo schermo LCD. Uno schermo rotto può essere causa di lesioni. Toccare le parti rotte solo con i guanti. Lavare le mani con il sapone.
- Non toccare lo schermo con oggetti appuntiti per evitare danni.
- Non esporre il Tablet PC al calore per lunghi periodi, soprattutto quando lo si lascia in auto, perché il calore potrebbe deformare i vari componenti.
- Aggiornare il software con regolarità, al fine di mantenere il Tablet PC sempre compatibile e stabile.
- Spegnere immediatamente il Tablet PC oppure non accenderlo affatto e rivolgersi al servizio clienti qualora:
	- − l'alimentatore e il relativo connettore siano bruciati o danneggiati. Se l'alimentatore è danneggiato sostituirlo con un ricambio originale. Gli alimentatori difettosi non devono essere riparati in alcun caso.
	- − il telaio del Tablet PC risulti danneggiato o vi siano penetrati dei liquidi. Sottoporlo prima a un controllo del servizio clienti, perché in questi casi l'utilizzo del Tablet PC non è sicuro. Si rischiano scosse elettriche!

Se il Tablet PC dovesse bagnarsi,

- non accenderlo.
- scollegare il cavo dell'alimentatore e spegnere il Tablet PC.
- riaccenderlo solo quando è completamente asciutto.

**Italiano**

### **2.3. Non effettuare mai riparazioni autonomamente**

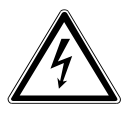

#### **AVVERTENZA!**

**Non provare in alcun caso ad aprire o riparare il dispositivo autonomamente. Pericolo di scossa elettrica!**

• Al fine di escludere eventuali pericoli, in caso di guasto rivolgersi al servizio di assistenza Medion o a un altro centro specializzato

## **2.4. Condizioni ambientali**

- Il Tablet PC può essere utilizzato a una temperatura ambientale compresa fra 5°C e 30°C con un'umidità relativa pari al 20% - 80% (non condensante).
- Tenere il Tablet PC spento a una temperatura compresa fra 0° C e 60° C.
- Durante i temporali scollegare l'alimentatore.
- Prima di utilizzare il Tablet PC o collegare l'alimentatore, attendere che il Tablet PC si sia adeguato alla temperatura ambientale. Notevoli differenze di temperatura e umidità dell'aria possono causare condensa all'interno del Tablet PC, con conseguente cortocircuito.
- Non esporre il Tablet PC a temperature elevate e alla luce solare diretta in auto.
- Conservare la confezione originale per eventuali spedizioni future del dispositivo.
- Il Tablet PC non è concepito per l'impiego su postazioni di lavoro al videoterminale ai sensi dell'Ordinanza tedesca per il lavoro al videoterminale (BildscharbV).

## **2.5. Collegamento**

Per collegare correttamente il Tablet PC, attenersi alle seguenti istruzioni:

#### **2.5.1. Alimentatore**

- L'involucro dell'alimentatore non deve essere aperto: aprendo il rivestimento si rischia una scossa elettrica. Non sono contenute parti soggette a manutenzione.
- La presa elettrica deve trovarsi nelle immediate vicinanze del Tablet PC ed essere facilmente raggiungibile.
- Per interrompere l'erogazione di corrente (tramite alimentatore) al Tablet PC, staccare la spina dalla presa elettrica.
- Utilizzare l'alimentatore del Tablet PC solo collegandolo a prese elettriche **AC 100-240V~, 50 - 60 Hz a corrente alternata** con messa a terra. Se non si è certi del tipo di alimentazione elettrica disponibile nel luogo in cui si utilizza il dispositivo, informarsi presso il proprio fornitore di energia elettrica.
- Utilizzare esclusivamente l'adattatore di corrente fornito.
- Per scollegare l'alimentatore dalla rete elettrica, estrarre prima la spina dalla presa di corrente, quindi il connettore dal Tablet PC. L'operazione eseguita in orine contrario potrebbe danneggiare l'alimentatore o il Tablet PC. Quando si scollega il cavo, tenere sempre saldamente la spina. Non tirare mai dal cavo.

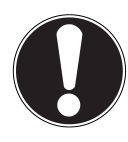

#### **ATTENZIONE!**

Per caricare il Tablet PC, utilizzare esclusivamente l'alimentatore in dotazione**.**

## **Italiano**

#### **2.5.2. Cablaggio**

- Posizionare i cavi in modo che nessuno possa calpestarli né inciamparvi.
- Non appoggiare alcun oggetto sui cavi, in quanto potrebbero danneggiarsi.

## **3. Contenuto della confezione**

Verificare l'integrità della confezione e comunicare l'eventuale incompletezza della fornitura entro 14 giorni dall'acquisto. La confezione del prodotto acquistato include quanto segue:

- Tablet PC
- Alimentatore

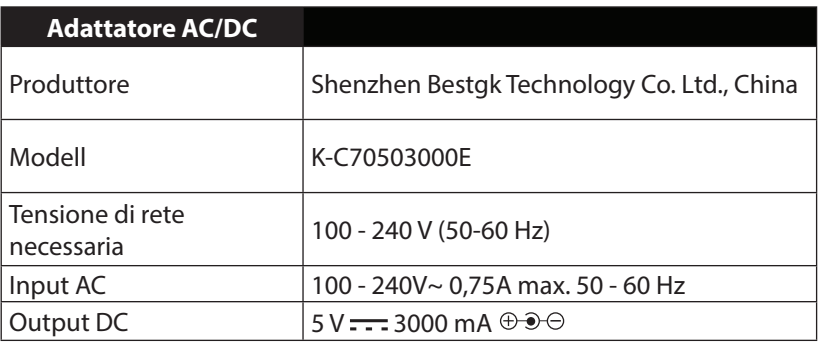

- Cavo microUSB
- Cavo host microUSB
- Documentazione

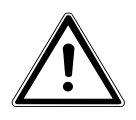

#### **PERICOLO!**

**Tenere il materiale dell'imballaggio, come le pellicole, fuori dalla portata dei bambini. In caso di uso improprio si rischia il soffocamento.**

## **4. Viste**

#### **4.1. Lato anteriore**

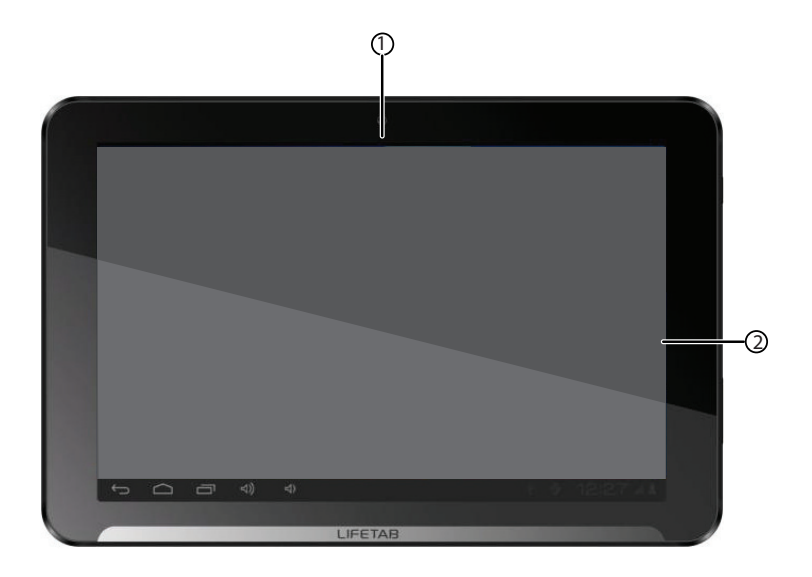

- 1) Videocamera<br>2) Schermo
- 2) Schermo
- **4.2. Lato posteriore**

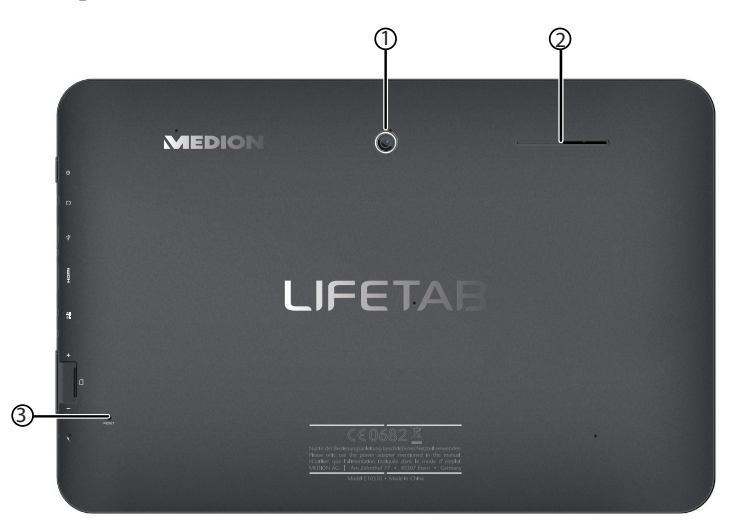

- 1) Fotocamera
- 2) Altoparlante
- 3) Tasto di reset

### **4.3. Vista laterale**

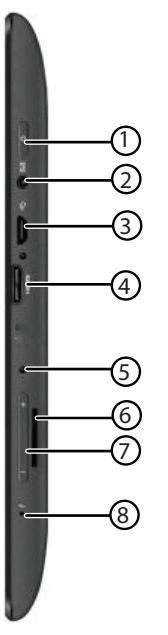

- 1) Interruttore On/Off
- 2) Connessione cuffie stereo
- 3) Connessione USB
- 4) Presa miniHDMI
- 5) Connessione per l'alimentatore
- 6) Slot per scheda microSD
- 7) Regolatore di volume +/-
- 8) Microfono

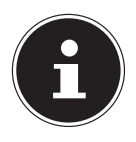

#### **AVVISO!**

Con il Tablet PC utilizzare solo auricolari stereo o cuffie stereo.

#### **AVVERTENZA!**

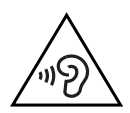

**L'utilizzo di auricolari o cuffie a volume troppo alto produce una pressione acustica eccessiva che può danneggiare l'udito. Prima della riproduzione, impostare il volume al livello minimo. Avviare la riproduzione e alzare il volume fino a raggiungere un livello gradevole. Modificando l'impostazione di base dell'equalizzatore, il volume può aumentare e causare danni permanenti all'udito. Anche le modifiche dei driver, del software, dell'equalizzatore, del sistema operativo, ecc. possono provocare un aumento del volume e quindi danni permanenti all'udito. L'utilizzo del dispositivo con le cuffie/auricolari ad alto volume per un periodo di tempo prolungato può provocare danni all'udito.**

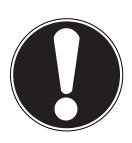

#### **ATTENZIONE!**

La scheda microSD deve essere inserita nella direzione corretta. Assicurarsi che i contatti della scheda microSD siano rivolti in direzione dello schermo. Per non danneggiare la scheda, non inserirla con forza.

**Nederlands**

Nederlands

## **5. Prima messa in funzione**

Prima di accendere il Tablet PC, leggere attentamente l'importante sezione relativa alla sicurezza d'uso.

## **5.1. Operazioni iniziali**

- Inserire l'estremità del cavo di collegamento nel connettore coassiale del Tablet PC. Collegare l'adattatore di alimentazione a una presa ca.
- Accendere il Tablet PC tenendo premuto l'interruttore On/Off per ca. 3 secondi. Il Tablet PC si avvierà e visualizzerà diversi loghi e animazioni.
- Nella schermata di benvenuto selezionare la lingua e premere **Avvia**.

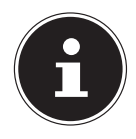

#### **AVVISO!**

La prima configurazione può richiedere alcuni minuti. Durante la prima fase della configurazione, è possibile tornare alla schermata precedente  $selexionando <$ .

 $\blacktriangleright$  Seguire le istruzioni visualizzate.

## **5.2. Configurare l'account Google™**

Il Tablet PC consente di utilizzare una serie di servizi Google™. A tale scopo è necessario disporre di un account Google™ che permette di accedere a numerosi servizi, tra i quali Google Mail™.

 È possibile configurare subito un account Google™ (premere Configura account). Se si dispone già di un account Google™, inserire i propri dati per l'autenticazione e premere  $\blacktriangleright$ .

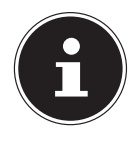

#### **AVVISO!**

Per configurare un account Google™ o per effettuare l'accesso, è necessaria una connessione Internet. Ci si può collegare a Internet attraverso una connessione Wi-Fi.

All'occorrenza lo store "Google Play" può scaricare automaticamente tutti gli update disponibili per le applicazioni.

## **5.3. Descrizione della schermata iniziale**

La schermata iniziale viene visualizzata quando il Tablet PC è completamente avviato e nessun'altra applicazione è in primo piano. La schermata è suddivisa in più pagine, raggiungibili facendo scivolare il dito verso destra e sinistra. La schermata iniziale consente di visualizzare i collegamenti (in inglese "shortcut") e le mini-finestre (in inglese "widget") delle applicazioni e contiene già alcuni di questi elementi.

- Per avviare un'applicazione o visualizzare ulteriori informazioni, premere l'elemento corrispondente.
- È possibile modificare a piacere questi contenuti e impostare uno sfondo personalizzato (vedere sotto).

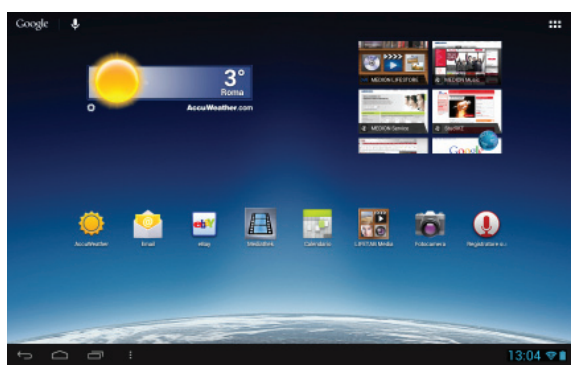

Nella **barra del titolo** della schermata iniziale, posta sul bordo superiore, si trovano le seguenti icone:

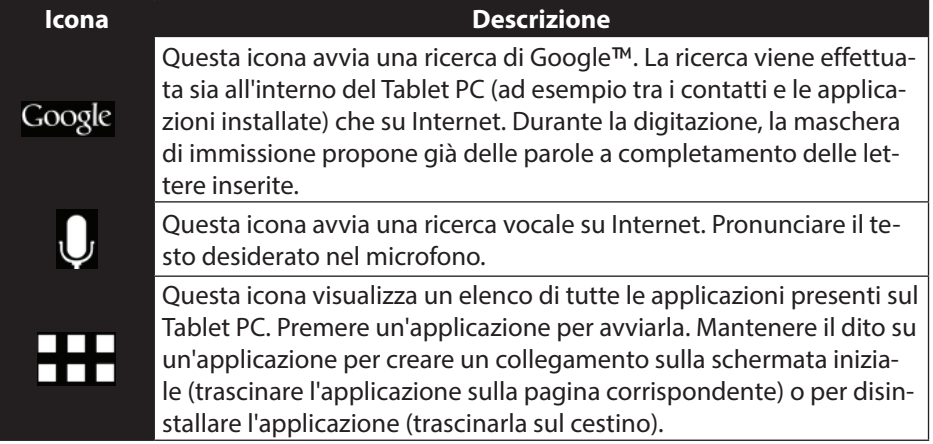

Nella **barra di stato** della schermata iniziale, posta sul bordo inferiore, si trovano le seguenti icone:

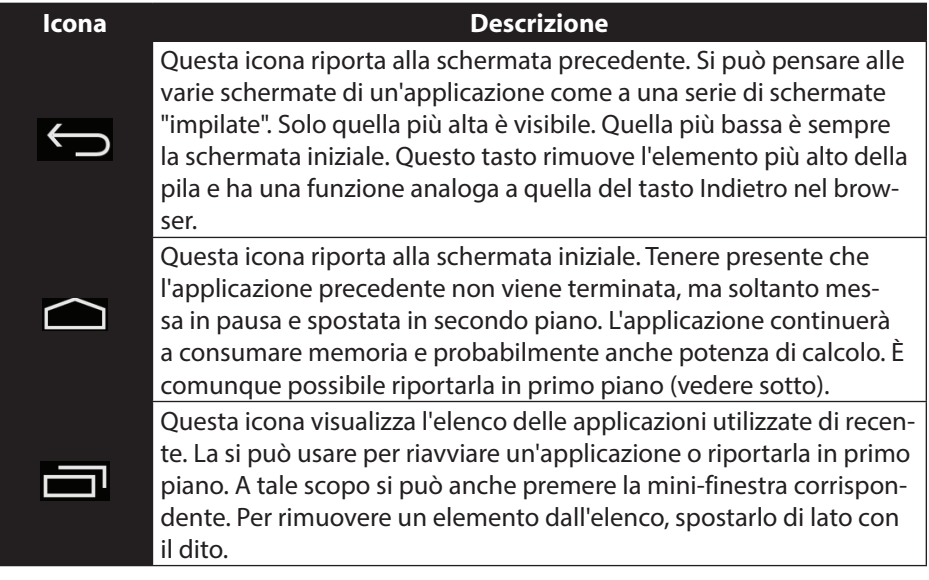

La barra del titolo e la barra di stato sono presenti anche nella maggior parte delle applicazioni, sebbene abbiano forme leggermente diverse. Alcune applicazioni includono un menu dinamico con ulteriori comandi. Per accedervi, selezionare l'icona corrispondente nella barra del titolo (sul margine destro) o nella barra di stato (accanto alle applicazioni utilizzate di recente).

## **5.4. Icone di stato**

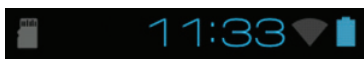

Nella parte inferiore destra dello schermo si trovano le icone di stato, che visualizzano quanto segue:

- scheda SD inserita
- ora attuale
- collegato tramite Wi-Fi
- livello di carica della batteria
- e altro.
- Premere un'icona di stato per visualizzare ulteriori informazioni (ad esempio per leggere il contenuto di un messaggio) o per accedere rapidamente alle impostazioni (ad esempio dell'orologio o della rete).

## **6. Alimentazione elettrica**

Alla prima accensione del Tablet PC o dopo averlo tenuto spento a lungo, collegarlo all'alimentatore. Il Tablet PC è dotato di una batteria al litio integrata, ricaricabile e ad alte prestazioni, che è possibile ricaricare mediante l'alimentatore fornito in dotazione.

## **6.1. Alimentatore**

Il Tablet PC è fornito con un alimentatore universale compatibile con prese **AC 100-240V~ / 50 - 60 Hz a corrente alternata.** Rispettare le indicazioni di sicurezza per l'alimentatore pagina 8.

L'alimentatore deve essere collegato a una presa di corrente. L'alimentatore fornisce corrente elettrica al Tablet PC e ricarica la batteria. La batteria viene ricaricata anche mentre si utilizza il Tablet PC con l'alimentatore collegato. L'alimentatore riceve corrente anche quando non è collegato al Tablet PC. Pertanto è consigliabile scollegare l'alimentatore dalla rete elettrica quando non è collegato al Tablet PC.

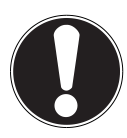

#### **ATTENZIONE!**

Per caricare il Tablet PC, utilizzare esclusivamente l'alimentatore fornito in dotazione**.**

## **6.2. Funzionamento a batteria**

Le batterie accumulano energia elettrica nelle loro celle e la rilasciano quando è necessario.

Per raggiungere la durata e il rendimento ottimali della batteria, occorre usarla con cura.

Per massimizzare la durata e le prestazioni della batteria, si consiglia di scaricarla e ricaricarla sempre completamente.

### **6.2.1. Caricare la batteria**

Caricare la batteria utilizzando l'alimentatore fornito in dotazione.

Quando l'alimentatore è collegato e acceso, la batteria si carica automaticamente, indipendentemente dal fatto che il Tablet PC sia acceso o spento. Quando il Tablet PC è acceso, la ricarica dura notevolmente più a lungo.

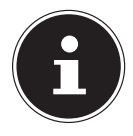

#### **AVVISO!**

L'operazione di carica viene interrotta se la batteria presenta una temperatura o una tensione eccessiva*.*

## **7.1. Accendere il Tablet PC**

 Premere per ca. 3 secondi l'interruttore On/Off nell'angolo superiore a sinistro del Tablet PC. Il Tablet PC si accende.

## **7.2. Spegnere il Tablet PC**

 Premere l'interruttore On/Off nell'angolo superiore sinistro, finché viene visualizzato il seguente messaggio:

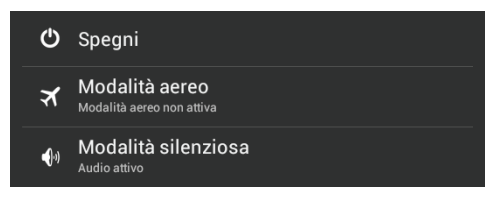

**Premere Spegni per spegnere il Tablet PC.** 

## **7.3. Attivare la modalità di risparmio energetico sul Tablet PC**

Per ottimizzare il rendimento della batteria, il Tablet PC entra in modalità di risparmio energetico quando non viene utilizzato per un certo periodo.

Nella modalità di risparmio energetico, il Tablet PC consuma poca energia perché lo schermo è disattivato. Se non vengono eseguite attività entro un periodo di tempo prestabilito, la retroilluminazione si disattiva automaticamente e il dispositivo viene bloccato.

Quando il Tablet PC è acceso e non viene utilizzato, è possibile premere brevemente l'interruttore On/Off per ridurre la luminosità dello schermo. Il dispositivo entrerà in modalità di risparmio energetico e verrà bloccato.

In **Impostazioni** > **Display** > **Sospensione** si può impostare l'intervallo di tempo**.**

**Français**

## **7.4. "Risvegliare" il dispositivo dalla modalità di risparmio energetico**

Quando lo schermo è disattivato, premere brevemente l'interruttore On/Off per riattivarlo.

▶ Trascinare il simbolo del lucchetto sull'icona **per passare alla pagina princi**pale.

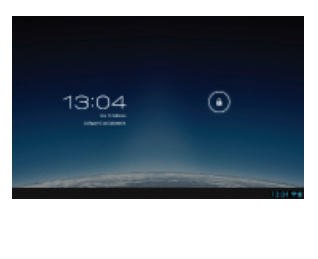

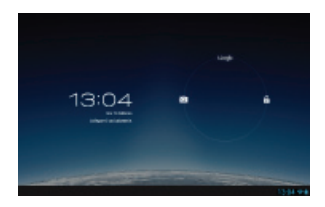

#### **7.4.1. Configurare il blocco dello schermo**

In **Impostazioni > Sicurezza > Blocco schermo** è possibile impostare la sequenza di comandi per il blocco dello schermo.

## **8. Utilizzo del Tablet PC**

Il Tablet PC viene comandato con la punta delle dita. Non utilizzare oggetti appuntiti o con spigoli vivi.

- Toccare lo schermo per selezionare o aprire le applicazioni.
- Quando si appoggia il dito su un campo di immissione, vengono visualizzate le opzioni disponibili.
- Fare scivolare il dito sullo schermo per spostare la schermata verso l'alto, verso il basso, a destra o a sinistra.
- Mantenendo premuto il dito su un'applicazione è possibile trascinarla sullo schermo e spostarla in un'altra posizione.
- Per ingrandire o ridurre una pagina Web, appoggiare due dita sullo schermo e allontanarle l'una dall'altra oppure toccare due volte lo schermo.

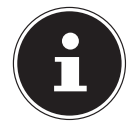

#### **AVVISO!**

Lo schermo può essere visualizzato sia in verticale che in orizzontale. Tenere il dispositivo nella posizione desiderata.

## **8.1. Personalizzare la schermata iniziale**

Il Tablet PC dispone di più desktop.

È possibile spostare la schermata con le dita, personalizzarla e spostare le icone tra i diversi desktop.

**Nederlands**

Nederlands

## **9. Applicare / verificare le impostazioni**

Per modificare le impostazioni del Tablet PC, premere **Applicazioni** > **Impostazioni.** A sinistra verranno visualizzate tutte le impostazioni disponibili. Toccando lo schermo è possibile selezionare le voci del menu per le impostazioni.

#### **9.1.1. WIRELESS E RETI**

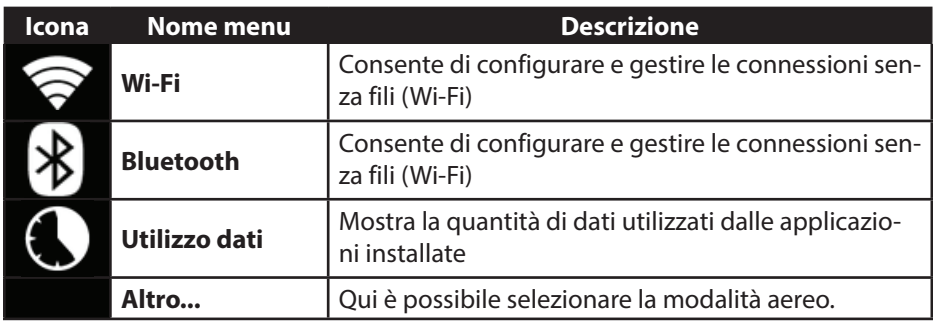

#### **9.1.2. DISPOSITIVO**

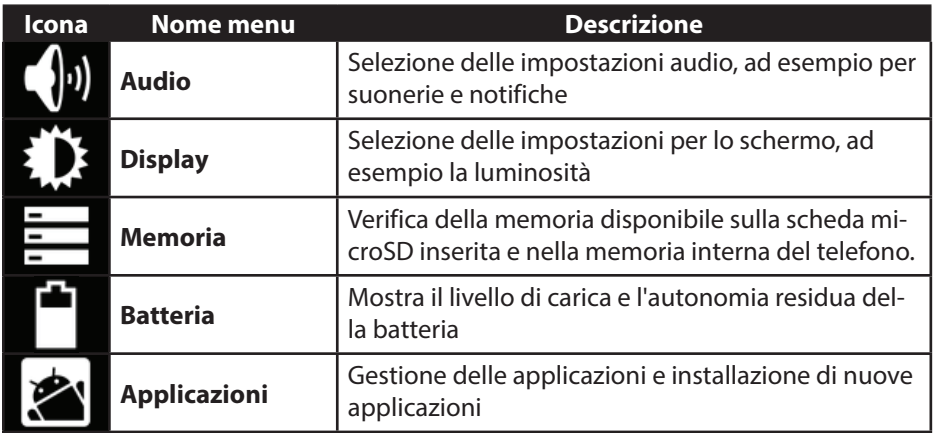

#### **9.1.3. PERSONALE**

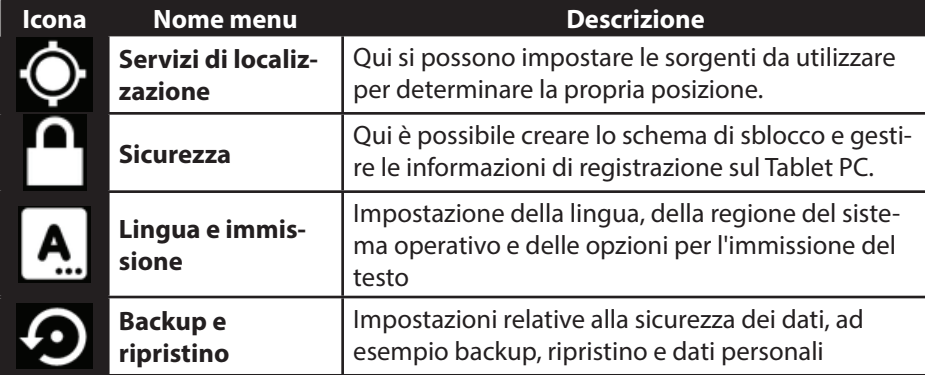

#### **9.1.4. SISTEMA**

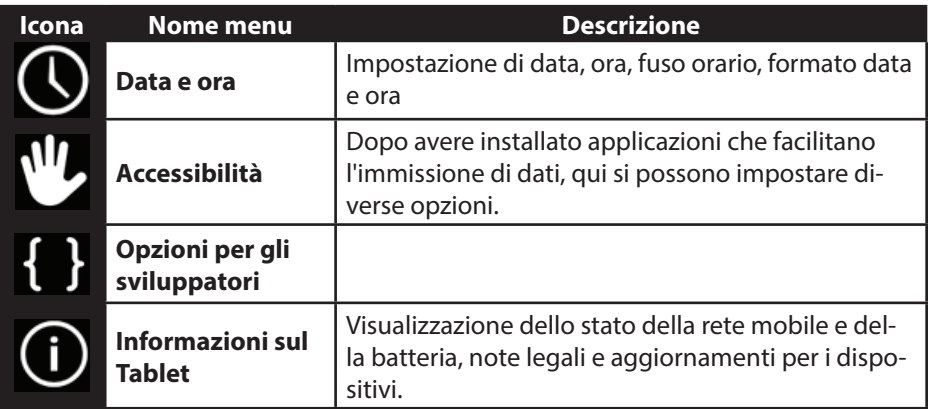

#### **Esempio**

- Selezionare la voce desiderata nella parte sinistra; contemporaneamente, nella parte destra dello schermo si aprirà un sottomenu.
- Per tornare al menu precedente o a un altro dei menu disponibili, selezionare il titolo dall'elenco a sinistra.

**Nederlands**

Nederlands

## **9.1. Aggiornamenti software**

Quando è disponibile un aggiornamento software, è possibile scaricarlo da Internet. Per controllare la disponibilità di aggiornamenti, selezionare I**mpostazioni > Informazioni sul tablet > Aggiornamento software.**

## **9.2. Google Play**

Il Tablet PC è basato su Android™ ed è possibile estenderne le funzionalità con l'installazione di ulteriori applicazioni. Lo store di Android ™ Dorta il nome di Google Play e consente di installare giochi e altre applicazioni con facilità.

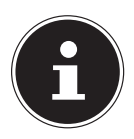

#### **AVVISO!**

Per accedere allo store di Android ™, sono necessari una connessione Internet e un account Google ™ (pagina 13).

## **9.3. Utilizzare applicazioni non provenienti dallo store**

Per installare applicazioni provenienti da sorgenti diverse dallo store ufficiale di Android (ad es. dal browser o dalla scheda di memoria), nelle impostazioni selezionare **Sicurezza**, quindi inserire un segno di spunta accanto a **Origini sconosciute** . Per impostazione predefinita, il segno di spunta non è inserito.

## **English**

**Français**

**Italiano**

I widget sono programmini che vengono eseguiti sul desktop. Possono fornire informazioni e compiere attività di ogni tipo. Per eseguire un widget, procedere come segue:

Premere **TTT** > **Widget.** Verranno visualizzati tutti i widget disponibili.

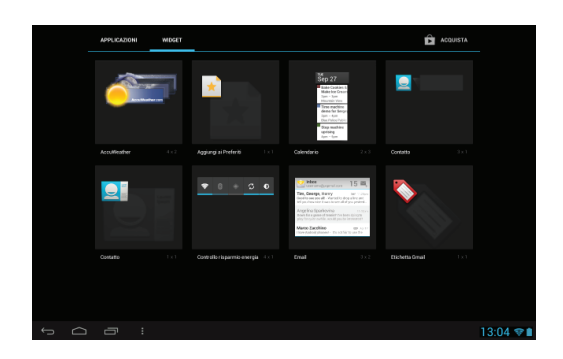

- Per aggiungere un widget, toccarlo e trascinarlo sulla schermata desiderata.
- $\triangleright$  È possibile scaricare widget anche dallo store "Google Play"  $\triangleright$  Anche questi verranno visualizzati tra tutti i widget disponibili.
- Per rimuovere un widget, toccarlo e trascinarlo verso l'alto sulla **X**. Il widget verrà eliminato.

## **11. Defi nire immagini di sfondo / wallpaper**

Per cambiare il look del Tablet PC si può scegliere un'immagine di sfondo tra le tante disponibili.

 Toccare più volte la schermata principale finché viene visualizzato il messaggio sequente:

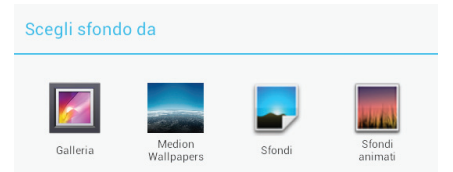

- Sfogliare le immagini di sfondo e i wallpaper.
- Toccare il soggetto desiderato e selezionare **Set wallpaper**.

## **12. Attivare una connessione a Internet**

## **12.1. Impostazioni principali**

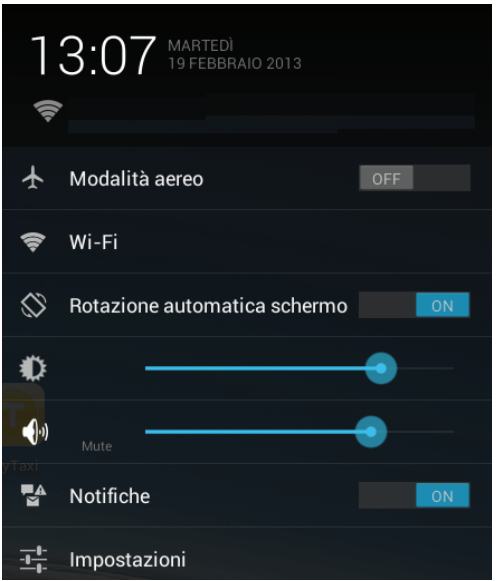

Le impostazioni di connessione predefinite consentono di collegarsi a Internet attraverso una connessione Wi-Fi.

### **12.2. Modalità aereo**

La modalità aereo consente di disattivare tutte le connessioni senza fili (ad esempio Wi-Fi, Bluetooth).

- Toccare l'angolo inferiore destro della barra delle attività e in seguito **Impostazione**.
- Premere **Modalità aereo**, quindi **ON** o **OFF** per attivare o disattivare le connessioni senza fili.

## **12.3. Wireless LAN**

#### **12.3.1. Attivare la Wi-Fi**

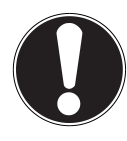

#### **ATTENZIONE!**

Disattivare sempre l'opzione per le reti senza fili quando ci si trova in ambienti dove tale opzione potrebbe interferire con funzioni critiche o con strumenti sensibili, ad esempio in aerei, ospedali, ambulatori medici ecc.

- Premere **Applicazioni > Impostazioni**.
- Premere **Wireless e reti.**
- Per attivare questa funzione, selezionare **Wi-Fi**.

Se si desidera essere avvisati della disponibilità di una rete aperta, assicurarsi che la funzione Avviso di rete sia attivata.

- A tale scopo selezionare **Applicazioni > Impostazioni > Wi-Fi.**
- In alto a destra premere **> Avanzate.**
- Inserire un segno di spunta accanto a **Nitifica rete.** Per impostazione predefinita, il segno di spunta non è inserito.

Inoltre è possibile aggiungere manualmente una rete Wi-Fi selezionando **Aggiungi rete** e inserendo l'SSID della rete con il relativo tipo di protezione.

#### **12.3.2. Collegarsi a una rete Wi-Fi**

- Premere **Applicazioni > Impostazioni** e in seguito **Wireless e reti > Wi-Fi > ON.** Qui vengono visualizzate le informazioni sulle reti Wi-Fi individuate dal Tablet PC, insieme alle relative impostazioni di sicurezza (rete aperta o protetta).
- Toccare la rete alla quale si desidera connettersi.

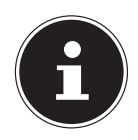

#### **AVVISO!**

Per collegarsi a una rete protetta, è necessario inserire una password.

## **12.4. Bluetooth**

Il Bluetooth consente di inviare e ricevere file tra dispositivi vicini collegati.

#### **12.4.1. Attivare il Bluetooth**

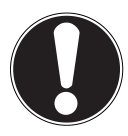

#### **ATTENZIONE!**

Disattivare sempre l'opzione per le reti senza fili quando ci si trova in ambienti dove tale opzione potrebbe interferire con funzioni critiche o con strumenti sensibili, ad esempio in aerei, ospedali, ambulatori medici ecc.

- Premere **Applicazioni > Impostazioni** e in seguito **Wireless e reti.**
- Selezionare **Bluetooth > ON** per attivare questa funzione.
- Premere **Cerca dispositivi**, tenendo presente che è necessario avere attivato la funzione Bluetooth sui dispositivi.

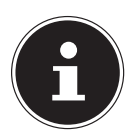

#### **AVVISO!**

Prima di questa operazione, accedere al dispositivo Bluetooth e accertarsi che l'altro dispositivo si trovi nel raggio di ricezione di circa 10 metri.

#### **12.4.2. Accoppiamento dei dispositivi (pairing)**

- Premere **Bluetooth > AN**.
- Nella parte destra della finestra selezionare **LIFETAB** per attivare l'opzione **Visible a tutti dispositivi Bluetooth vicini**.
- In alto a destra toccare **Cerca dispositivi** per cercare dispositivi accessibili nella rete. Selezionare il dispositivo desiderato e attendere il riconoscimento.
- Confermare selezionando **Accoppia**.

Ora i dispositivi sono accoppiati e possono ad esempio collegarsi automaticamente tra loro, se si trovano all'interno della portata reciproca.

## **13. Collegare il Tablet PC a un computer**

La connessione micro-USB consente di collegare il Tablet PC a un computer mediante il cavo USB fornito in dotazione. Il computer riconosce il Tablet PC come dispositivo USB.

## **14. Supporti dati esterni**

Il Tablet PC consente di utilizzare supporti dati esterni per ampliare lo spazio di memoria e condividere dati, ad esempio, con il proprio PC desktop o altre persone. Si possono utilizzare i seguenti tipi di supporti dati:

#### − **schede microSD**

Devono essere inserite nell'apposito slot.

− **supporti USB, ad es. chiavette o dischi fissi USB** Necessitano di un adattatore USB host.

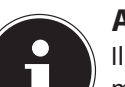

#### **AVVISO!**

Il formato e la capacità di una scheda di memoria variano in base alla marca. Il Tablet PC supporta il formato microSD.

## **14.1. Inserire la scheda microSD**

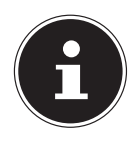

#### **AVVISO!**

Le schede di memoria possono essere inserite solo in una direzione. Una scheda inserita scorrettamente può rovinarsi e danneggiare anche il lettore di schede.

- Aprire la copertura dello slot per la scheda microSD.
- Inserire cautamente la scheda microSD nello slot, tenendo **i contatti della scheda rivolti in avanti verso lo schermo**. La scheda deve scattare in posizione facilmente.

Una volta inserita la scheda microSD, in basso a destra nella barra delle applicazioni compare il messaggio **SD card mounted**.

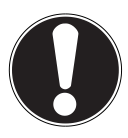

#### **ATTENZIONE!**

Non rimuovere mai la scheda SD senza averla prima scollegata dal sistema, perché ciò potrebbe causare perdite di dati.

## **14.1.1. Accedere alla scheda microSD**

Da **ES File explorer** o da un'altra applicazione (ad es. LIFETAB MEDIA) è possibile accedere ai dati della scheda microSD e riprodurre la musica o visualizzare le foto contenute.

### **14.1.2. Accedere alla scheda microSD da ES File explorer**

Aprire **ES file explorer**.

La scheda SD verrà riconosciuta automaticamente.

**Italiano**

**Nederlands**

Nederlands

#### **14.1.3. Accesso alla scheda microSD da LIFETAB Media**

- Avviare **LIFETAB Media**.
- Selezionare la categoria **Musica, Video, Foto** o **Fotocamera** .
- Ora è possibile riprodurre i dati della categoria prescelta.

## **14.2. Rimuovere la scheda microSD**

- Premere **Impostazioni > Memoria**.
- Selezionare **Smonta scheda SD.**
- Esercitare una lieve pressione sulla scheda microSD. La scheda microSD si sblocca e fuoriesce parzialmente dallo slot.
- Rimuovere la scheda di memoria estraendola con cautela.

## **14.3. Collegare un supporto dati USB**

- Collegare al Tablet PC il cavo USB host fornito in dotazione.
- Collegare la chiavetta USB al cavo USB host.

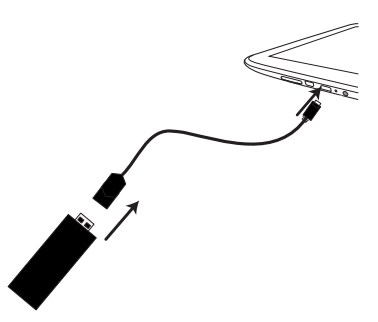

Una volta inserito il supporto dati, in basso a destra nella barra delle applicazioni compare il messaggio **Archivio USB is mounted**.

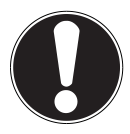

#### **ATTENZIONE!**

Non rimuovere mai il supporto USB senza averlo prima scollegato dal sistema, perché ciò potrebbe causare perdite di dati.

#### **14.3.1. Accedere al supporto dati USB**

Da **ES File explorer** o da un'altra applicazione (ad es. LIFETAB MEDIA) è possibile accedere ai dati del supporto USB e riprodurre la musica o visualizzare le foto contenute.

#### **14.3.2. Accesso al supporto USB da ES File explorer**

Aprire **ES file explorer**.

Il supporto USB verrà riconosciuto automaticamente.

#### **14.3.3. Accesso al supporto USB da LIFETAB Media**

- Avviare **LIFETAB Media**.
- Selezionare la categoria **Musica, Video, Foto** o **Fotocamera** .
- Ora è possibile riprodurre i dati della categoria prescelta.

#### **14.4. Rimuovere il supporto USB**

- Premere **Impostazioni > Memoria**.
- Selezionare **Smonta archivio USB**.
- Rimuovere il supporto USB estraendo cautamente il cavo USB host.

## **15. Comunicazione**

## **15.1. Browser**

Dopo avere creato una connessione alla rete, premere l'icona **Browser paradita** per navigare in Internet.

## **16. LIFETAB Media – Intrattenimento**

 $\mathbb{P}^{\mathbb{Z}}$ 

ca, guardare foto o utilizzare la fotocamera integrata.

L'applicazione **LIFETAB Media NºO** consente di visualizzare video, ascoltare musi-

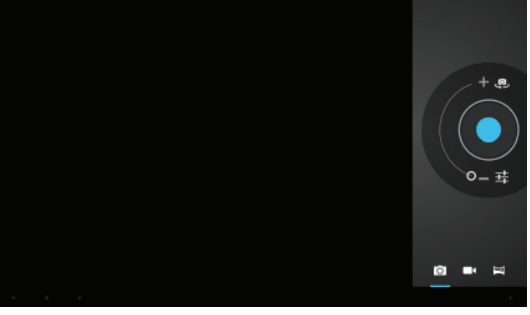

**English**

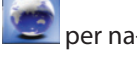
# **16.1. Videocamera**

Questa applicazione consente di utilizzare la foto/videocamera integrata per scattare foto e/o registrare filmati.

- **Premere**  $\bullet$  per alternare tra la videocamera frontale e quella posteriore.
- Spingere il cursore in direzione+ per ingrandire l'inquadratura.

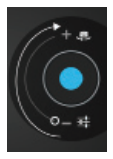

Spingere il cursore in direzione- per rimpicciolire l'inquadratura.

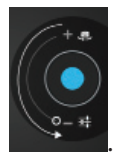

**Premere** per azionare il pulsante di scatto.

In basso a sinistra verrà visualizzata una miniatura delle foto scattate o dei video registrati. L'utente può riprodurre il video o visualizzare la foto scattata semplicemente facendo clic sulla miniatura.

# **16.2. Musica**

Questa applicazione consente di visualizzare e riprodurre album musicali. I contenuti multimediali sono suddivisi in artisti, album, brani e playlist.

# **Deutsch**

# **17. Tastiera esterna**

Se si usa il Tablet PC per scrivere e-mail o testi piuttosto lunghi, può essere utile una tastiera esterna. Si può collegare una tastiera tramite USB (con l'adattatore USB host) o Bluetooth (vedere "12.4. Bluetooth" a pagina 26). Quando si collega una tastiera sconosciuta per la prima volta, sarà disponibile solo il layout americano. Alcuni tasti saranno quindi associati a caratteri o funzioni insolite. Con l'app **Tastiera esterna** è possibile impostare un layout diverso per queste tastiere esterne.

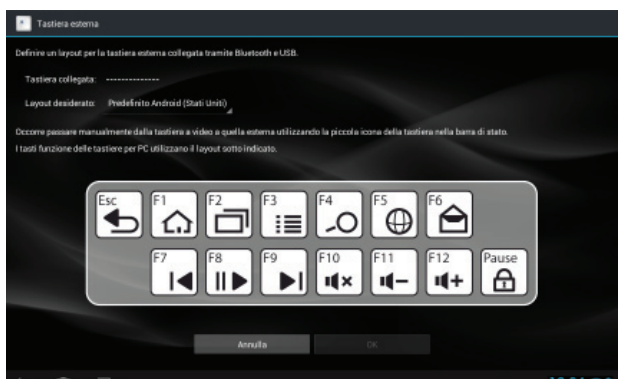

Seguire le istruzioni dell'app.

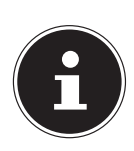

### **AVVISO!**

Se si utilizza una tastiera per PC con i tasti funzione (da F1 a F12), saranno associati alle funzioni speciali di Android™. Le associazioni dei tasti sono visualizzate nell'app.

# **18. Domande frequenti**

### **Come si accende il Tablet PC quando il sistema è bloccato?**

 Premere l'interruttore On/Off per circa 10 secondi. Il dispositivo si spegne e può essere riavviato (pagina 17).

### **Come si ripristinano le impostazioni predefinite del Tablet PC?**

 Nel menu principale, premere **Impostazioni > Backup e ripristino > Ripristino dati fi fabbrica** per ripristinare le impostazioni predefinite del sistema operativo. **Attenzione**: i dati salvati dall'utente verranno eliminati!

### **Come si prolunga la durata della batteria?**

- Ridurre la luminosità dello schermo a un livello adeguato.
- Disattivare Wi-Fi e Bluetooth.
- Ridurre il valore **Sospensione** dello schermo.

### **Come si può rimediare a un'immagine/foto poco nitida?**

- Assicurarsi che la pellicola protettiva sia stata rimossa.
- Controllare che l'obiettivo sia pulito (dopo avere scattato una foto o avere memorizzato un video) e se necessario pulirlo con un panno morbido e privo di pelucchi.

### **Come procedere nel caso in cui la scheda microSD non venga letta?**

- Inserire nuovamente la scheda microSD nell'apposito slot e avviare il Tablet PC. **Perché Bluetooth e WiFi sono disattivati?**
- Verificare se è attiva la **Modalità aereo**. In tal caso non è possibile attivare le funzioni Bluetooth e Wi-Fi. Disattivare la modalità aereo.

# **19. Servizio clienti**

# **19.1. Supporto avanzato**

In caso di problemi, rivolgersi al servizio clienti che cercherà di fornire una soluzione. Quando si telefona al servizio clienti, tenere a disposizione la ricevuta di acquisto e le seguenti informazioni:

- Quali messaggi, se presenti, vengono visualizzati sullo schermo?
- Quali operazioni sono già state effettuate per tentare di risolvere il problema?
- Se si è già in possesso di un numero cliente, comunicarlo.

# **19.2. Manutenzione**

### **ATTENZIONE!**

Lo schermo non contiene parti soggette a manutenzione o pulizia*.*

Per aumentare la durata del Tablet PC si consiglia di adottare le seguenti misure: Prima di pulire il Tablet PC e i relativi accessori, procedere come segue:

- Spegnere il Tablet PC.
- Prima della pulizia, scollegare sempre l'alimentatore e tutti i cavi.
- Non usare solventi né detergenti corrosivi o gassosi.

# **19.3. Soluzioni per la protezione dello schermo**

- Lo schermo è il componente più delicato del Tablet PC, in quanto è costituito da un vetro sottile. Può pertanto danneggiarsi se esposto a forti sollecitazioni. Non graffiare il coperchio del Tablet PC, perché non è possibile rimuovere i graffi.
- Evitare il contatto di oggetti rigidi con lo schermo (ad es. bottoni, cinturini di orologi).
- Non appoggiare oggetti sullo schermo.
- Non far cadere oggetti sullo schermo.
- Non versare liquidi nel Tablet PC, perché potrebbe danneggiarsi.
- Non graffiare lo schermo con le unghie o con oggetti rigidi.
- Non pulire lo schermo con detergenti chimici.
- Pulire lo schermo con un panno asciutto, morbido e privo di pelucchi.
- •

# **19.4. Riciclo e smaltimento**

Per domande relative allo smaltimento, rivolgersi al rivenditore o al nostro servizio di assistenza.

### **Dispositivo**

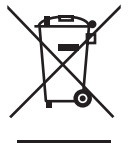

Al termine del ciclo di vita del dispositivo, non smaltirlo in alcun caso tra i normali rifiuti domestici. Informarsi sulle possibilità di smaltimento in conformità con le normative ambientali.

### **Imballaggio**

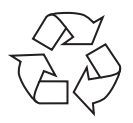

L'imballaggio protegge il dispositivo da eventuali danni durante il trasporto. Gli imballaggi sono prodotti con materiali che possono essere smaltiti nel rispetto dell'ambiente e destinati a un corretto riciclaggio.

# **20. Standard europeo EN 9241-307 classe II**

In passato, è stato tentato in diversi modi di definire il numero massimo di pixel difettosi consentiti. Tuttavia, queste soluzioni erano molto complesse e totalmente diverse da produttore a produttore. Per questo motivo MEDION applica alla garanzia di tutti i prodotti con schermo TFT le severe e trasparenti disposizioni dello standard **EN 9241-307, classe II**, riassunte brevemente di seguito.

Lo standard **EN 9241-307** definisce, fra le altre cose, le disposizioni generali relative ai pixel difettosi. I difetti dei pixel vengono classificati in quattro categorie e in tre tipi di difetto. Ogni singolo pixel è formato da tre sotto-pixel, ognuno dei quali è di un colore primario (rosso, verde, blu).

## 5 Pixel **5 Pixel** Linee **5 Pixel** Pixel hlu **verde Sub-pixel**

### **Struttura dei pixel**

### **Tipi di difetti dei pixel:**

• Tipo 1:

pixel costantemente illuminato (punto bianco, luminoso) anche quando non viene attivato. Si forma un pixel bianco quando tutti i tre sotto-pixel sono illuminati.

• Tipo 2:

pixel non illuminato (punto scuro, nero) anche quando viene attivato.

• Tipo 3:

sottopixel anomalo o difettoso di colore rosso, verde o blu (ad esempio costantemente illuminato, a luminosità dimezzata, con un colore non illuminato, lampeggiante o tremolante, ma non appartenente al tipo 1 o 2). Appendice: cluster di tipo 3 ( = guasto di due o più sottopixel in un blocco di 5 x 5 pixel. Il cluster è un campo di 5 x 5 pixel (15 x 5 sottopixel).

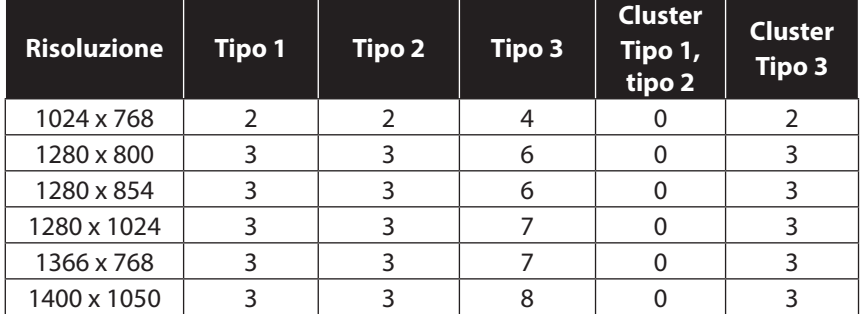

### **EN 9241-307, classe di errore II**

**Nederlands**

Nederlands

# **21. Dati tecnici**

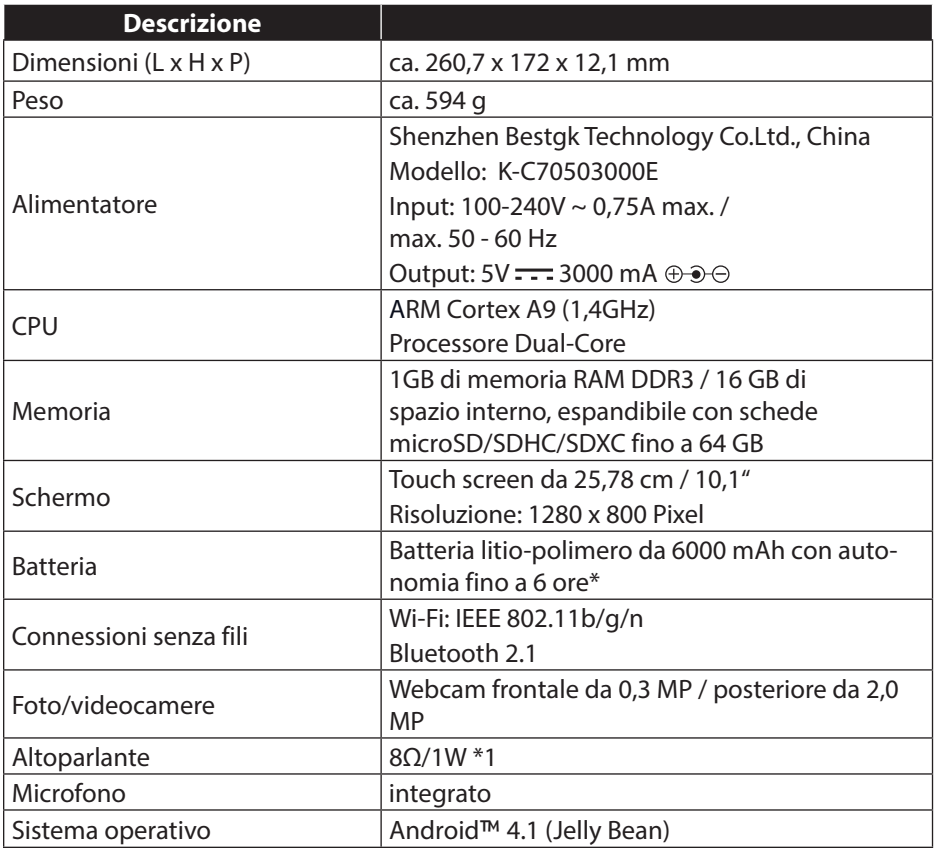

\* dipende dalle impostazioni dei dispositivi e dal modo di utilizzo.

# **22. Indice**

### **A**

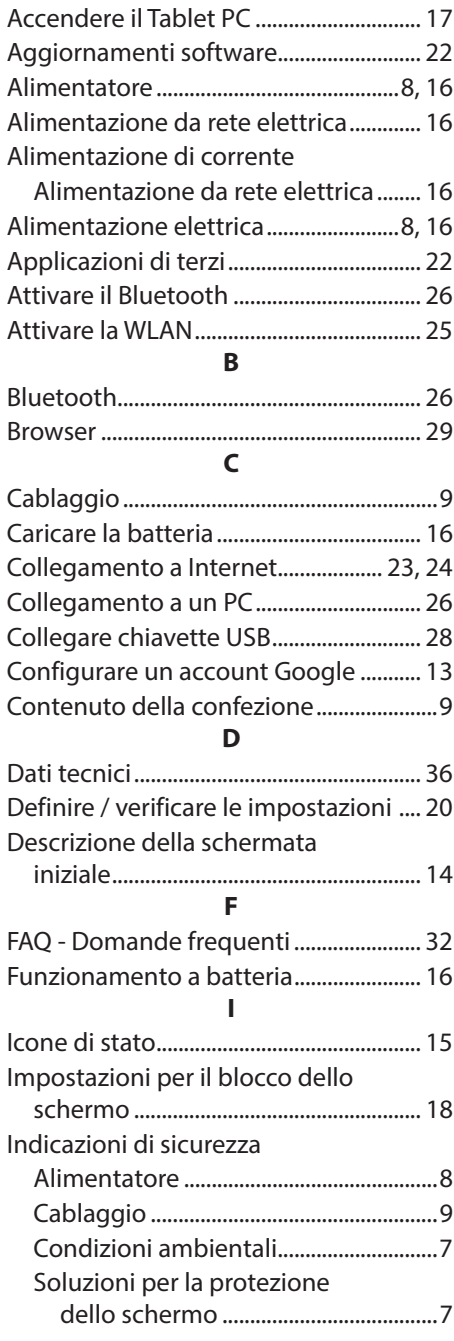

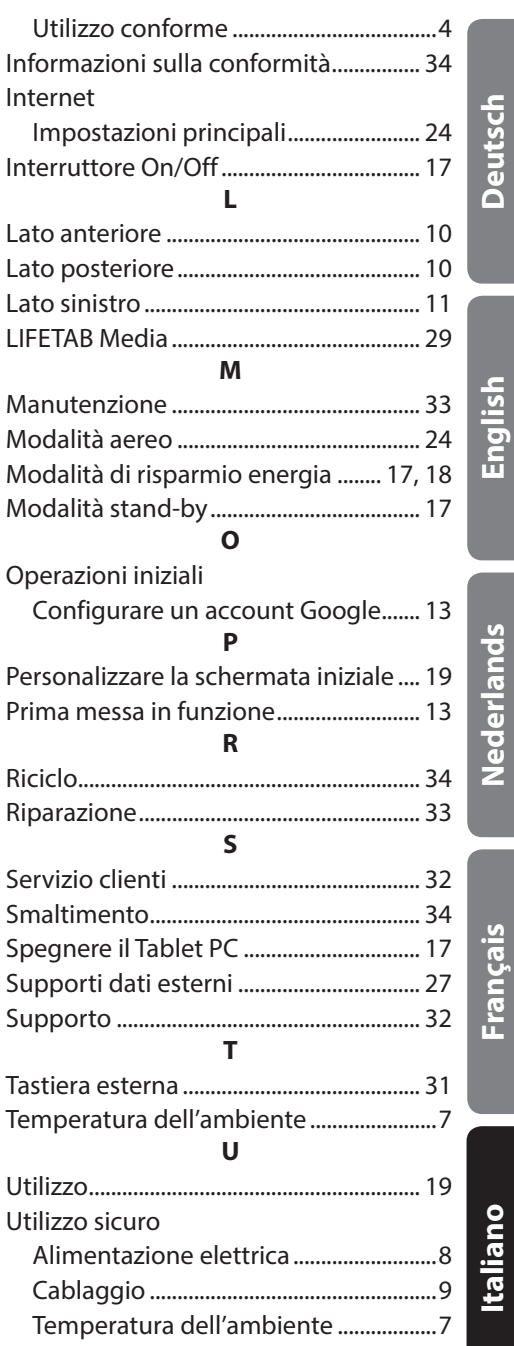

### **V**

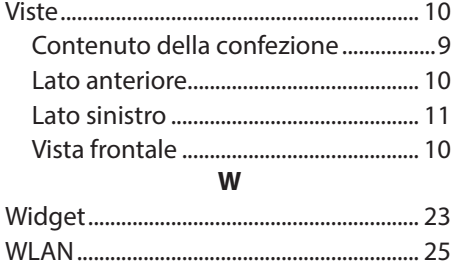

# **AEDION**

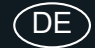

MTC - Medion Technologie Center 45467 Mülheim / Ruhr Deutschland

> Hotline: 01805 - 633 466 Fax: 01805 - 654 654

(0,14 Euro/Minute aus dem dt. Festnetz, Mobilfunk max. 0,42 Euro/Min)

Bitte benutzen Sie das Kontaktformular unter www.medionservice.de

www.medion.de

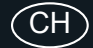

Medion Service Siloring 9 5606 Dintikon Schweiz

Hotline: 0848 - 33 33 32

www.medion.ch

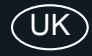

Medion Electronics Ltd. 120 Faraday Park, Faraday Road, Dorcan Swindon SN3 5JF, Wiltshire United Kingdom

Hotline: 0871 37 61 020 (Costs 7p/min from a BT ladline, mobile costs may be higher) Fax: 01793 71 57 16

To contact us by email please visit the "Service and<br>Support" section of our website at www.medion.co.uk.

www.medion.co.uk

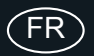

Medion France 75 Rue de la Foucaudière 72100 LE MANS France

Service Hotline: 02 43 16 60 30 (appel non surtaxé) Service PREMIUM hors garantie: 08 92 35 05 40 (0.34 EUR/min)

E-Mail: Pour nous contacter, merci de vous rendre sur notre site internet (www.medion.fr) à la rubrique « Service » puis « Contact »

www.medion.fr

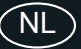

Medion B.V. John F. Kennedylaan 16a 5981 XC Panningen Nederland

Hotline: 0900 - 2352534 (0,15 EUR/Min) Fax: 0900 - 3292534 (0,15 EUR/Min)

Gebruikt u a.u.b. het contactformulier op onze website www.medion.nl onder "service" en "contact".

# AT

Medion Service Center Franz-Fritsch-Str. 11 4600 Wels Österreich

Hotline: 0810 - 001048 (0,10 EUR/Min.) Fax: 07242 - 93967592

Servicekontakt über Homepage: www.medion.at/service

www.medion.at

Medion B.V. John F. Kennedylaan 16a 5981 XC Panningen Nederland

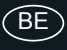

Hotline: 022006198 Fax: 022006199

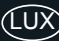

Hotline: 34-20 808 664 Fax: 34-20 808 665

Gebruikt u a.u.b. het contactformulier op onze website www.medion.com/be onder "service" en "contact".<br>Bitte benutzen Sie das Kontaktformular unter www.medion.com/be unter "service" und "contact". Pour nous contacter, merci de vous diriger sur notre site<br>internet www.medion.com/be, rubrique "service" et "contact".